# **Genmitsu**

# **CNC Router 3018-PRO**<br> **CNC Router 3018-PRO**

**CNC 3018-PRO Fräs-/Graviermaschine**

 **V1.4 Dec. 2021**

**USER MANUAL**

## **Contents / Inhalt**

**English Deutsch**

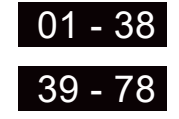

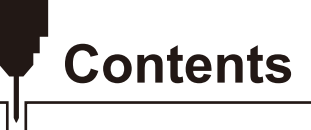

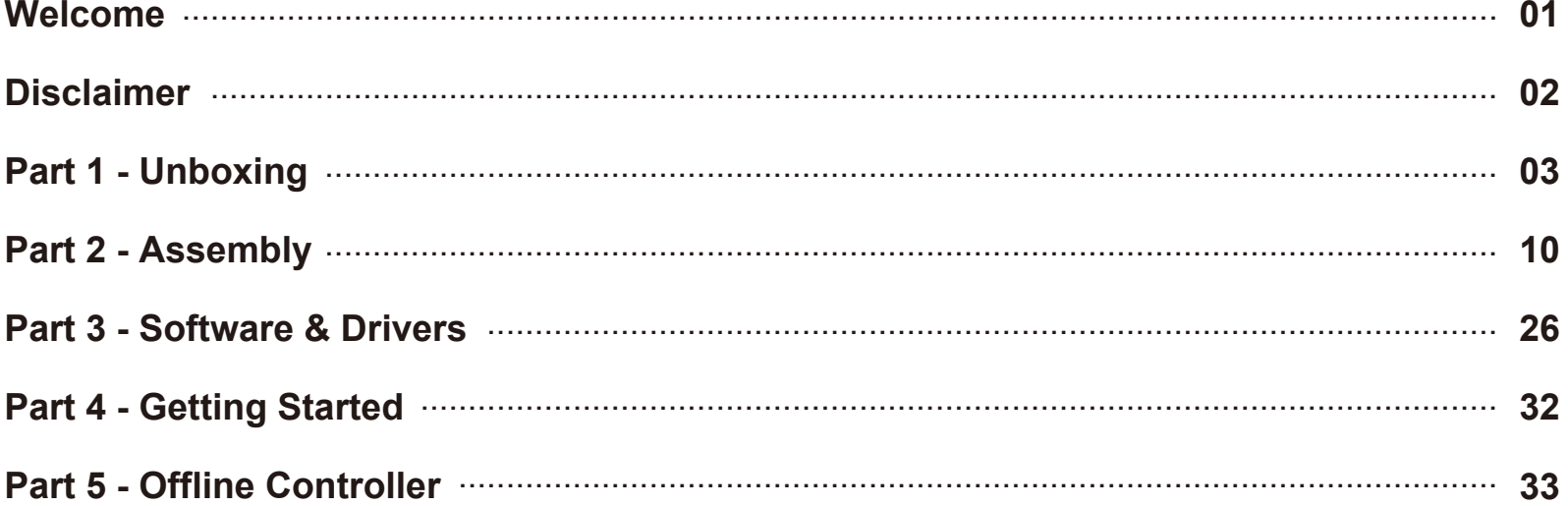

# **Welcome**

Thank you for purchasing the Genmitsu 3018-PRO CNC Router from SainSmart.

Included in your package will be a Micro SD card. On the Micro SD Card, you will find:

- Assembly instruction videos
- PDF version of this manual
- Ɣ Windows USB Driver
- GrblControl/Candle software for Windows
- Sample files
- Ɣ Offline Controller control files

These files can also be downloaded from SainSmart Online Resource Center *https://docs.sainsmart.com/3018pro*

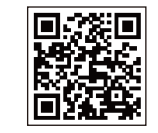

Before attempting to assembly the 3018 PRO, please watch the assembly video on the Micro SD card that came with your machine. This will save time and avoid mistakes.

For technical support, please email us at *support@sainsmart.com*.

Help and support is also available from our Facebook group. (SainSmart Genmitsu CNC Users Group)

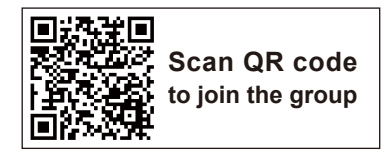

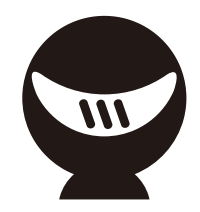

# **Disclaimer**

Before operating your Desktop CNC Machine, please read the manual. Failure to do so may lead to personal injury, poor results, or damage to the CNC Machine. Anyone who operates the Desktop CNC machine should know and understand the contents of this manual.

SainSmart cannot control the conditions in which you assemble your Genmitsu CNC machine or verify if it was done properly. We do not assume responsibility and expressly disclaim liability for loss, injuries, damage, or expense arising out of, or in any way connected with the assembly, handling, storage, use, or disposal of the product.

The information in this manual is provided without any warranty, expressed or implied, regarding its correctness.

### **Please be careful when using your CNC machine. This machine is an electrical device with moving parts and dangerous areas.**

- Genmitsu CNC Machines are for Indoor Use Only.
- Ɣ You must be 18 years or older to operate this machine, unless supervised by a knowledgeable adult familiar with the machine.
- Wear the proper Personal Protection Equipment (Safety Glasses etc.).
- Always place the CNC Machine on a stable surface.
- The SainSmart Genmitsu CNC Machine is supplied with Switchable Power Supply 230 VAC or 110VAC. Never use a different power supply; it may cause malfunctions or damage to the machine.
- Ensure the Emergency stop button is easily accessible at all times.
- Ɣ Never disassemble the Power Supply or Electrical Components. This will VOID the warranty.
- DO NOT TOUCH the machine spindle, or place any body part near the working area when the machine is operating. Serious Injury may occur.
- Ɣ DO NOT leave children unsupervised with the CNC Machine even when it's not operating. Injury may occur.
- DO NOT leave the machine unattended while it's operating.
- Ɣ Ensure your CNC Machine is in a well-ventilated area. Some Materials may discharge smoke or fumes during operation.

# **Part 1 - Unboxing**

Please make sure all the following parts are included. If you are missing any part or have any questions, please email us at *support@sainsmart.com.*

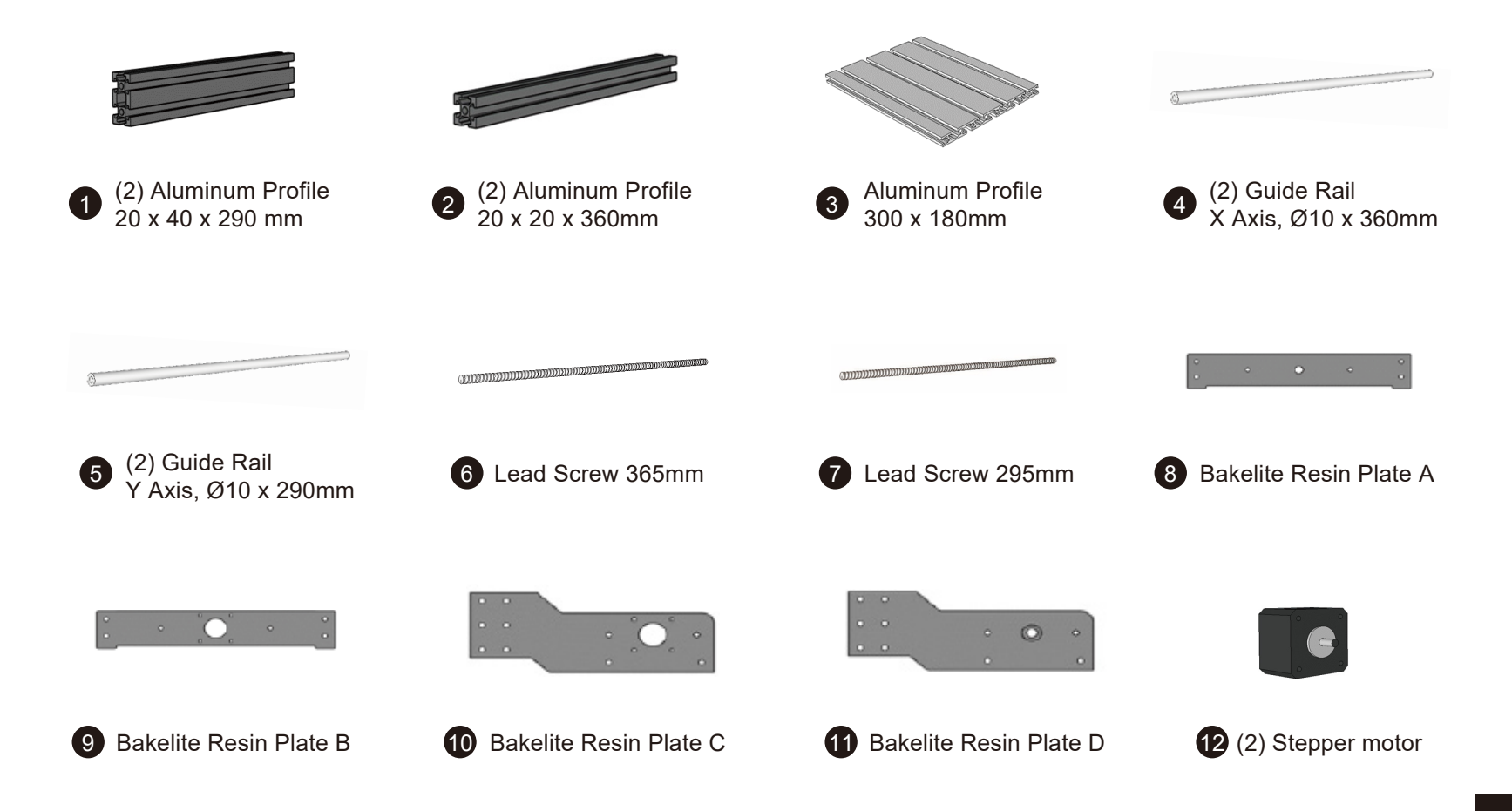

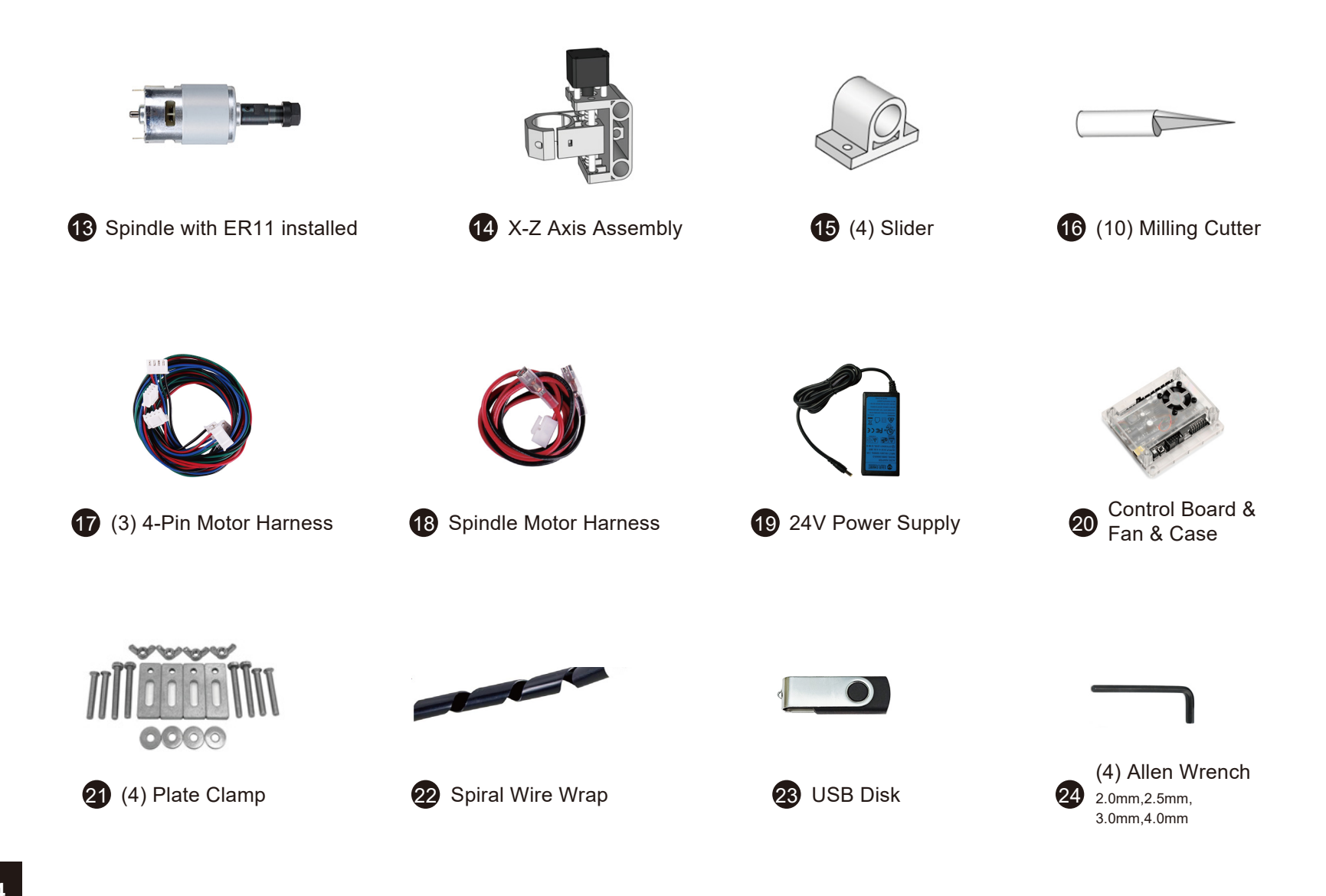

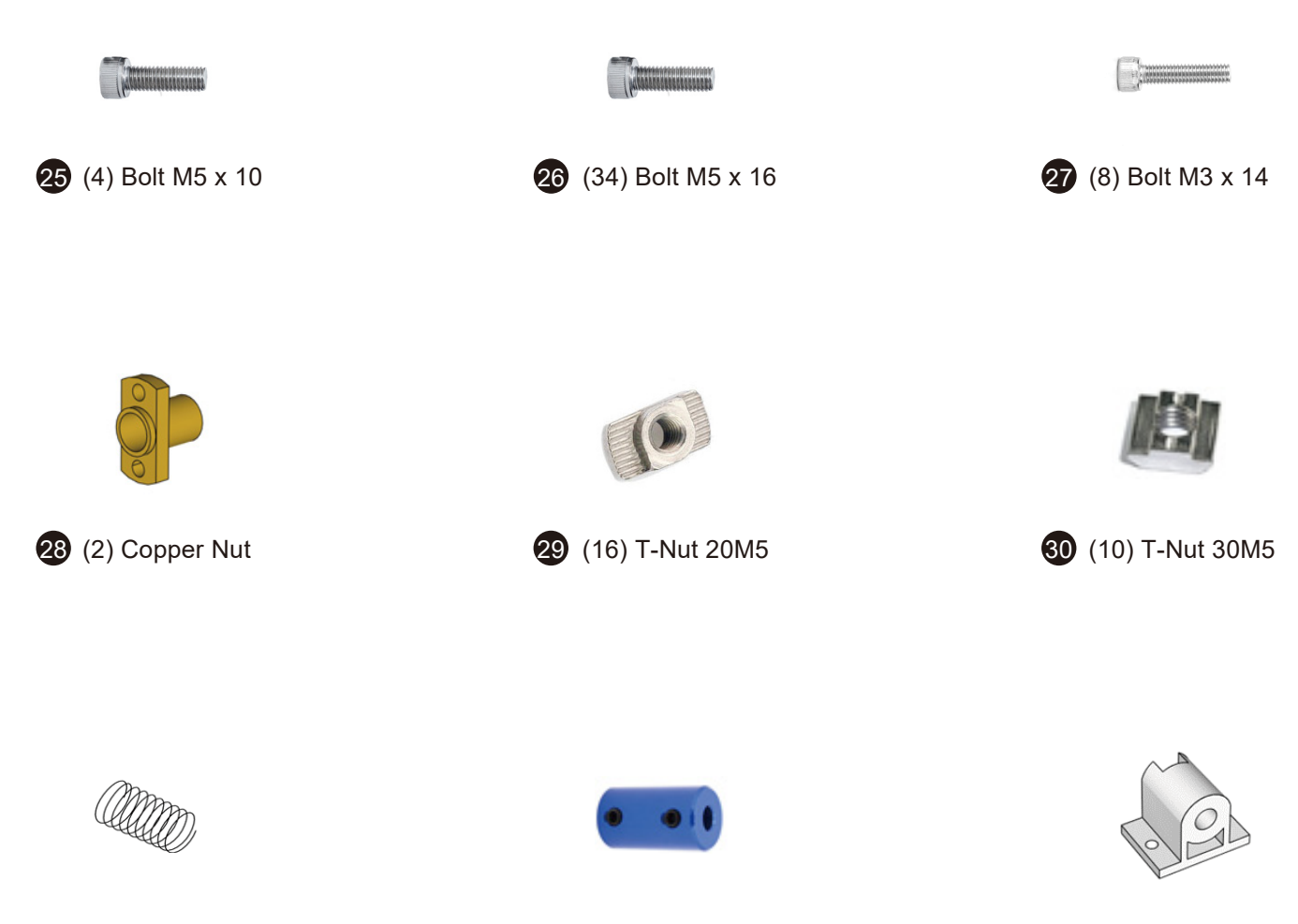

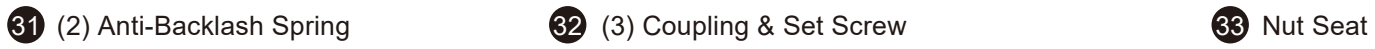

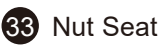

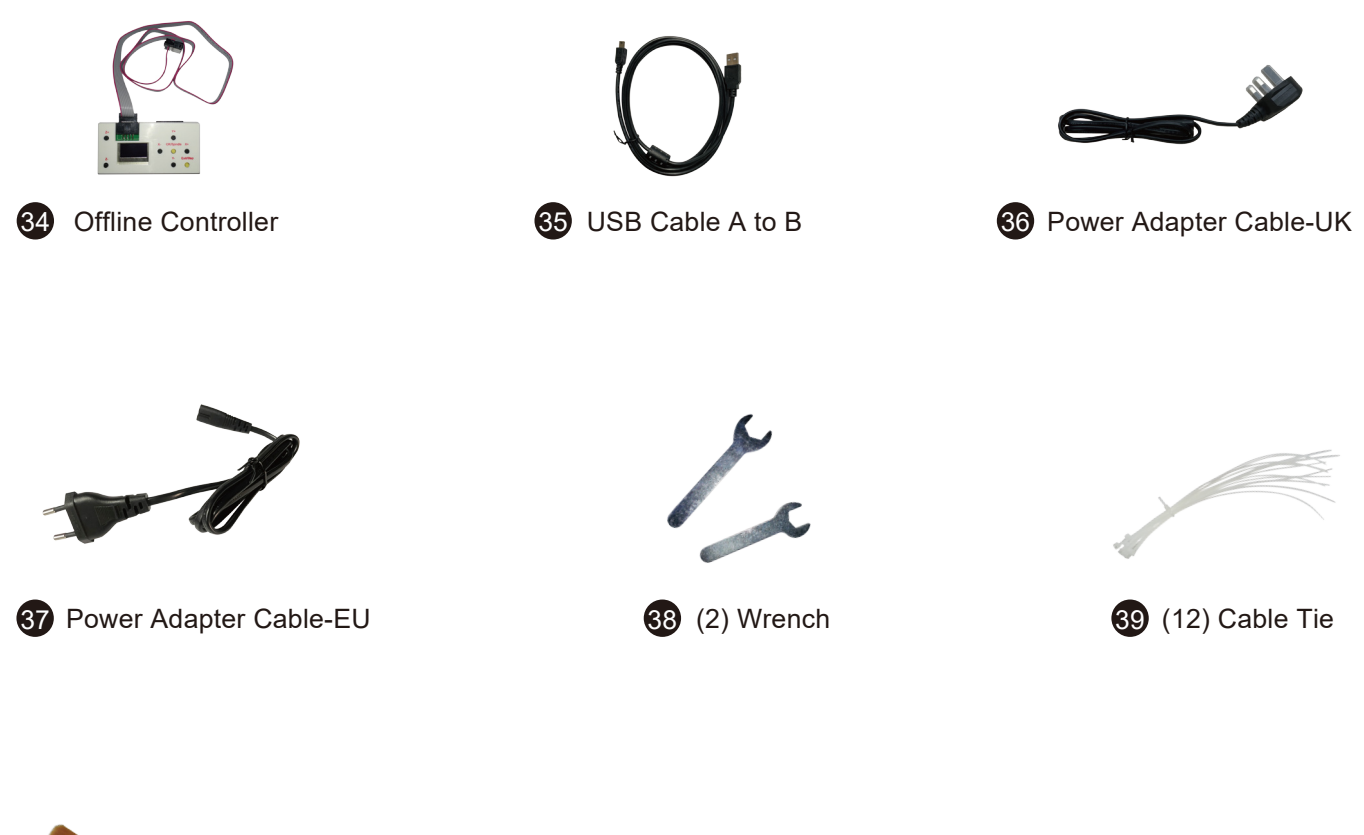

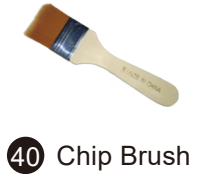

### **Optional Accessories (Not Included)**

Consider following optional upgrades or accessories to make your CNC experience better! You can find them on *www.sainsmart.com*. Save 10% with discount code **3018PRO10**

### **Laser Engraving & CNC Software**

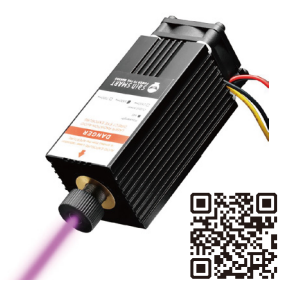

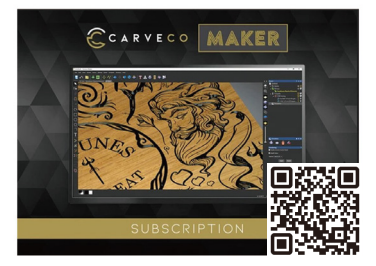

5.5W Laser Module Carveco Maker 12-Month Subscription Lightburn Gcode License

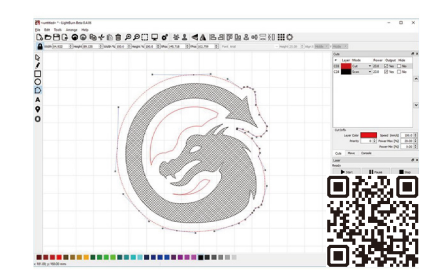

### **Expand Your 3018 to 3040**

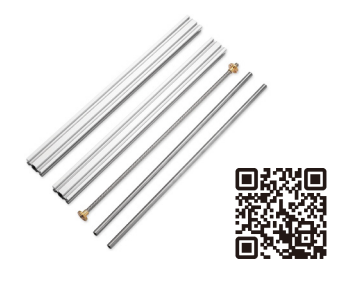

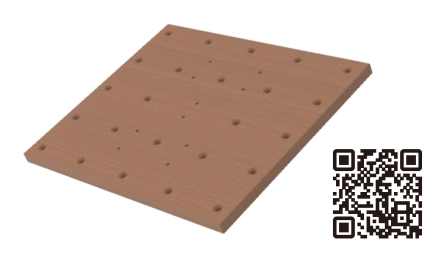

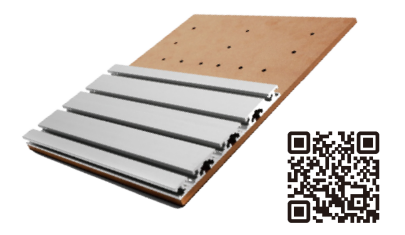

Y-Axis Extension Kit **3040 MDF** Spoilboard 3040 Aluminum HDF Spoilboard

### **Makes the Spindle More Powerful**

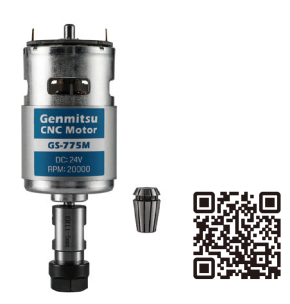

GS-775MR Spindle Motor **Aluminum Spindle Holder** 300W Spindle Upgrade Kit

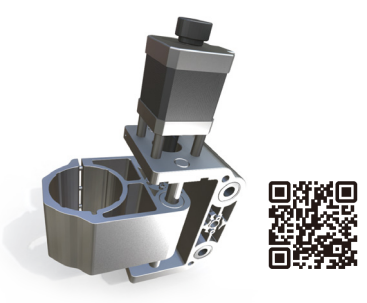

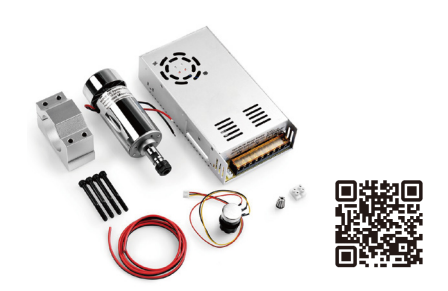

### **Other Upgrades or Accessories**

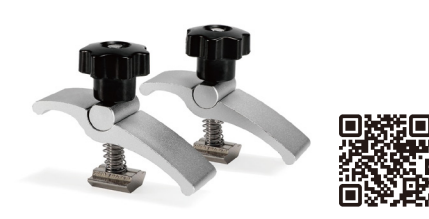

T-Track Mini Hold Down Clamp Kit KABA Desktop CNC Enclosure Aluminum Bench Vise Clamp

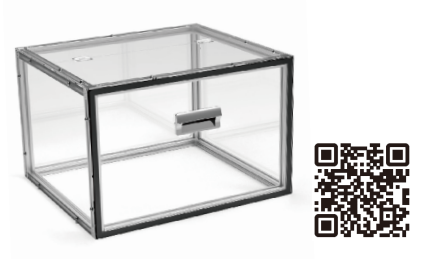

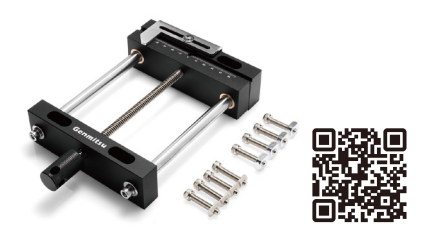

### **CNC Router Bits**

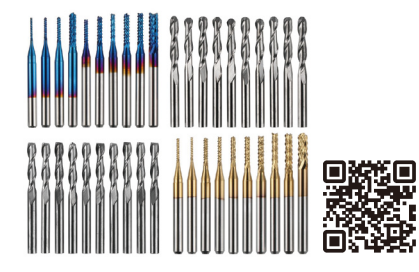

1/8" Shank 40-PCS CNC Cutter Milling Carving Bit Set, MC40A

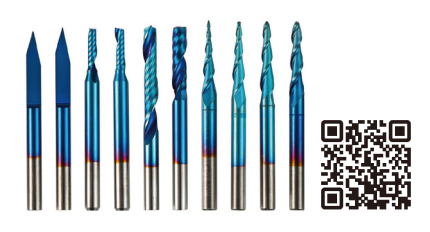

1/8" Shank 10-PCS Micro-Cutting Diameter End Mills Bit Set, EM10A

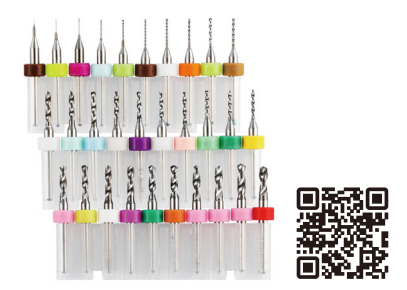

30pcs PCB Drill Bits Set, 0.1mm-3.0mm, 1/8" Shank, PD30A

# **Part 2 - Assembly**

**Step 1 : Base Installation**

**What you will need**

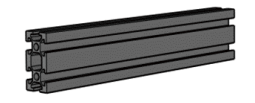

 $\bigodot$   $\begin{pmatrix} 2 \ 20 \ x \ 40 \ x \ 290 \ mm \end{pmatrix}$  P  $\begin{pmatrix} 2 \ 2 \end{pmatrix}$  Guide Rail

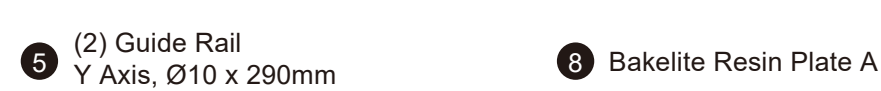

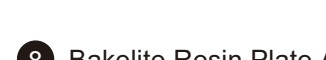

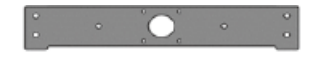

9 Bakelite Resin Plate B 15 (4) Slider 26 (12) Bolt M5 x 16

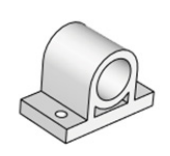

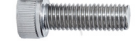

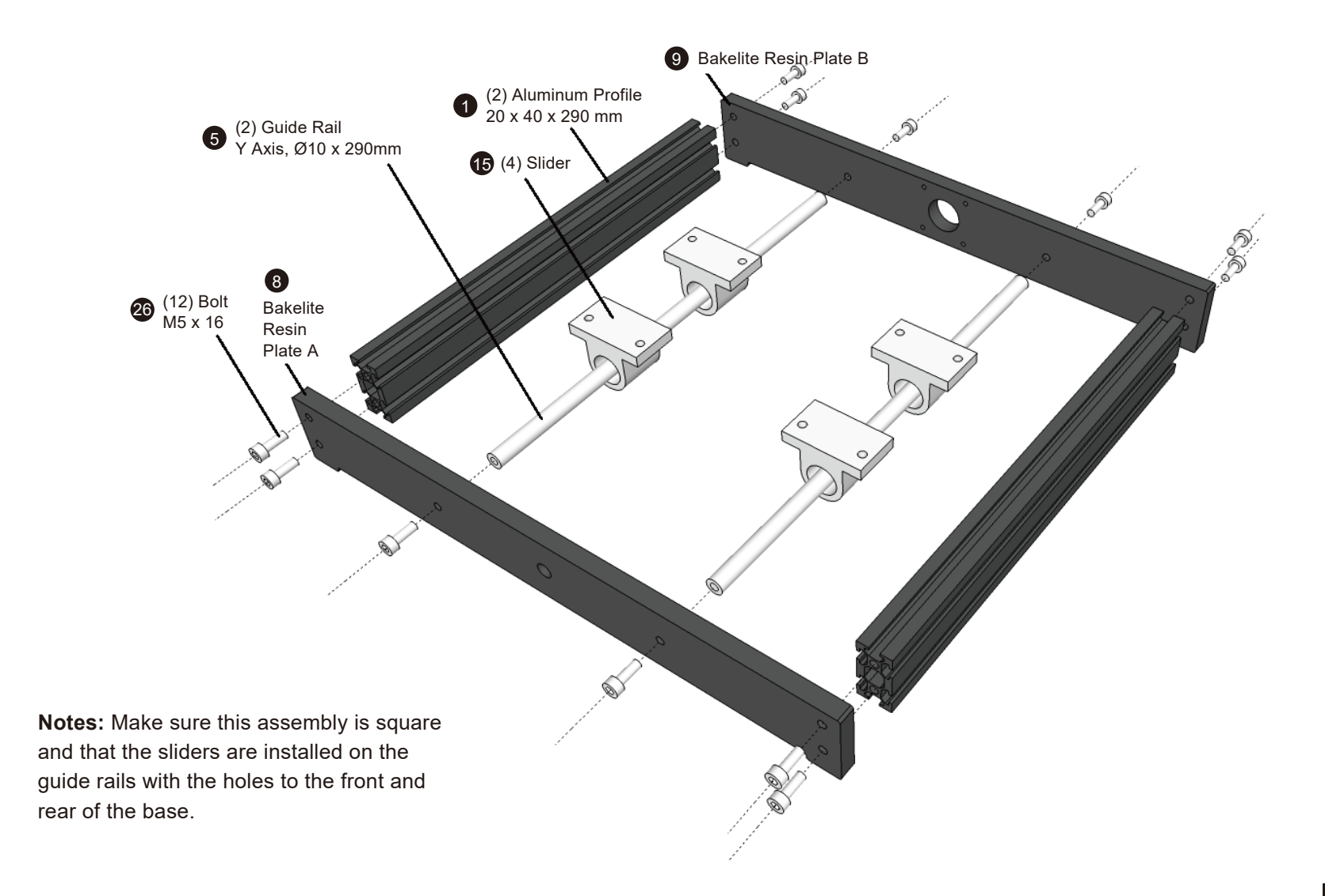

**Step 2 : Worktable Assembly**

### **What you will need**

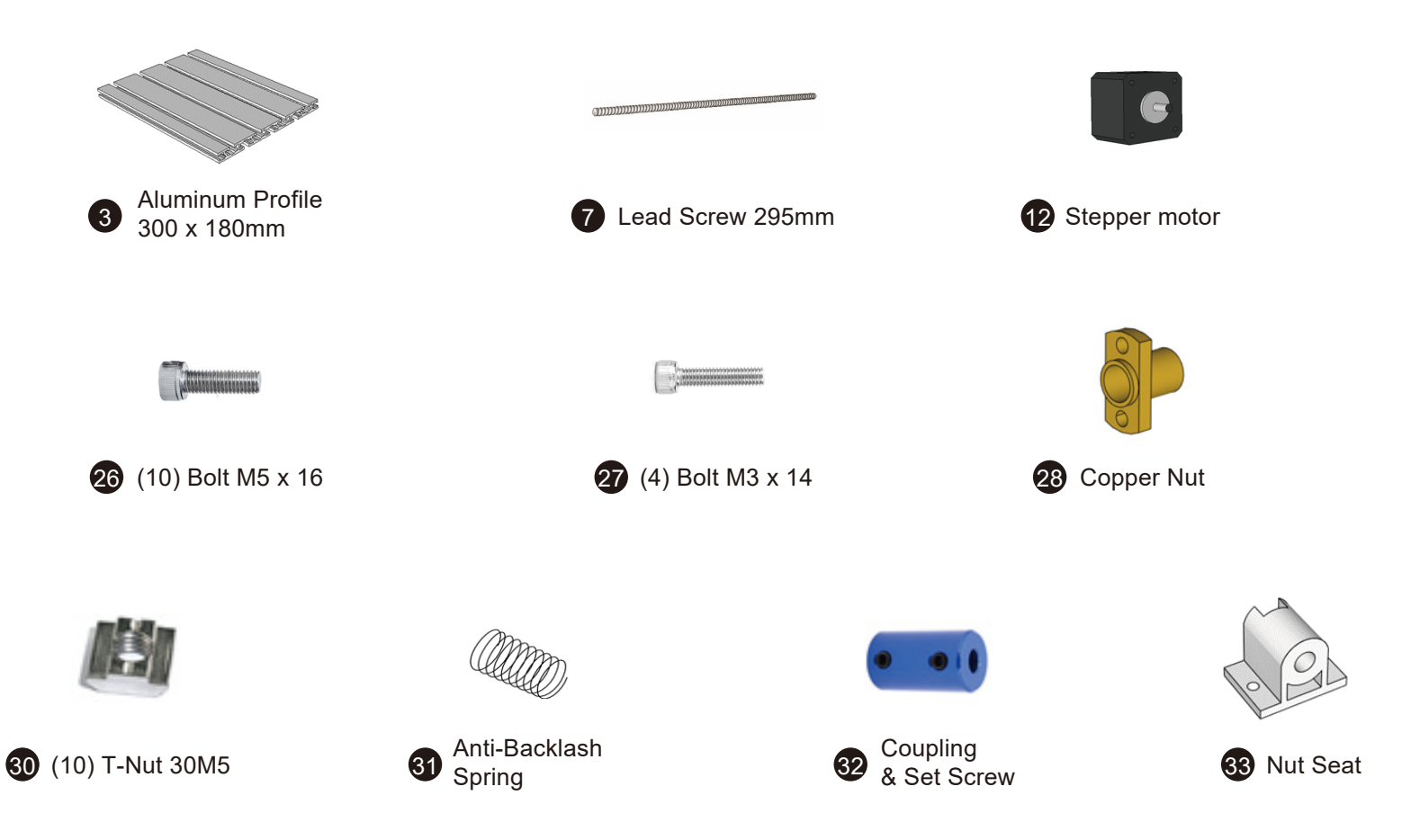

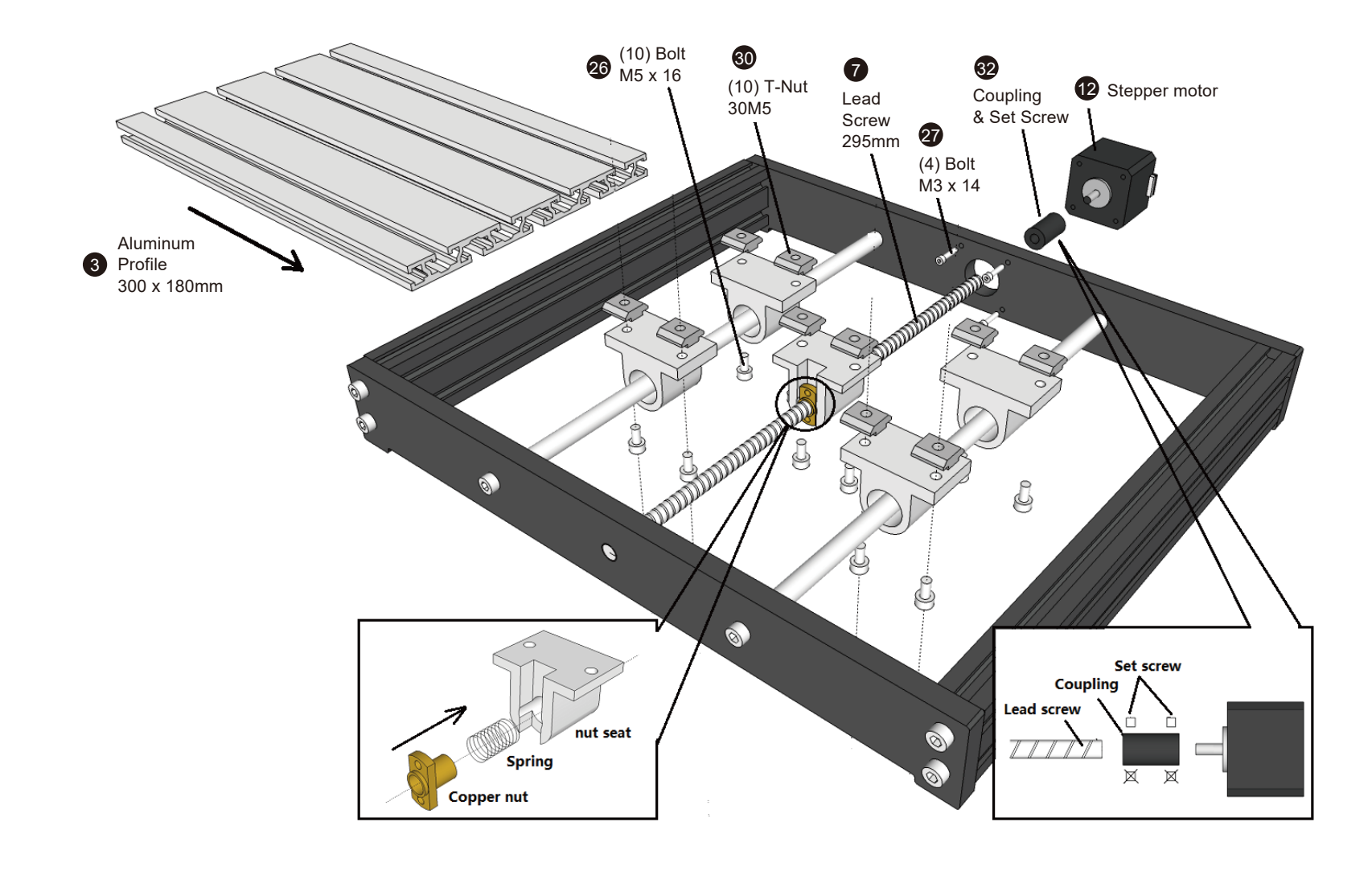

**Step 3 : Base Assembly - Completed View**

**Top view**

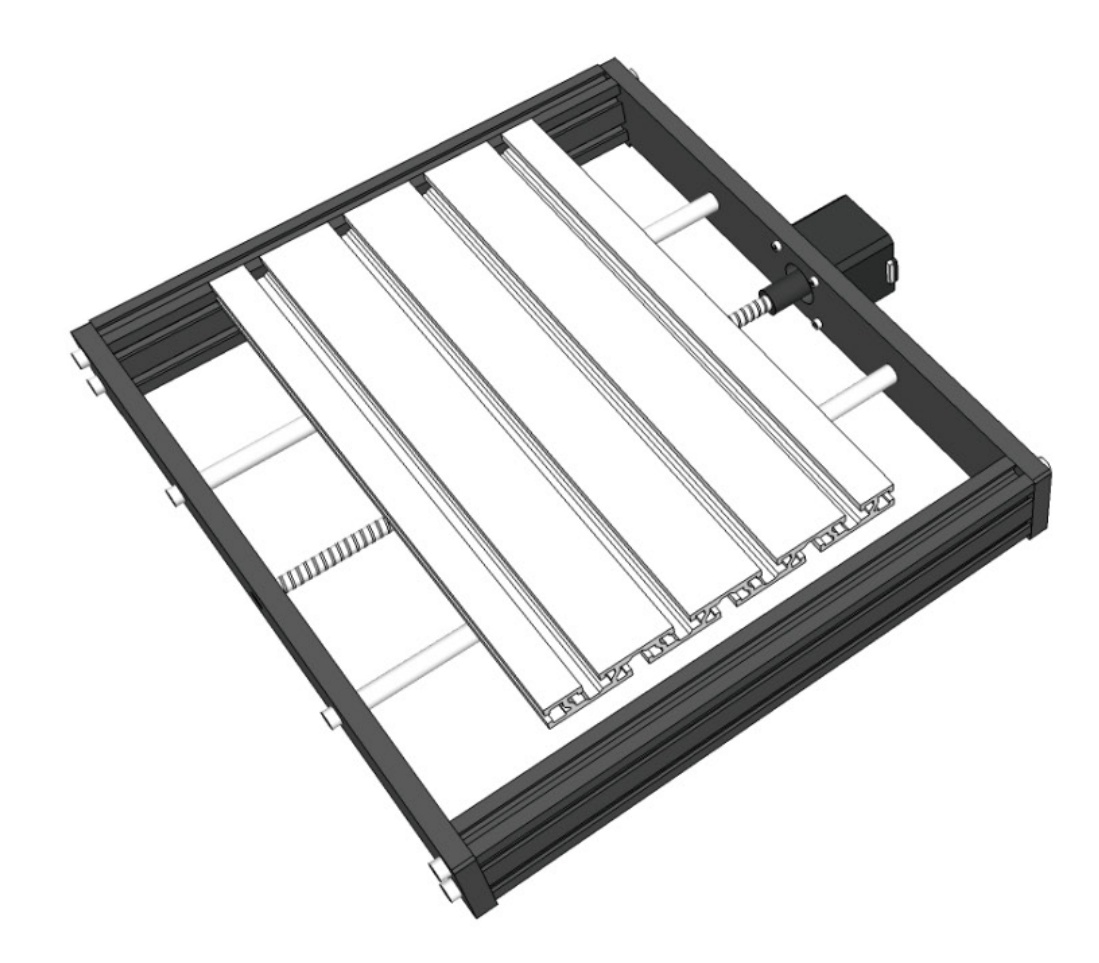

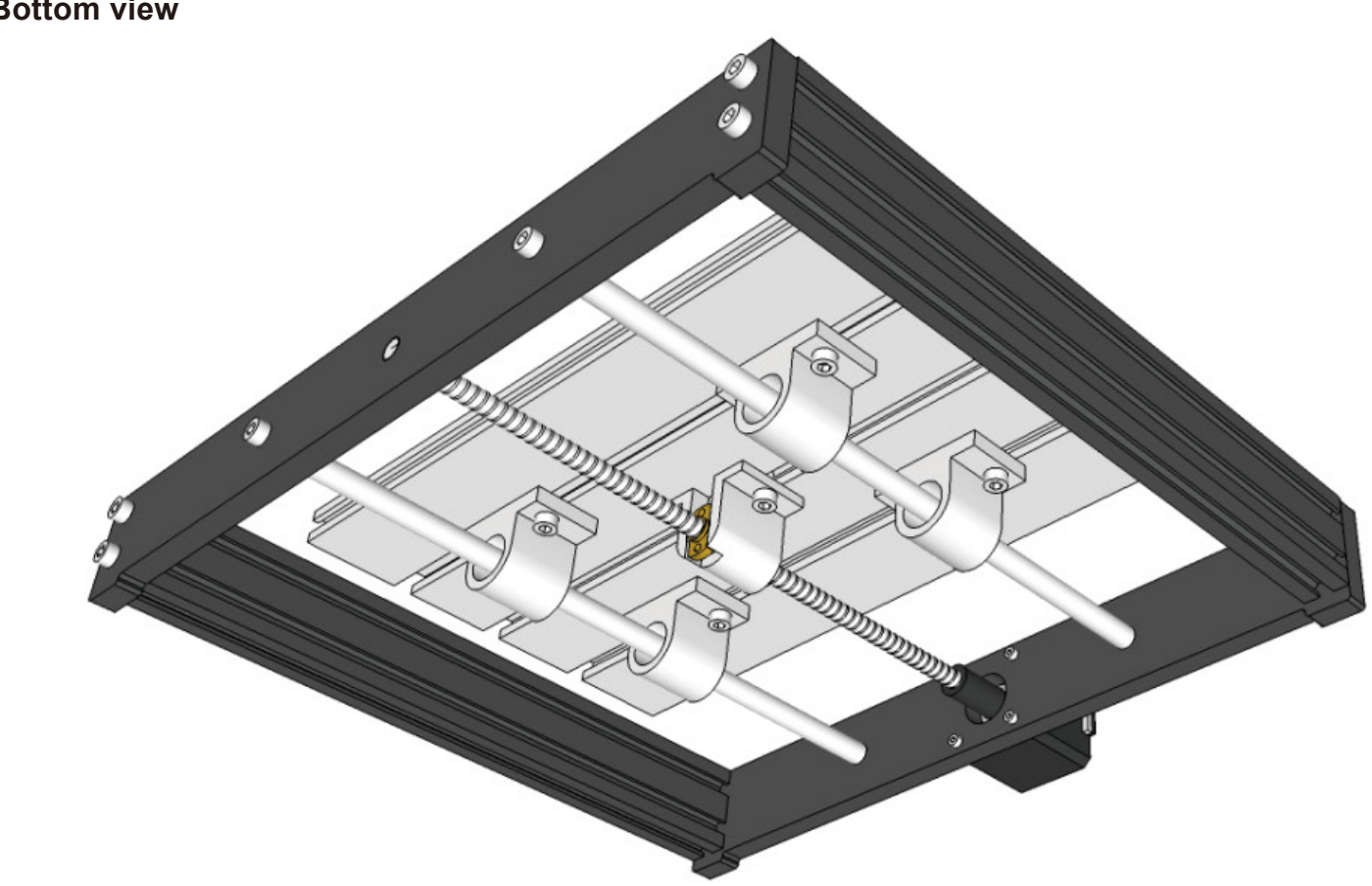

### **Bottom view**

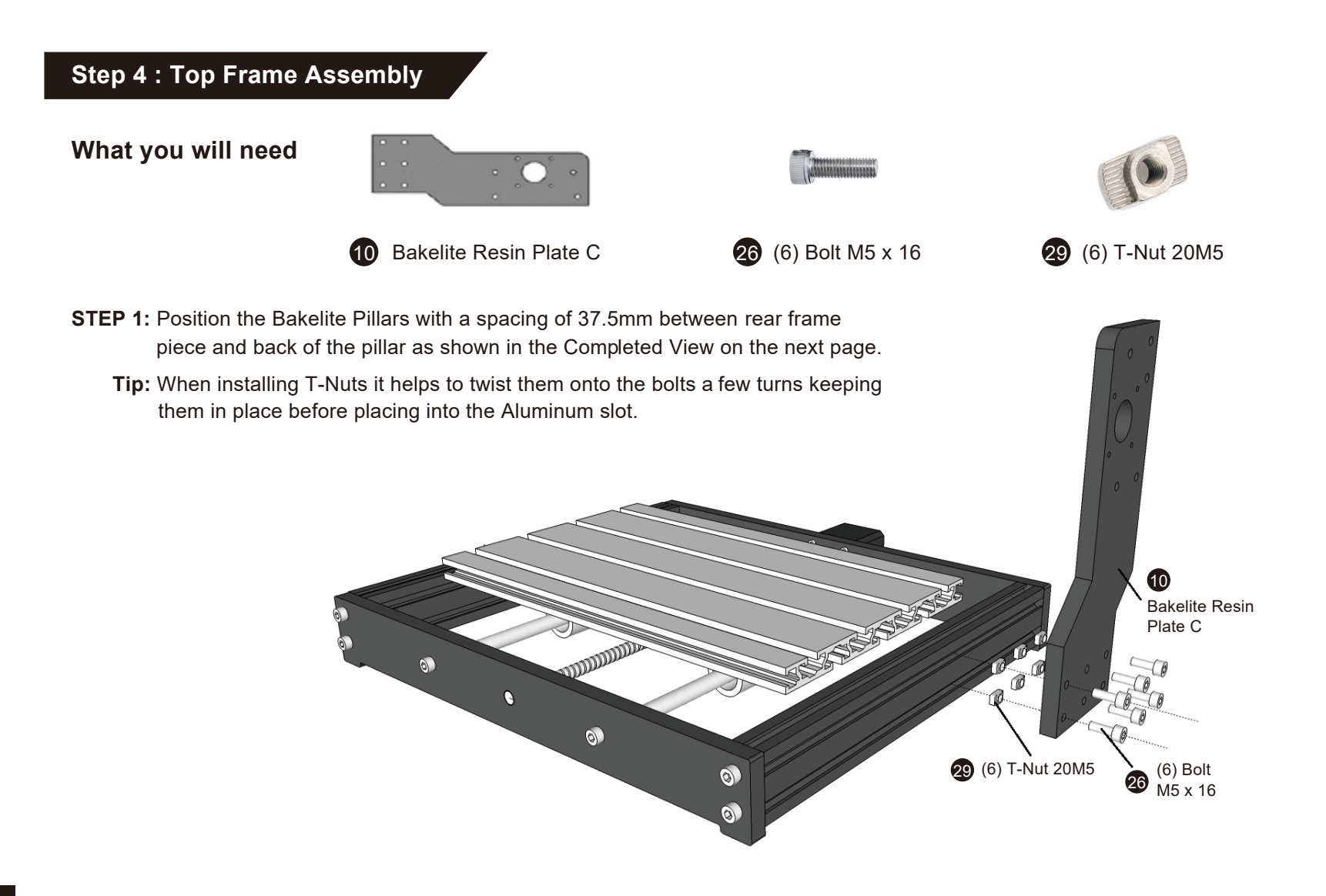

### **Step 5 : Completed View**

**Note:** Back edge of Bakelite-C must be 90 degrees to the base.

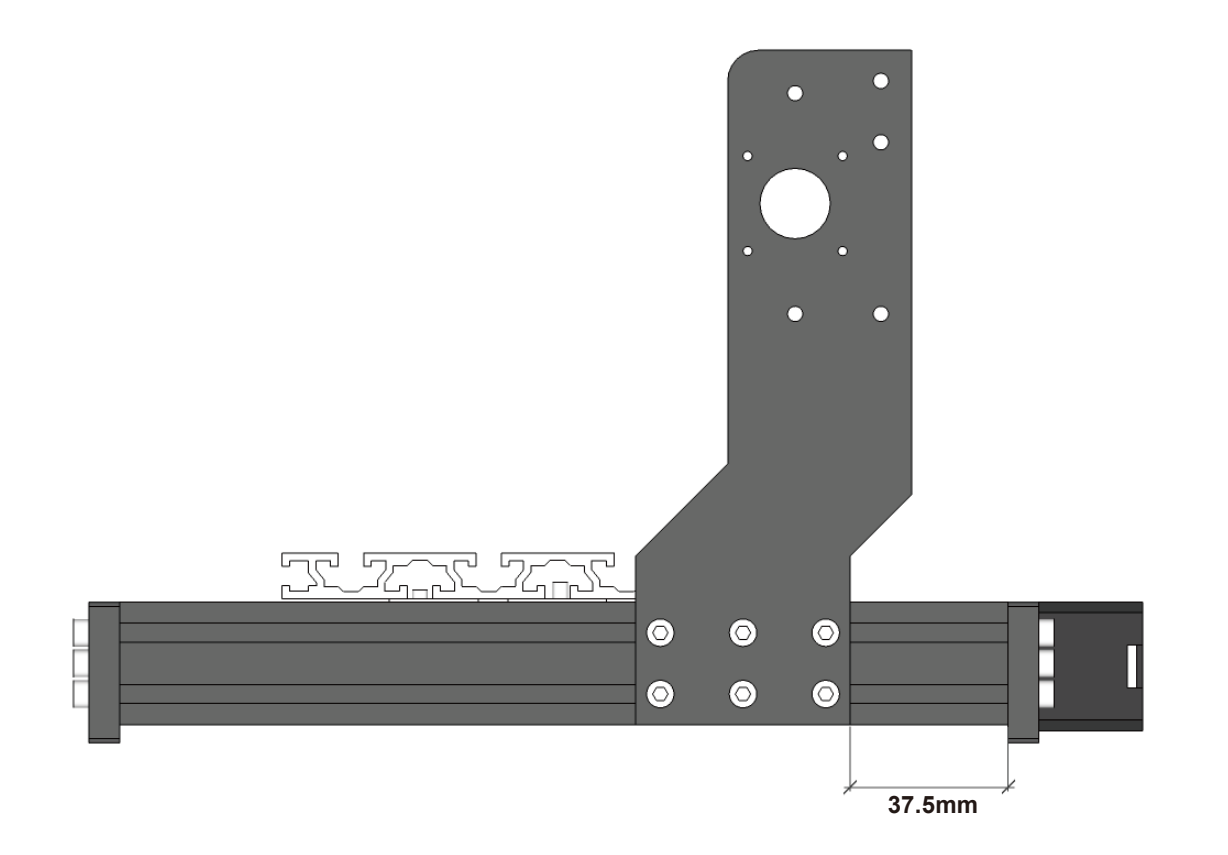

**Step 6 : X-Z Axis Assembly Installation**

### **What you will need**

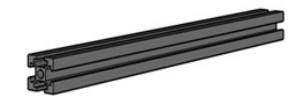

 $\bigcirc$  (2) Aluminum Profile<br>20 x 20 x 360mm

 $2^{(2)}$  Aluminum Profile<br>2  $^{(2)}$   $\sim$  X Axis,  $\approx$  20 x 360mm  $\sim$   $\sim$  360mm  $\sim$   $\sim$  10 x 360mm

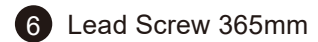

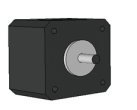

<sup>2</sup>2 Stepper motor

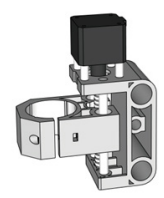

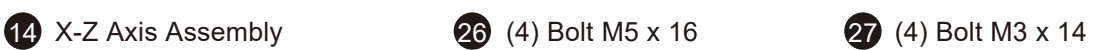

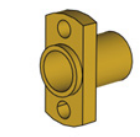

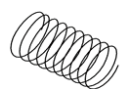

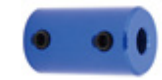

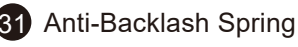

28 Copper Nut **31 Anti-Backlash Spring 32 Coupling & Set Screw** 

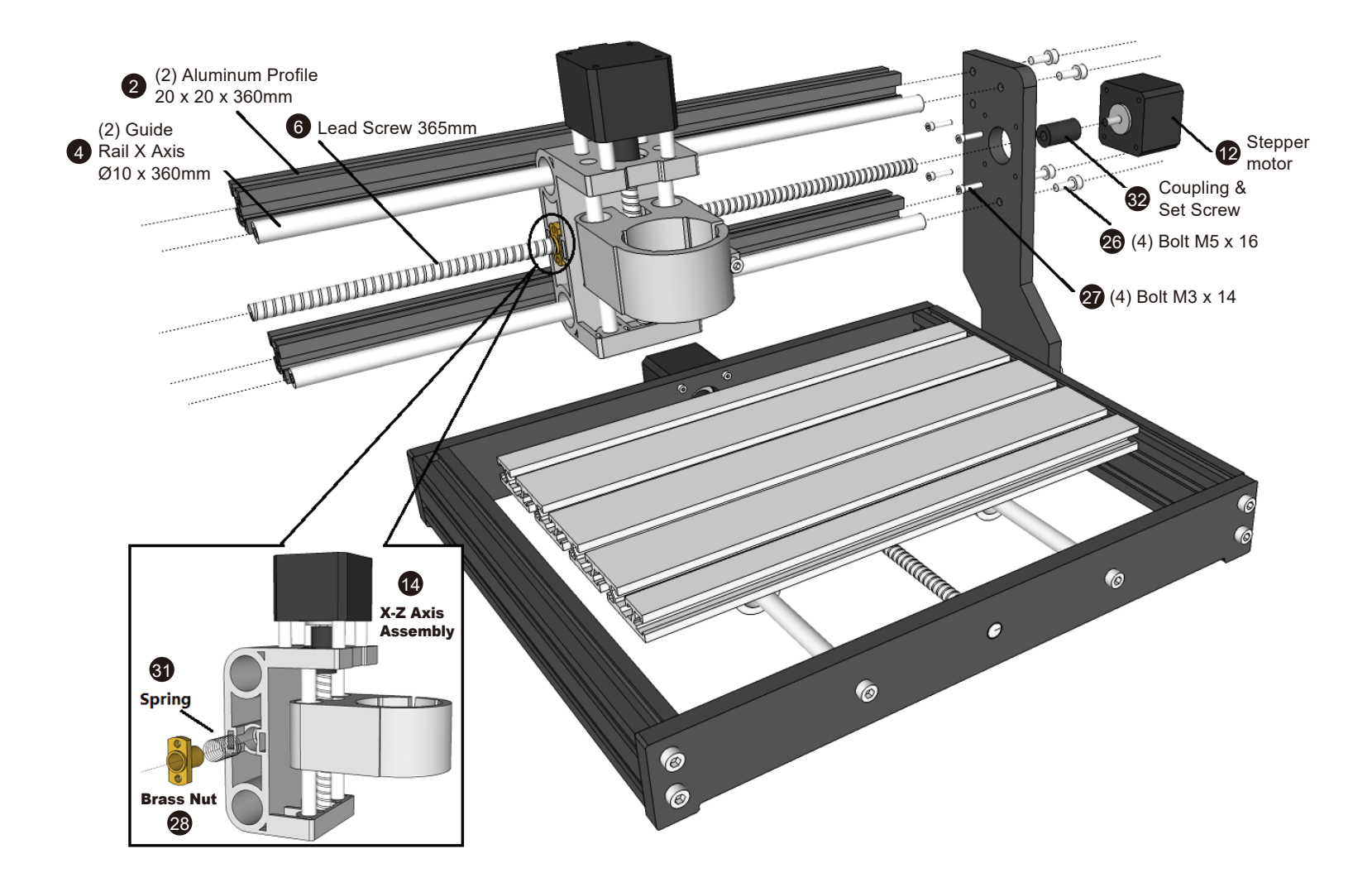

### **Step 7 : Bakelite-D Installation**

### **What you will need**

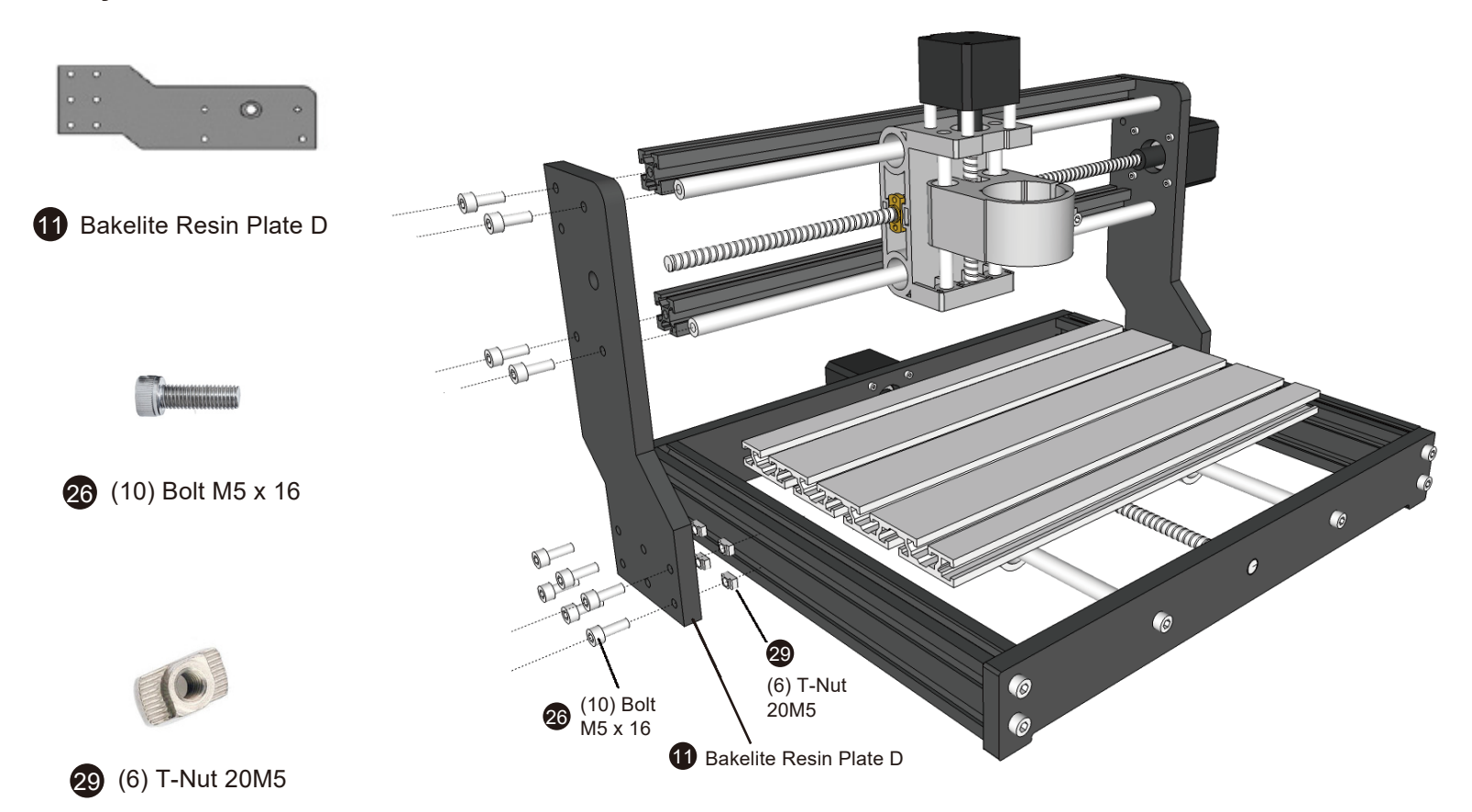

### **Step 8 : Z - Axis Assembly**

**Step 1:** Prepare the Z Axis Carriage and Leadscrew. Compress the Anti-Backlash Spring into the Hole shown below. Use the Copper Nut to slide into the spring and hold it into place. While compressed, thread the Leadscrew through the assembly.

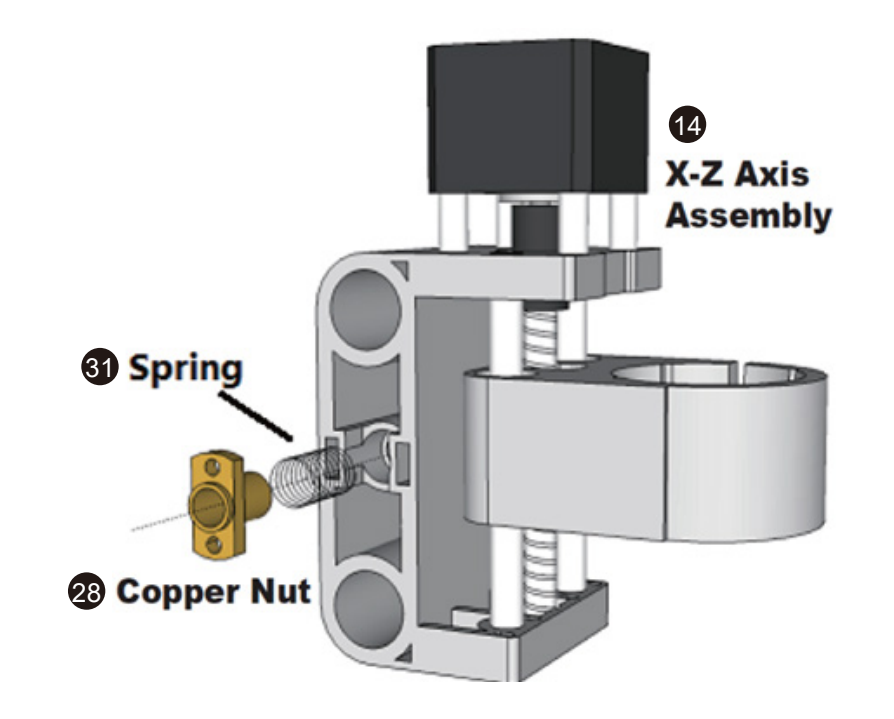

### **Step 9 : X-Axis Assembly**

- **Step 1:** Install (2) Aluminum Frame pieces to Bakelite Pillar C with M5x16mm Bolts.
- **Step 2:** Install (2) Linear Rods into the holes next to the Frame pieces using M5x16mm Bolts.
- **Step 3:** Prepare the Stepper Motor and Install the Coupler and screw. Set the screw positioned on the Flat side of the Stepper Motor Shaft.
- **Step 4:** Slide the Z-Axis Assembly onto the Linear Rods. Push the Assembly to the right until the Leadscrew is positioned inside the coupler. Secure the Leadscrew with the coupler set screw.
- **Step 5:** Install Bakelite Pillar -D. Leave a 46.5mm space between the rear of the pillar and back frame piece.

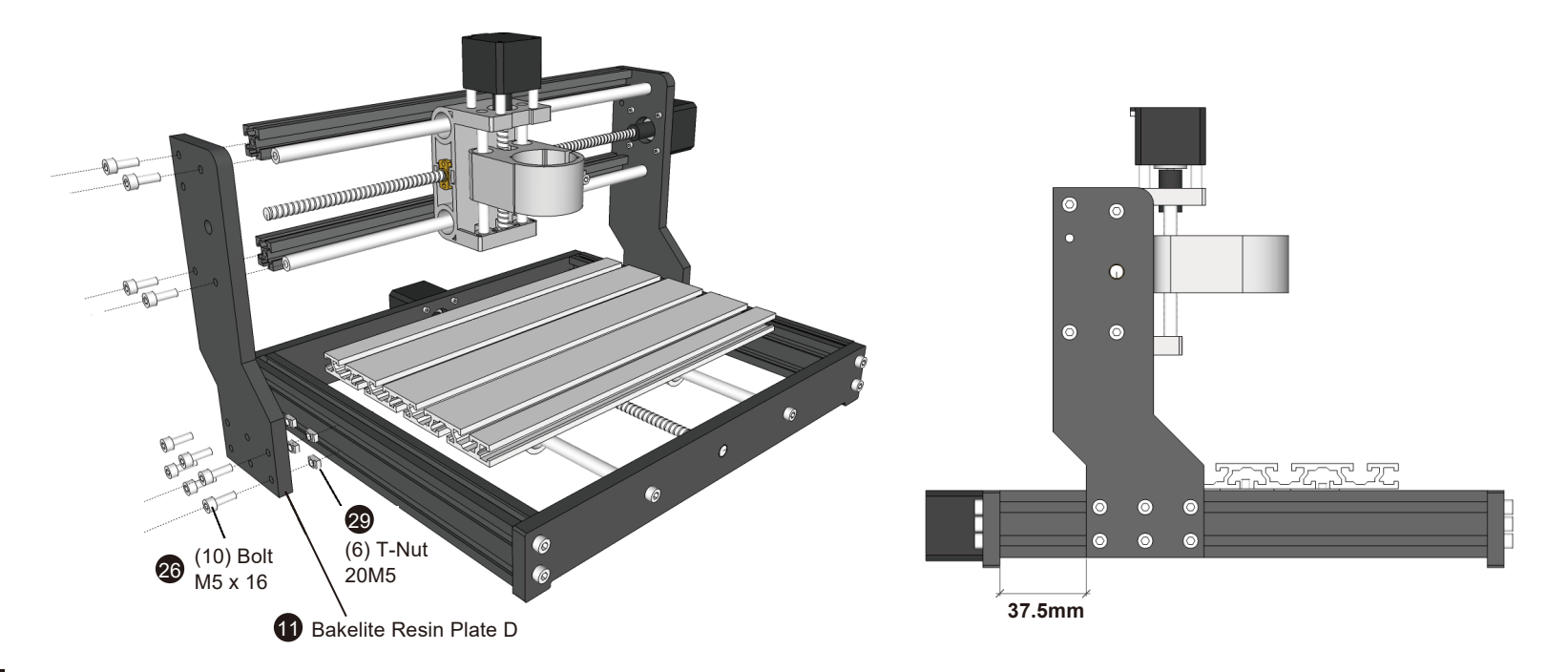

### **Step 10 : Spindle Installation**

Do not overtighten the bolt. This can damage the holder. Slide the Spindle down until about half an inch of sleeve is showing.

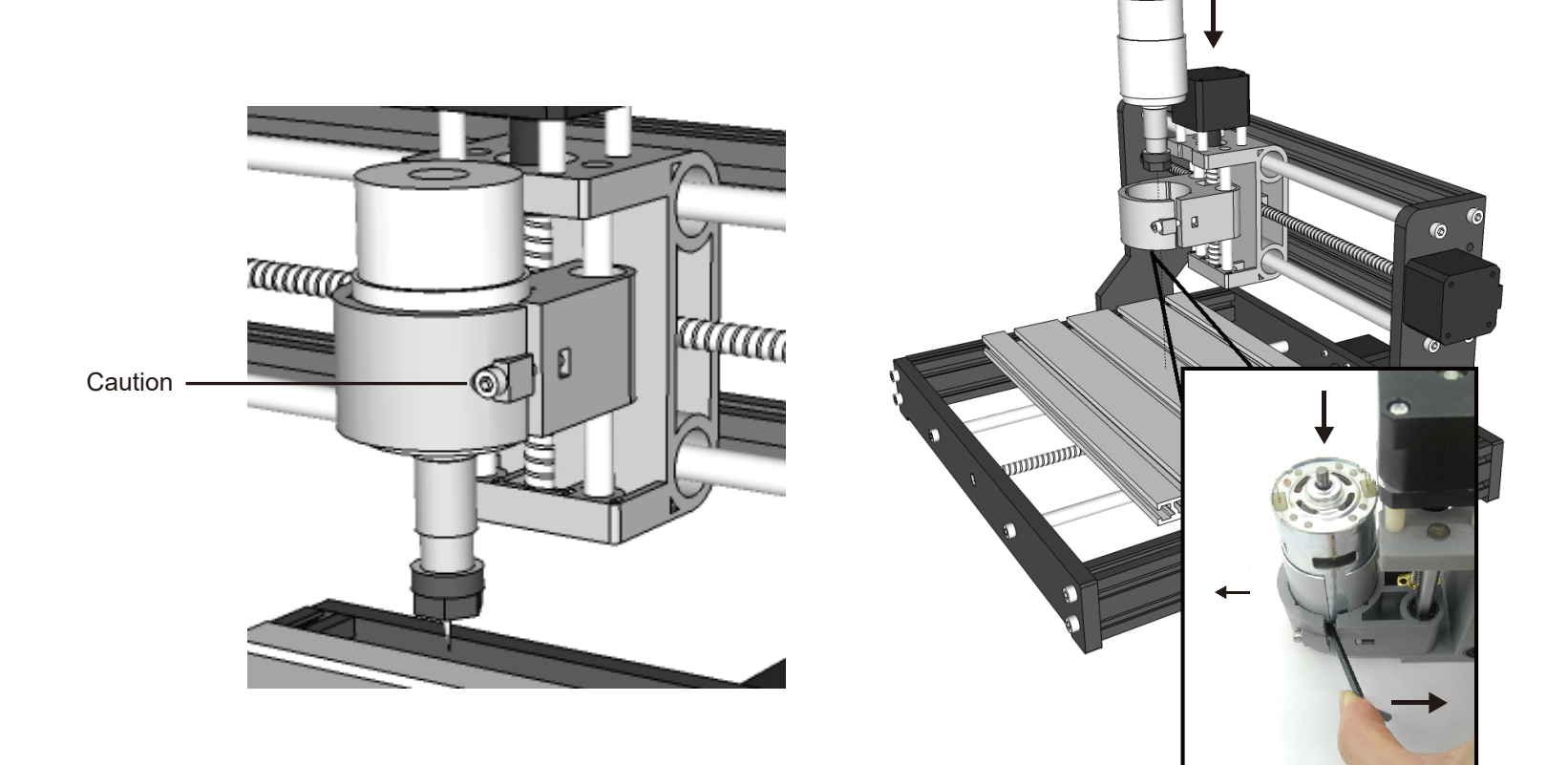

### **Step 11 : Control Board Installation**

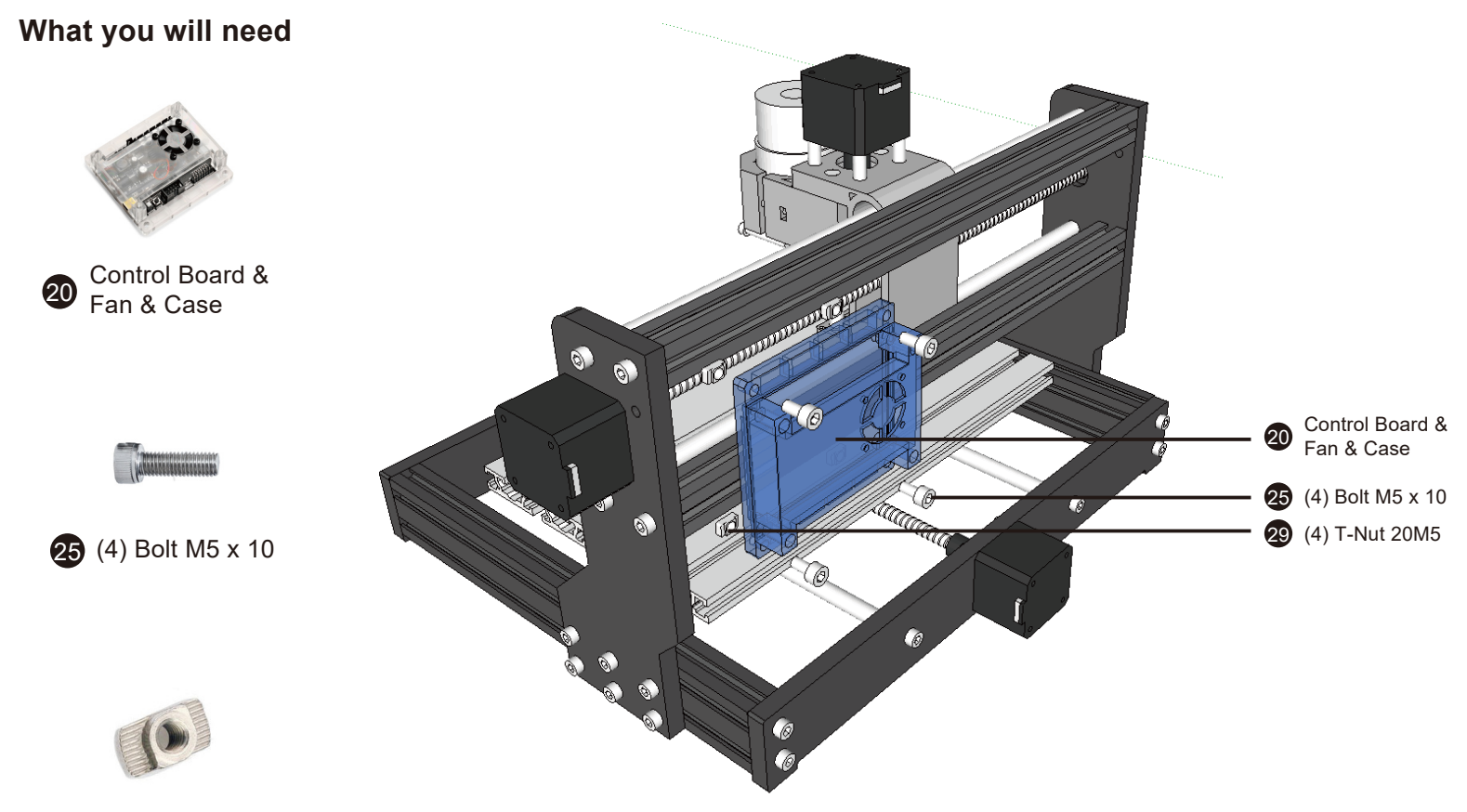

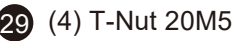

### **Step 12 : Wiring Diagram**

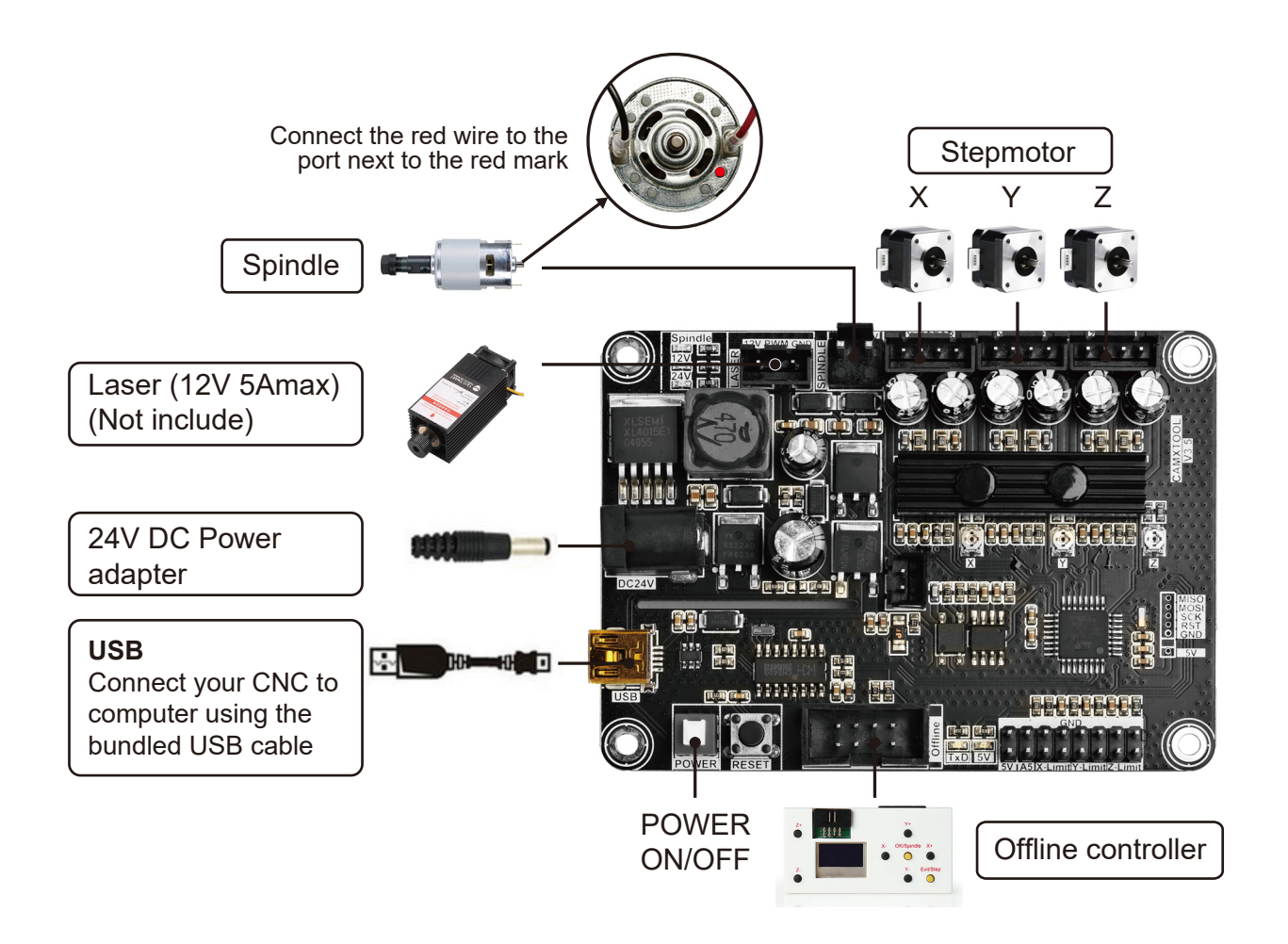

# **Part 3 - Software & Drivers**

1. Install the driver ( software  $\rightarrow$  Driver  $\rightarrow$  CH340SER.exe )

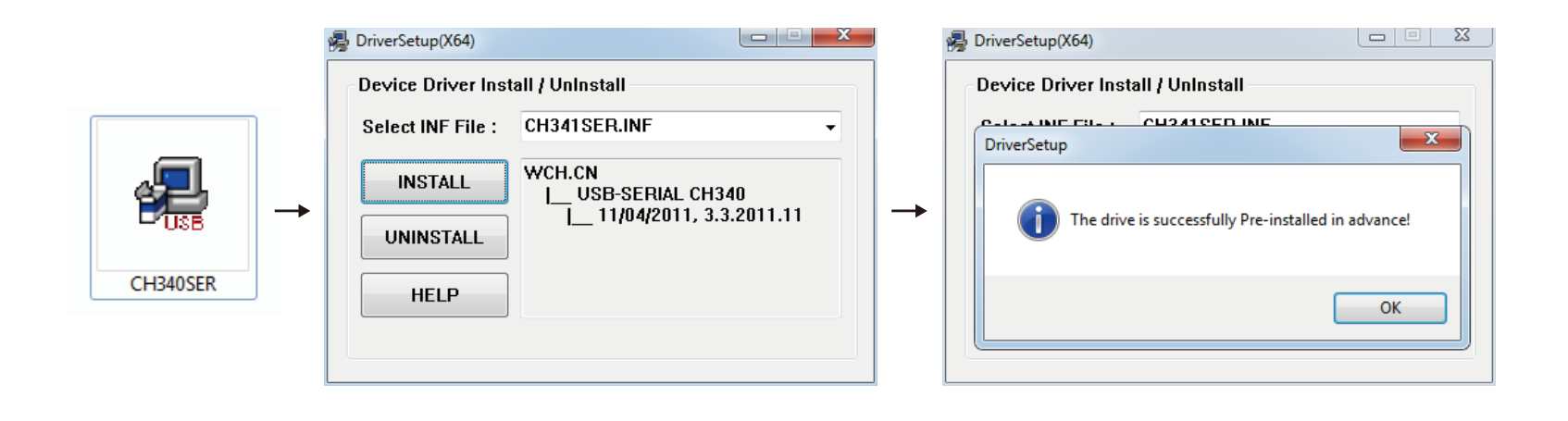

- 2. To Determine your Machine's COM port:
	- Windows XP: Right click on "My Computer", select "Manage", select "Device Manager".
	- Windows 7: Click "Start"  $\rightarrow$  Right click "Computer"  $\rightarrow$  Select "Manage"  $\rightarrow$  Select "Device Manager" from left pane.
	- In the tree, expand "Ports (COM & LPT)"
	- Your machine will be the USB Serial Port (COMX), where the "X" represents the COM number, for example COM12.
	- If there are multiple USB serial ports, right click each one and check the manufacturer, the machine will be "CH340".

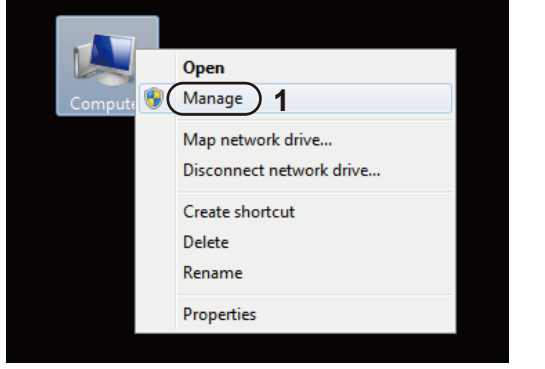

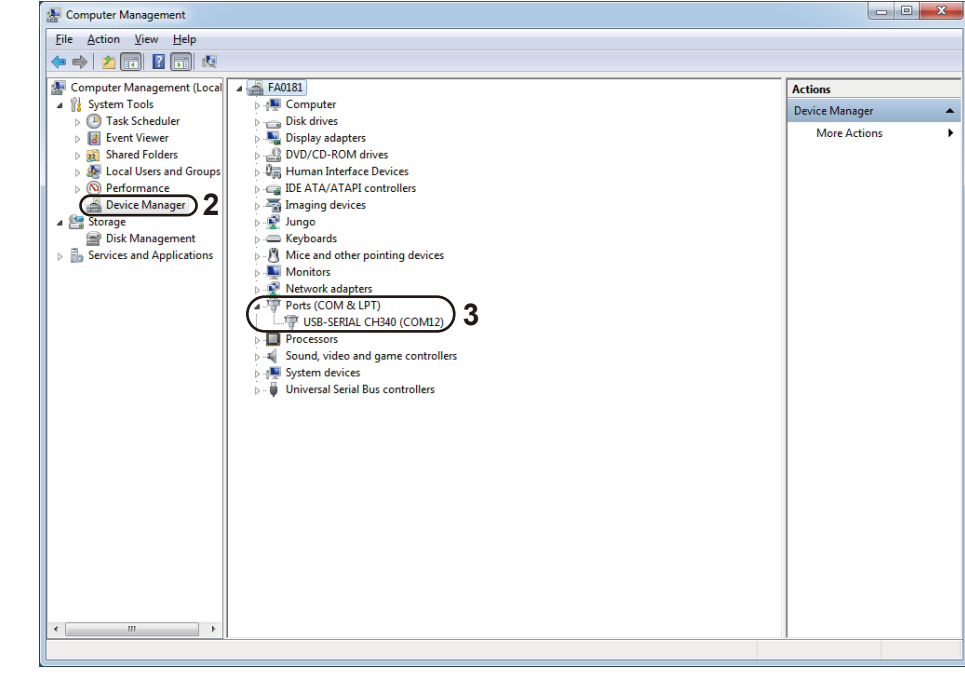

### 3. Open Grblcontrol software(software → Grblcontrol → GrblControl.exe)

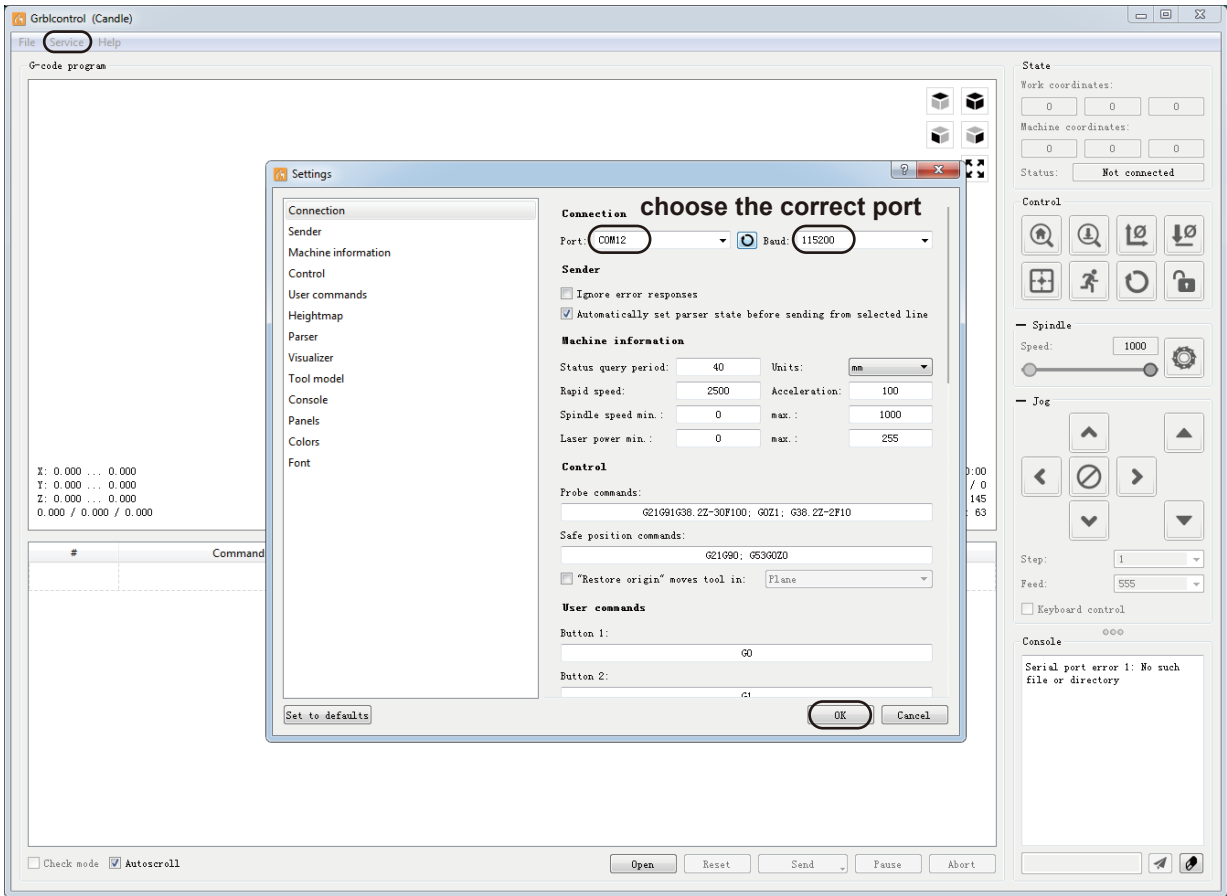

- Console window print " [CTRL+X] < Grbl 1.1f ['\$' for help]" If the connection is successful.
- Console window print " Serial port error 1: No such file or directory " indicate that the connection is failed.

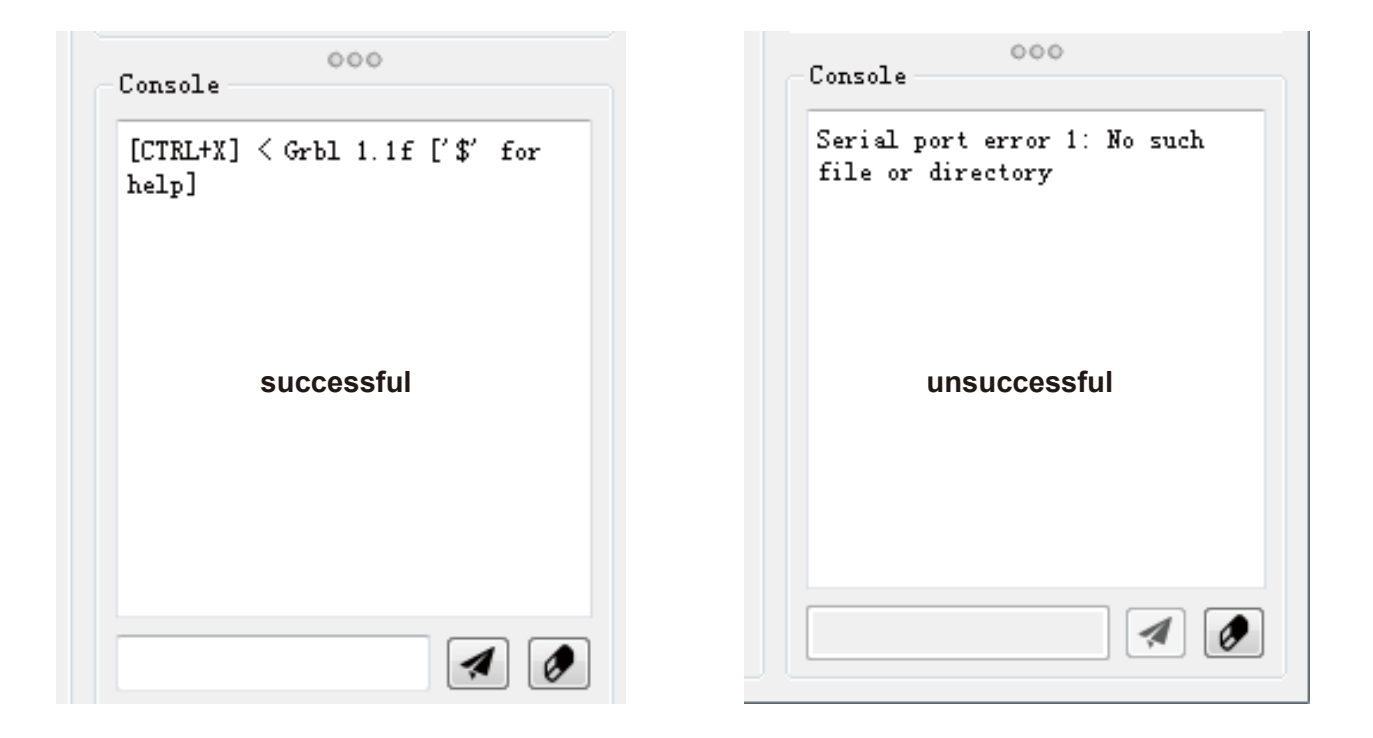

### • Grblcontrol Use

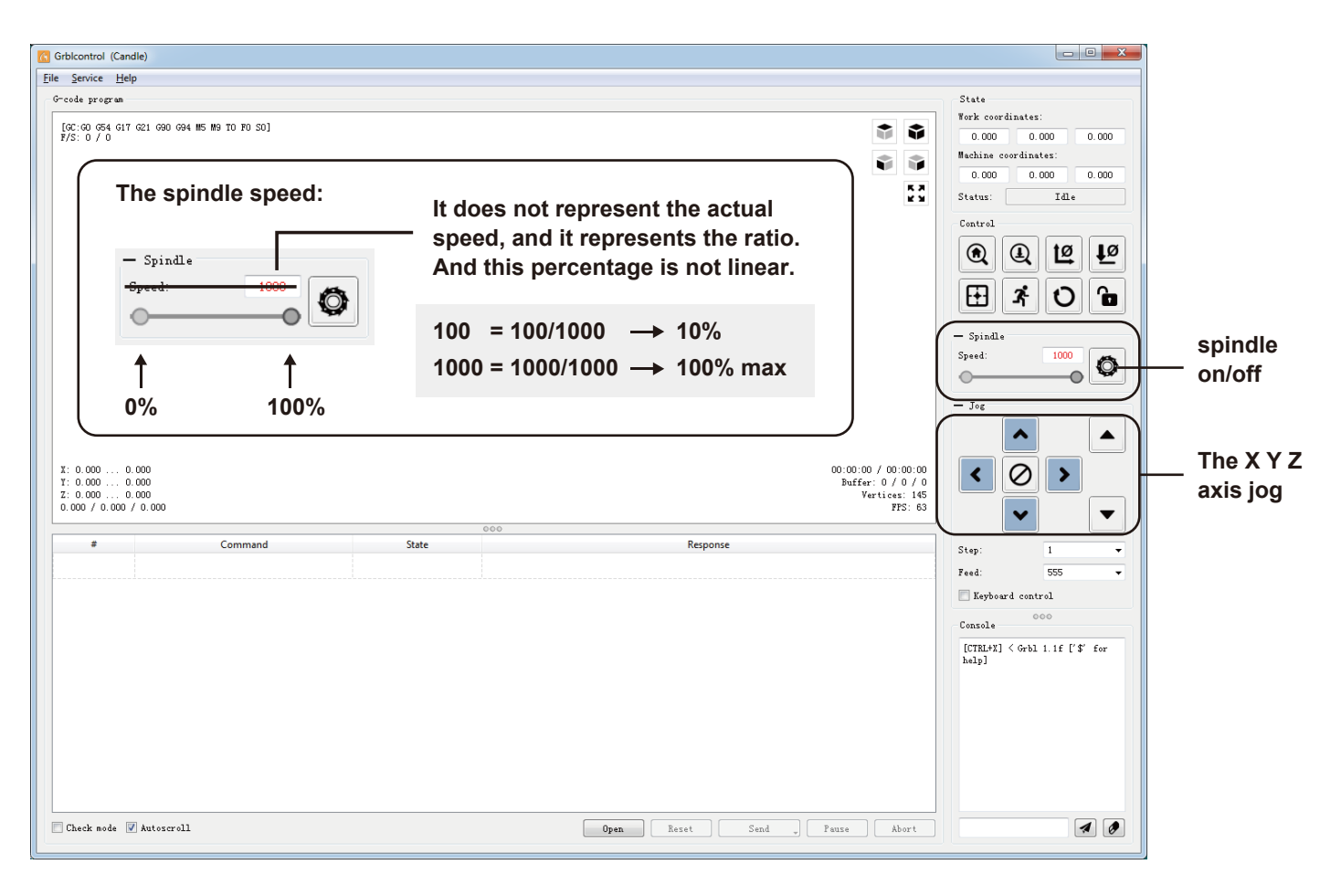

### • Tool setting

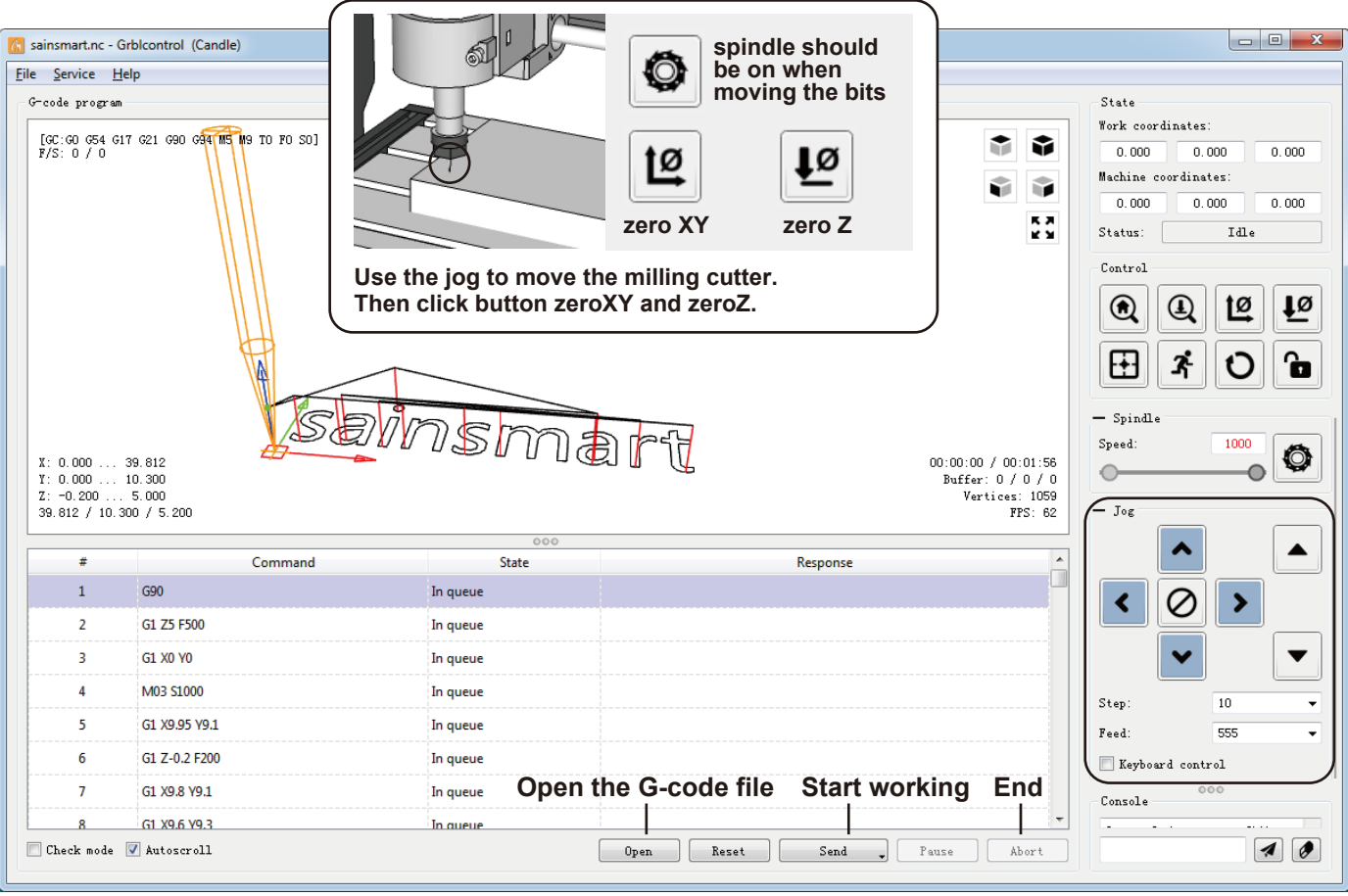

# **Part 4 - Getting Started**

### **Basic Machine Tests**

Now that you have your CNC machine all assembled and wired, it is time to make sure that it operates correctly.

This is the recommended start up order for the system.

- 1. Make sure that the USB cable from the CNC machine is plugged into your computer, then start the computer.
- 2. Start the Candle program and verify in the status window that no errors are showing. Normally, it will show "Idle" if it has connected to the Controller Board properly. If an "Alarm" error is showing, with your mouse, click the Candle "Reset" then "Unlock" buttons in that order to get to the "Idle" condition.
- 3. Before connecting the power supply, make sure that the "Spindle" button is turn off in the Candle. Otherwise the spindle may run in full speed once power on.
- 4. Make sure that the 24-volt power supply is connected to the Controller Board and then to the power mains. Turn on the Controller Board by pressing the white "On/Off" button.
- 5. Next, click on the "Spindle "button to turn on the spindle motor. Move the slider left and right to verify that the motor speed changes.
- 6. Set the "Feed:" to a value in the 200 to 500 range. With the mouse, click on the left set of direction buttons to verify that the X and Y axes are moving. In a like manner, click on the rightmost up and down buttons to verify that the Z axis is moving. If all of these tests complete without any issues, you can be assured that your CNC machine is working correctly. Shutting the machine down uses the reverse of the startup process.
- 7. Turn off the Controller Board.
- 8. Unplug the 24-volt DC supply from the mains.
- 9. Shut down the Candle program. Turn off the computer. Remember, if you run the CNC machine from the Offline Controller, the USB cable must be disconnected from the Controller Board.

# **Part 5 - Offline Controller**

**Notice:** When using the offline controller, remove the USB cable from the PC. Offline controller and PC cannot be used together.

1. Connect offline controller to PC via USB cable.

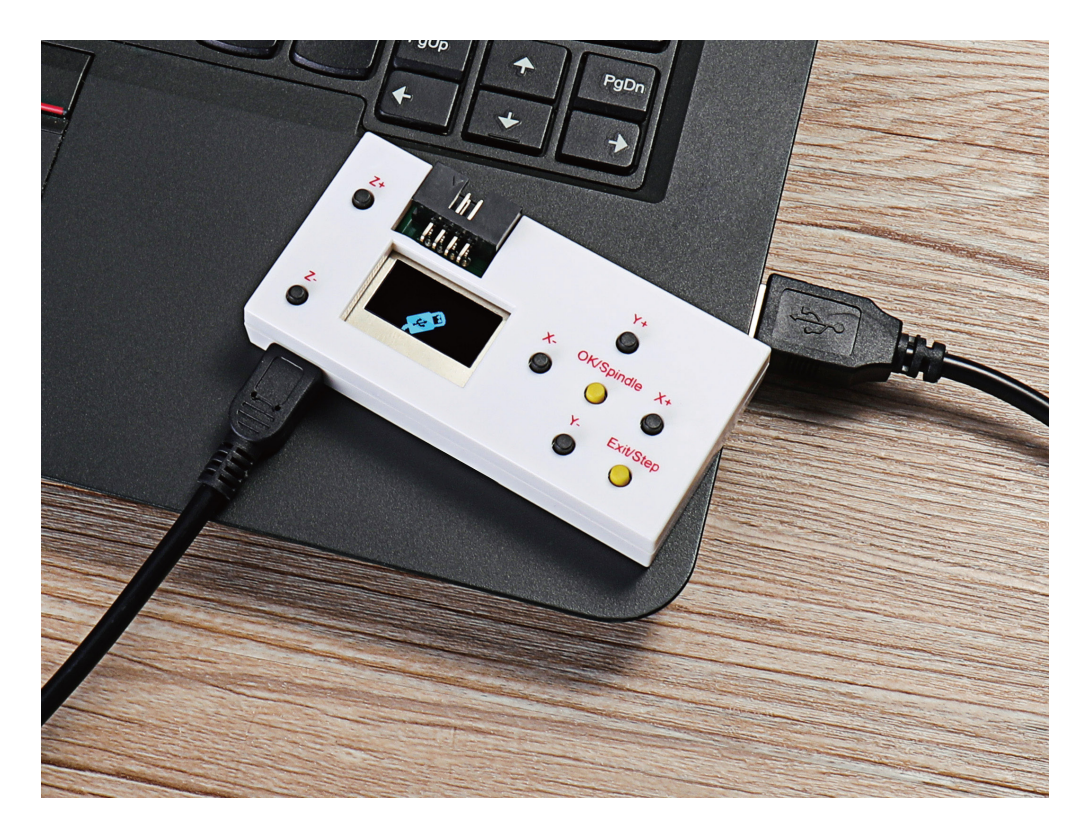

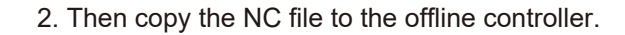

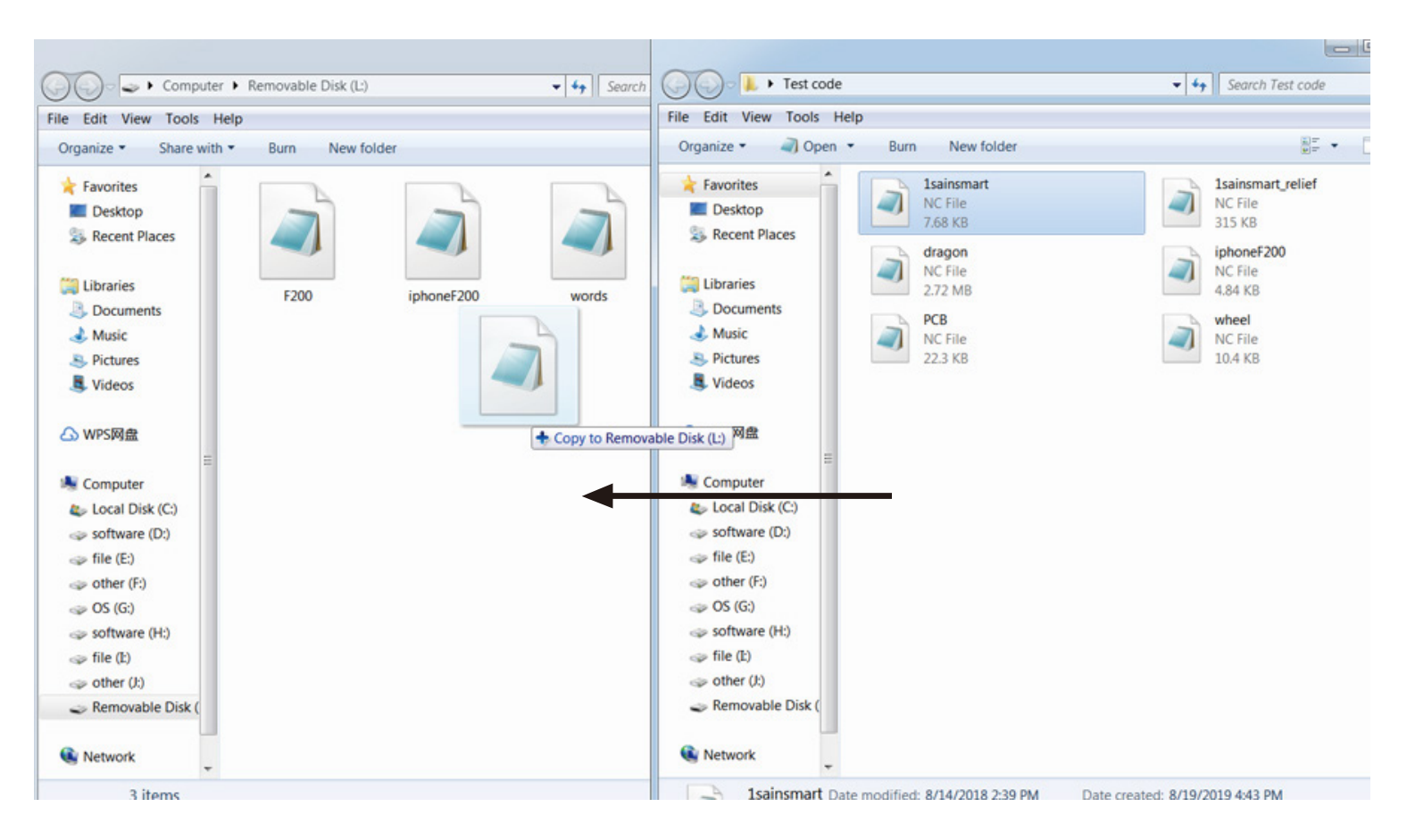
3. Offline controller connected to the control board.

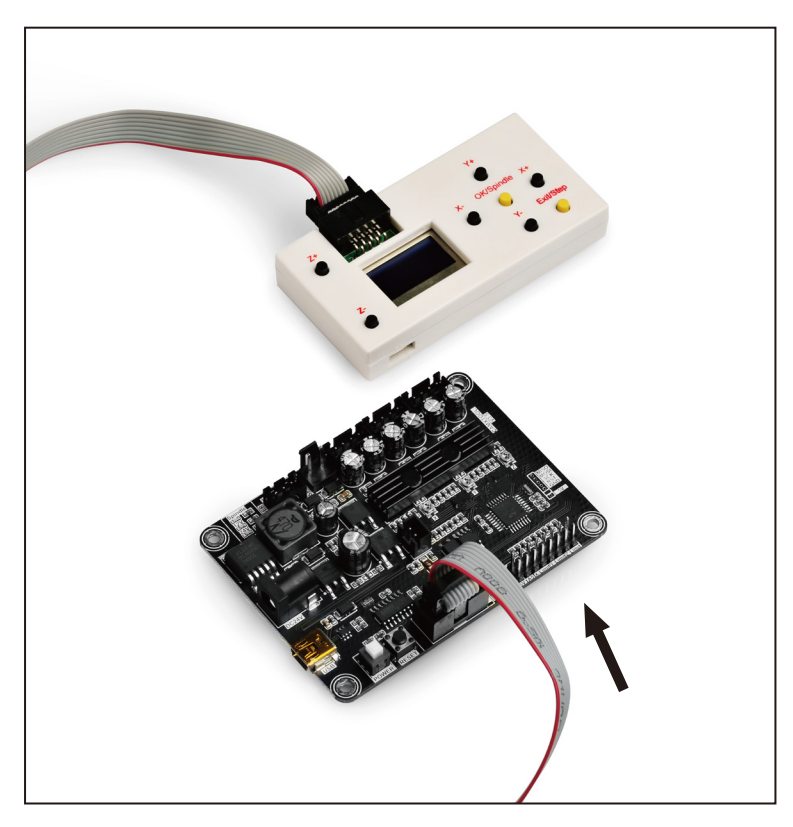

4. Press the [X+/X-/Y+/Y-/Z+/Z-] key to move the spindle to the machine origin, select the engraving file, click the [OK] key to start engraving.

#### 5. Interface introduction

#### A. Menu Page

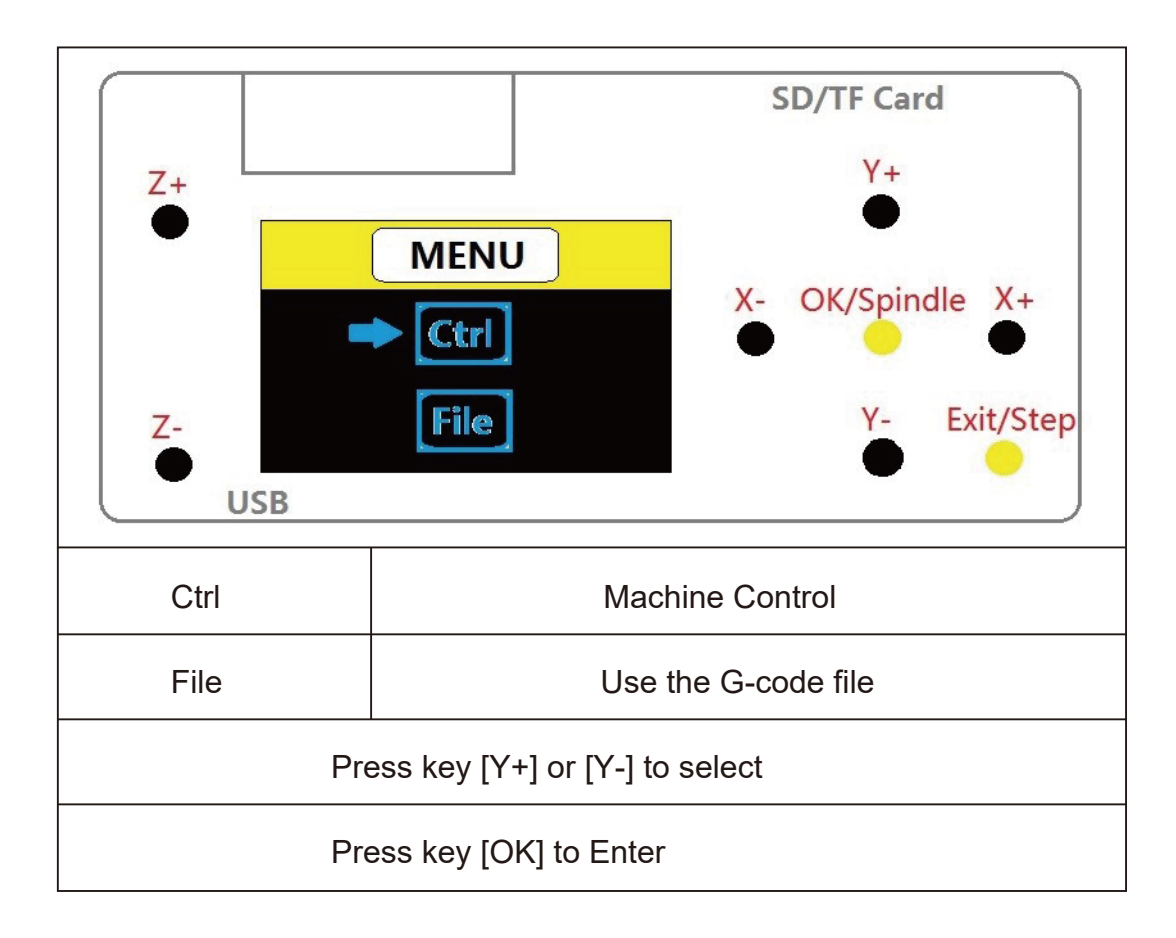

#### B. Ctrl Page

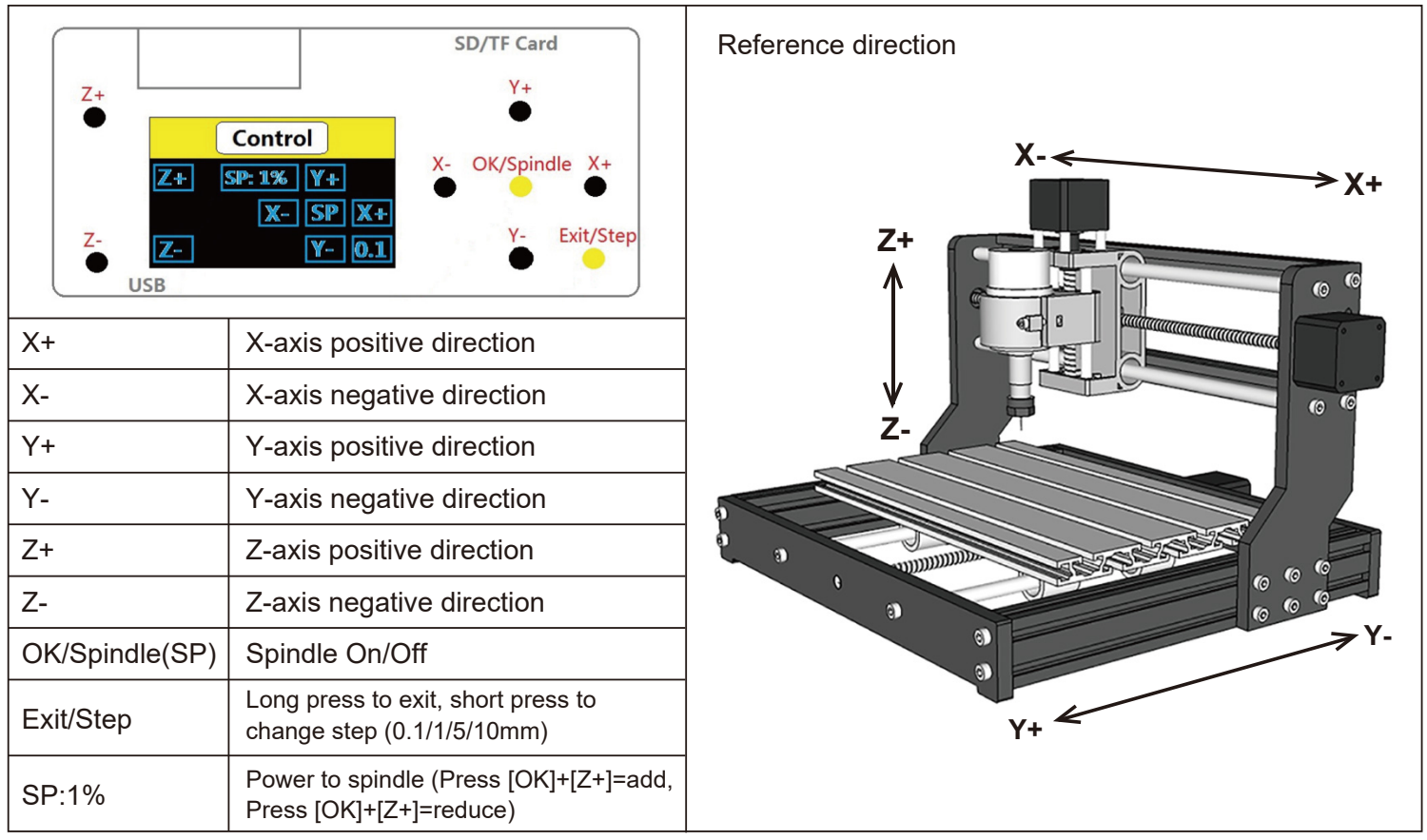

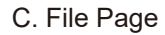

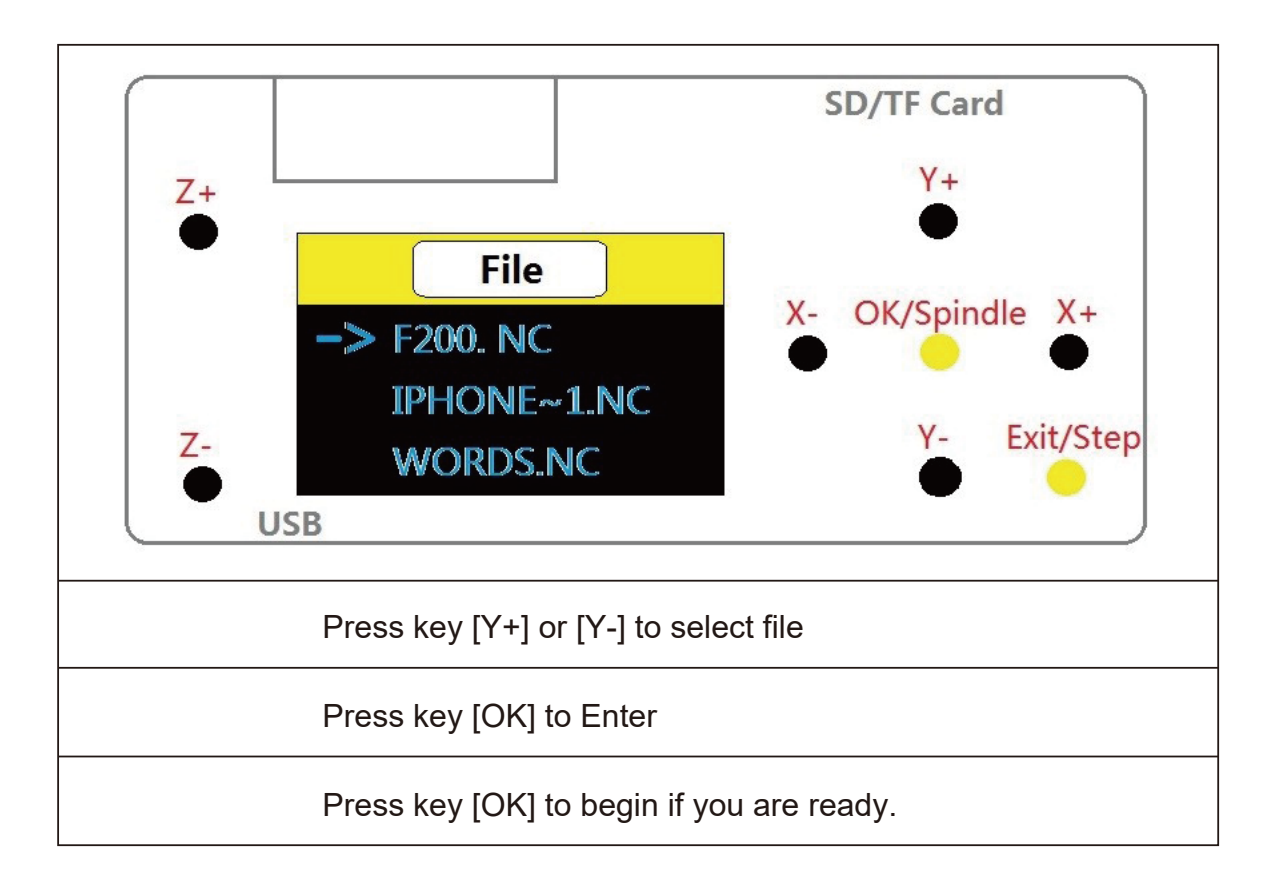

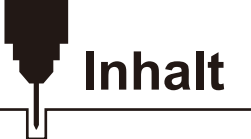

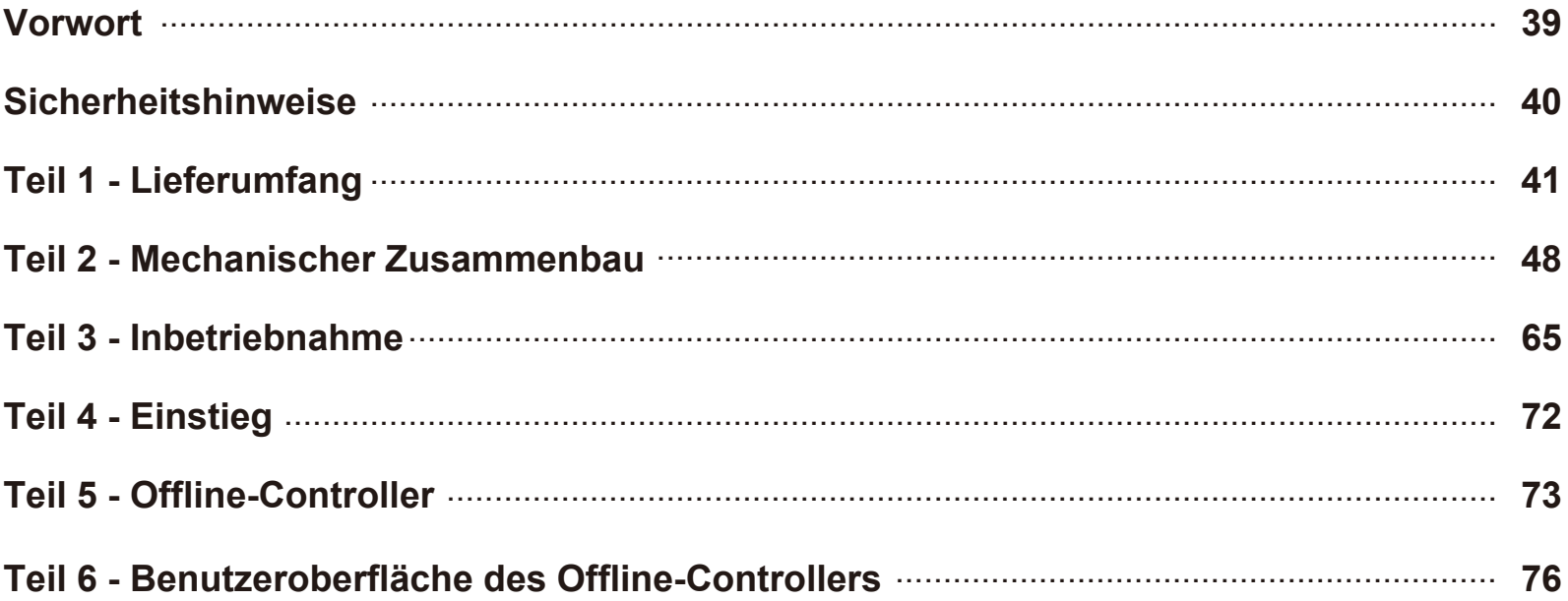

# **Vorwort**

Vielen Dank für den Kauf der GENMITSU CNC 3018-PRO Fräs-/Graviermaschine.

In Ihrem Paket ist eine micro-SD-Karte nebst Kartenleser enthalten. Auf der micro-SD-Karte finden Sie:

- Videos zur Montageanleitung
- . PDF-Version dieses Handbuchs
- Windows USB-Treiber
- Software GrblControl/Candle für Windows
- Beispieldateien
- Offline-Controller-Steuerdateien

Diese Dateien können auch vom SainSmart Online Resource Center heruntergeladen werden. *https://docs.sainsmart.com/3018-pro*

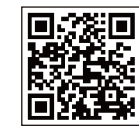

Bevor Sie versuchen, die GENMITSU CNC 3018-PRO Fräs-/Graviermaschine zu montieren, sehen Sie sich bitte das Montagevideo auf der micro-SD-Karte an. Es wird Ihnen dabei helfen, mögliche Fehler zu vermeiden.

Für technische Unterstützung senden Sie uns bitte eine E-Mail an *support@sainsmart.com*.

Hilfe und Unterstützung erhalten Sie auch von unserer Facebook-Gruppe (SainSmart Genmitsu CNC Users Group, *https://www.facebook.com/groups/SainSmart.GenmitsuCNC*).

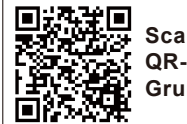

**Scannen Sie den QR-Code um der Gruppe beizutreten**

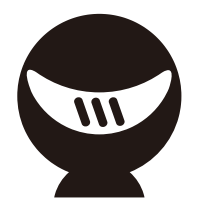

## **Sicherheitshinweise**

Bevor Sie Ihre GENMITSU CNC 3018-PRO Fräs-/Graviermaschine in Betrieb nehmen, lesen Sie bitte das Handbuch. Nichtbeachtung kann zu Verletzungen, schlechten Ergebnissen oder Schäden an der Fräs-/Graviermaschine führen. Jeder, der die CNC-Desktop-Fräs-/Graviermaschine bedient, sollte den Inhalt dieses Handbuchs kennen und verstehen. SainSmart kann die Bedingungen, unter denen Sie Ihre GENMITSU CNC 3018-PRO Fräs-/Graviermaschine zusammenbauen, nicht kontrollieren oder überprüfen, ob die Montage ordnungsgemäß durchgeführt wurde. Wir übernehmen daher keine Verantwortung und lehnen ausdrücklich jegliche Haftung für Verluste, Verletzungen, Schäden oder Kosten ab, die im Zusammenhang mit der Montage, Handhabung, Lagerung, Verwendung oder Entsorgung des Produkts stehen. Die Informationen in diesem Handbuch werden ohne jegliche Garantie, weder ausdrücklich noch stillschweigend, bezüglich ihrer Richtigkeit zur Verfügung gestellt.

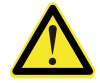

#### **Bitte seien Sie vorsichtig, wenn Sie Ihre GENMITSU CNC 3018-PRO Fräs-/Graviermaschine benutzen. Diese Maschine ist ein elektrisches Gerät mit beweglichen Teilen und gefährlichen Bereichen.**

- CNC-Maschinen von Genmitsu sind nur für den Gebrauch innerhalb eines Gebäudes bestimmt.
- Sie müssen mindestens 18 Jahre alt sein, um diese Maschine bedienen zu dürfen, es sei denn, Sie werden von einem sachkundigen, mit der Maschine vertrauten Erwachsenen beaufsichtigt.
- Tragen Sie die richtige persönliche Schutzausrüstung (Schutzbrille usw.).
- Stellen Sie die Fräs-/Graviermaschine immer auf eine stabile Oberfläche
- · Die SainSmart Genmitsu Fräs-/Graviermaschine wird mit einem Schaltnetzteil für den Betrieb an 230V AC oder 110V AC geliefert. Verwenden Sie niemals eine andere Stromversorgung; diese kann Fehlfunktionen oder Schäden an der Maschine verursachen.
- Stellen Sie sicher, dass der Not-Aus-Schalter jederzeit leicht zugänglich ist.
- Demontieren Sie niemals die Stromversorgung oder andere, elektrische Komponenten. Dies führt zum Erlöschen der Garantie.
- BERÜHREN SIE NICHT die Maschinenspindel und platzieren Sie keine Körperteile in der Nähe des Arbeitsbereichs, wenn die Maschine in Betrieb ist. Dies kann schwere Verletzungen zur Folge haben.
- Lassen Sie Kinder NICHT unbeaufsichtigt mit der CNC-Maschine, auch wenn diese nicht in Betrieb ist. Es besteht Verletzungsgefahr.
- Lassen Sie die Maschine NICHT unbeaufsichtigt, während sie in Betrieb ist.
- Stellen Sie sicher, dass sich Ihre GENMITSU CNC 3018-PRO Fräs-/Graviermaschine in einem gut belüfteten Raum befindet. Einige Materialien können während der Bearbeitung Rauch oder Dämpfe abgeben.

**Teil 1 - Lieferumfang** 

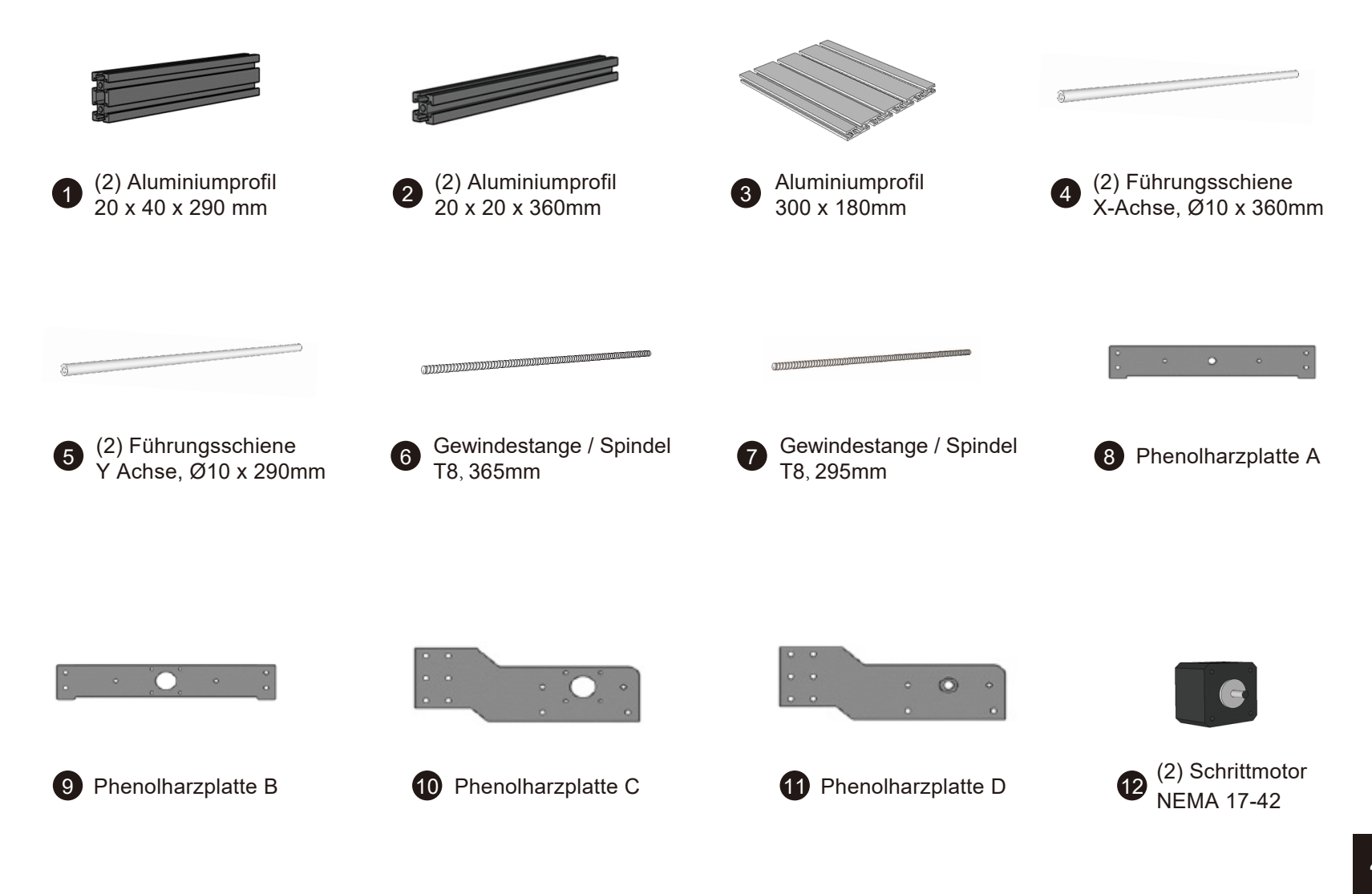

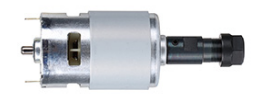

Spindelmotor mit Spannzange ER11

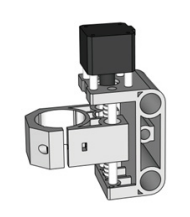

**13** Spindelmotor mit **13** X-Z-Achsen-Baugruppe (vormontiert)

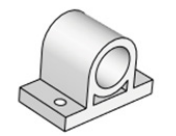

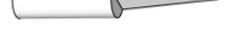

16 (4) Gleitlager 16 (10) Fräser

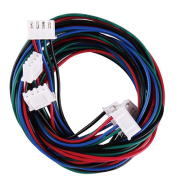

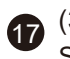

(3) Anschlusskabel für Schrittmotor, 4- polig 60cm

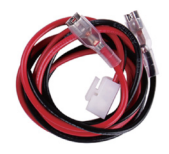

**18** Anschlusskabel für **1988 (1988)** Spindelmotor, 2-polig

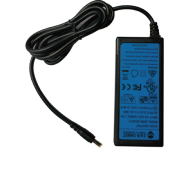

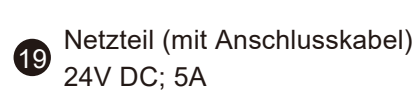

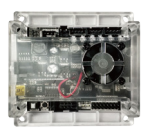

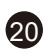

20 Steuerplatine (mit Lüfter and Delayer) 1/3 4 und Gehäuse), V3.4

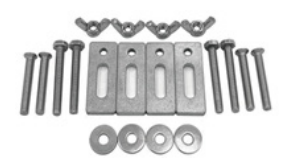

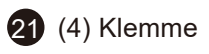

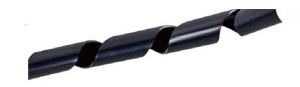

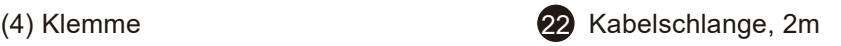

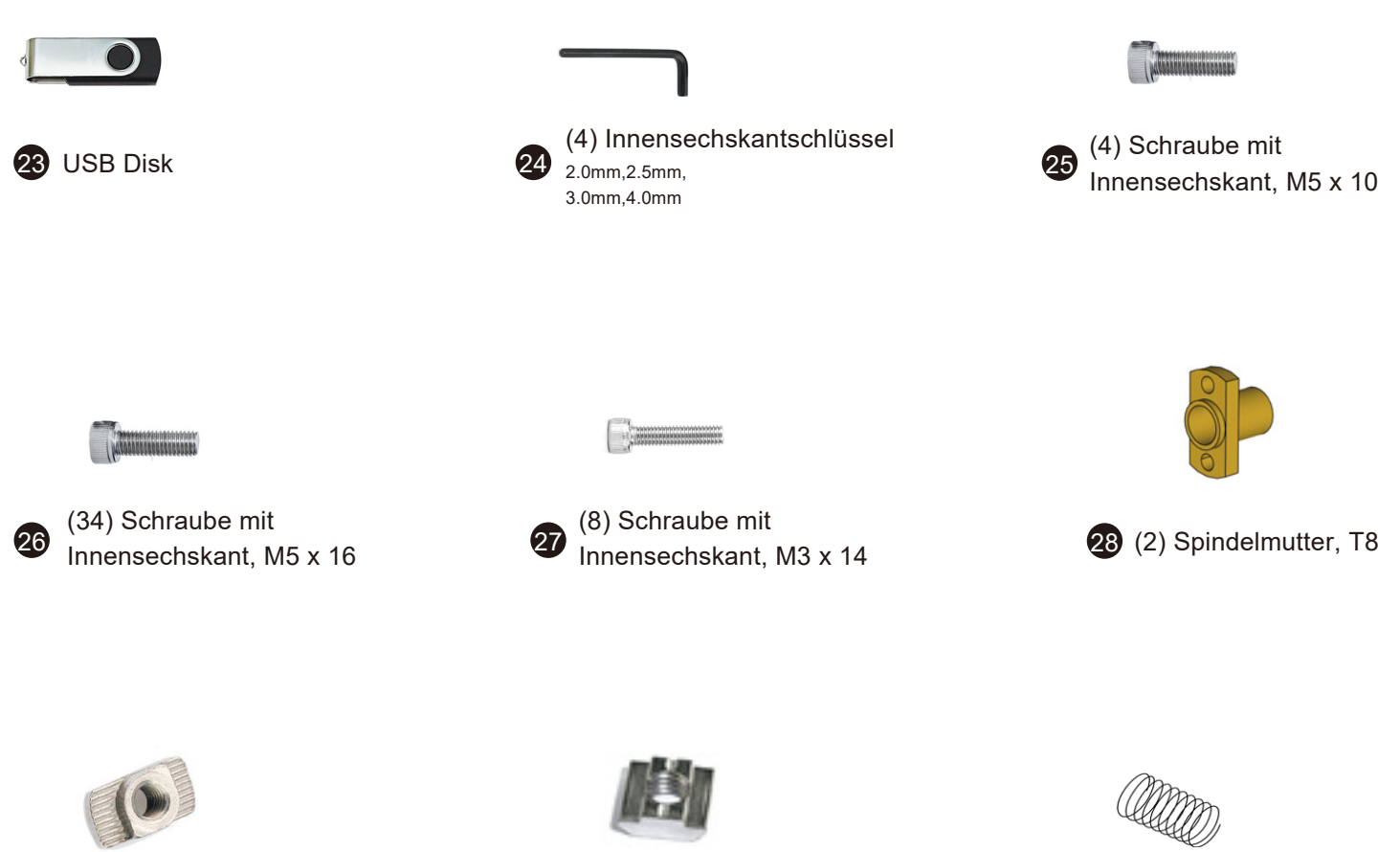

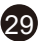

84.四川

29 (16) Nutenstein 20M5 30 (10) Nutenstein 30M5 31 (2) Feder (für Spindelmutter)

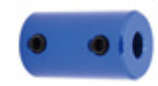

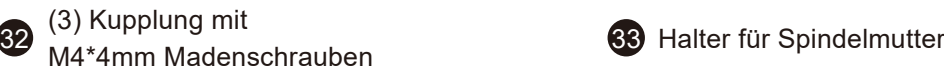

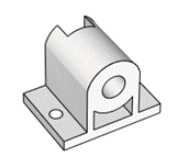

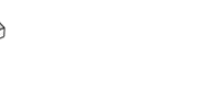

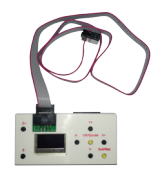

Offline-Controller

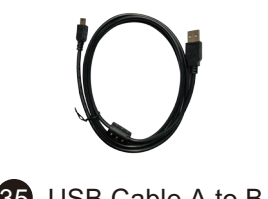

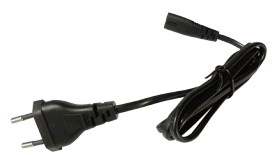

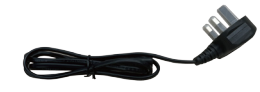

35 USB Cable A to B 36 Netzkabel-EU 37 Netzkabel-UK

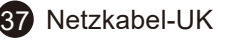

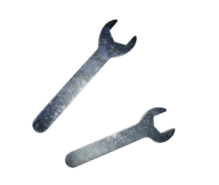

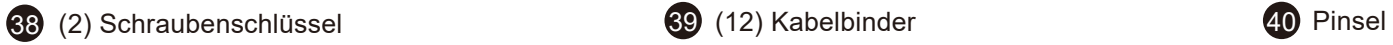

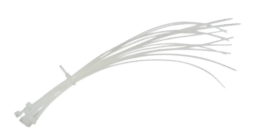

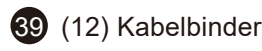

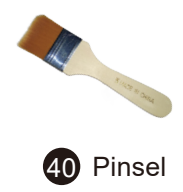

## **Weiteres Zubehör (Nicht im Lieferumfang enthalten)**

Ziehen Sie folgende, optionale Upgrades oder Zubehörteile in Betracht, um Ihre CNC-Erfahrung zu verbessern! Sie finden diese auf *www.sainsmart.com* Sparen Sie 10% mit dem Code 3018PRO10.

#### **Lasergravur**

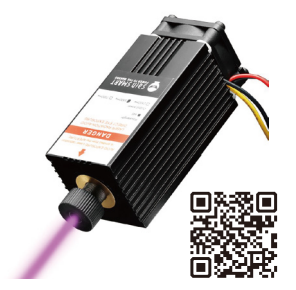

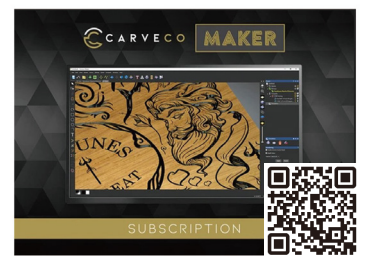

5.5W Laser Module **Carveco Maker 12-Monatsabo** / Lightburn Gcode-Lizenz

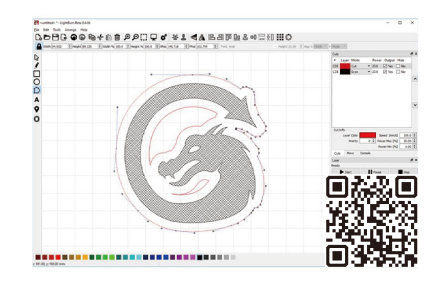

#### **Erweitern von 3018 auf 3040**

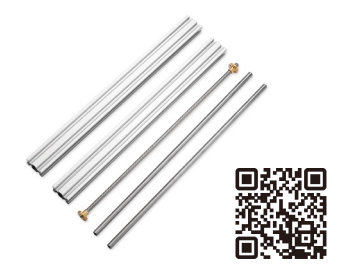

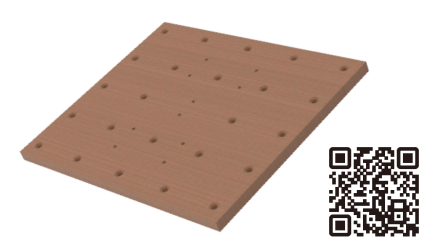

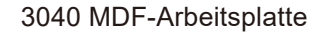

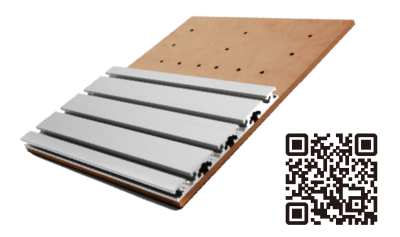

Y-Achsen Erweiterungskit 3040 MDF-Arbeitsplatte 3040 Aluminum HDF-Arbeitsplatte

#### **Aufrüstung des Spindels**

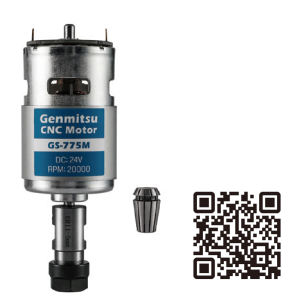

GS-775MR Spindel motor \*DQ]PHWDOOVSLQGHOKDWHU 300W Spindle Upgrade Kit

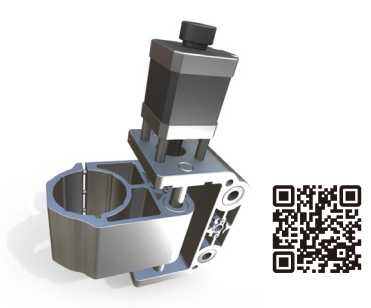

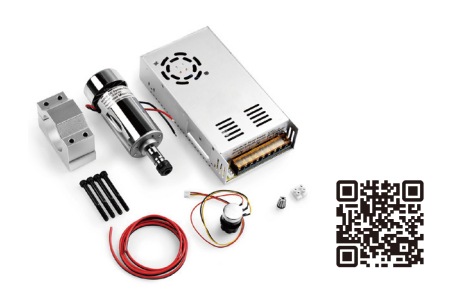

#### **Andere Upgrades und Zubehör**

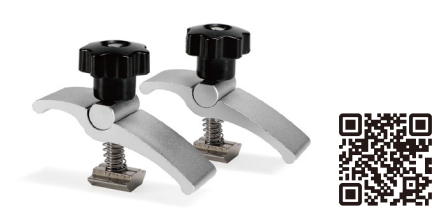

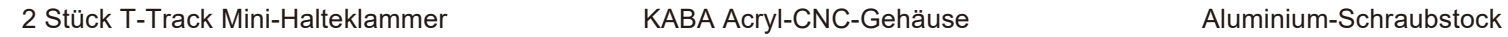

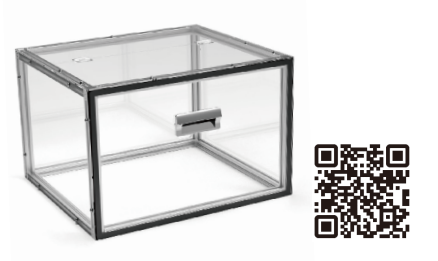

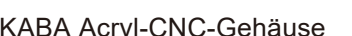

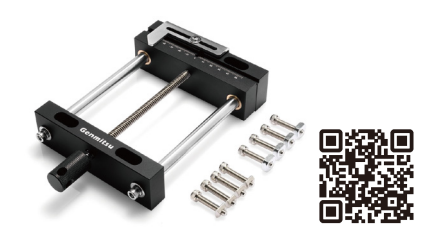

#### **CNC Fräser**

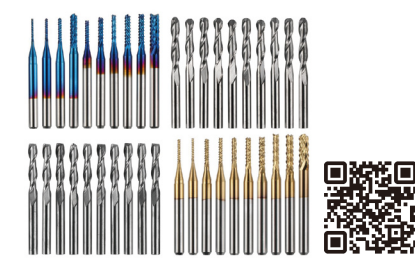

1/8"-Schaft, 40 Stück CNC-Fräser, MC40A

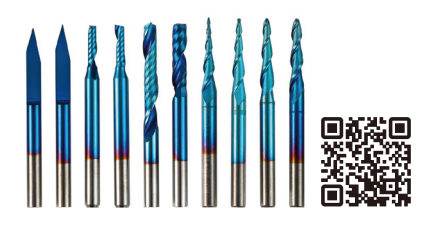

1/8"-Schaft, 10 Stück Fräser mit Mikro-Schneiddurchmesser, EM10A

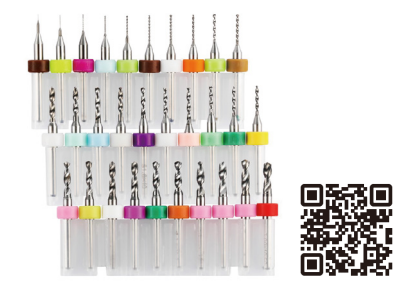

1/8"-Schaft, 30 Stück PCB-Bohrer, 0,1 mm-3,0 mm, PD30A

## **Teil 2 - Mechanischer Zusammenbau**

**Schritt 1: Zusammenbau des Grundrahmens**

#### **Was wird benötigt**

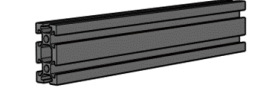

(2) Aluminiumprofil

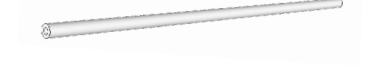

 $20$  x 40 x 290 mm  $20$   $\times$   $40$  x 290 mm  $10$   $\times$   $10$ mm x 290mm  $\times$  390mm  $\cdot$  30 Phenolharzplatte A

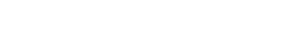

 $\circ$ 

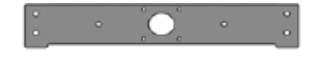

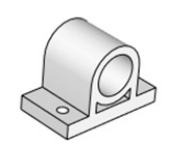

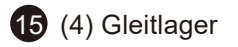

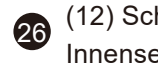

9 Phenolharzplatte B  $\qquad \qquad \textbf{(4)}$  Gleitlager  $\qquad \qquad \textbf{(26)}$  (12) Schraube mit Innensechskant, M5 x 16

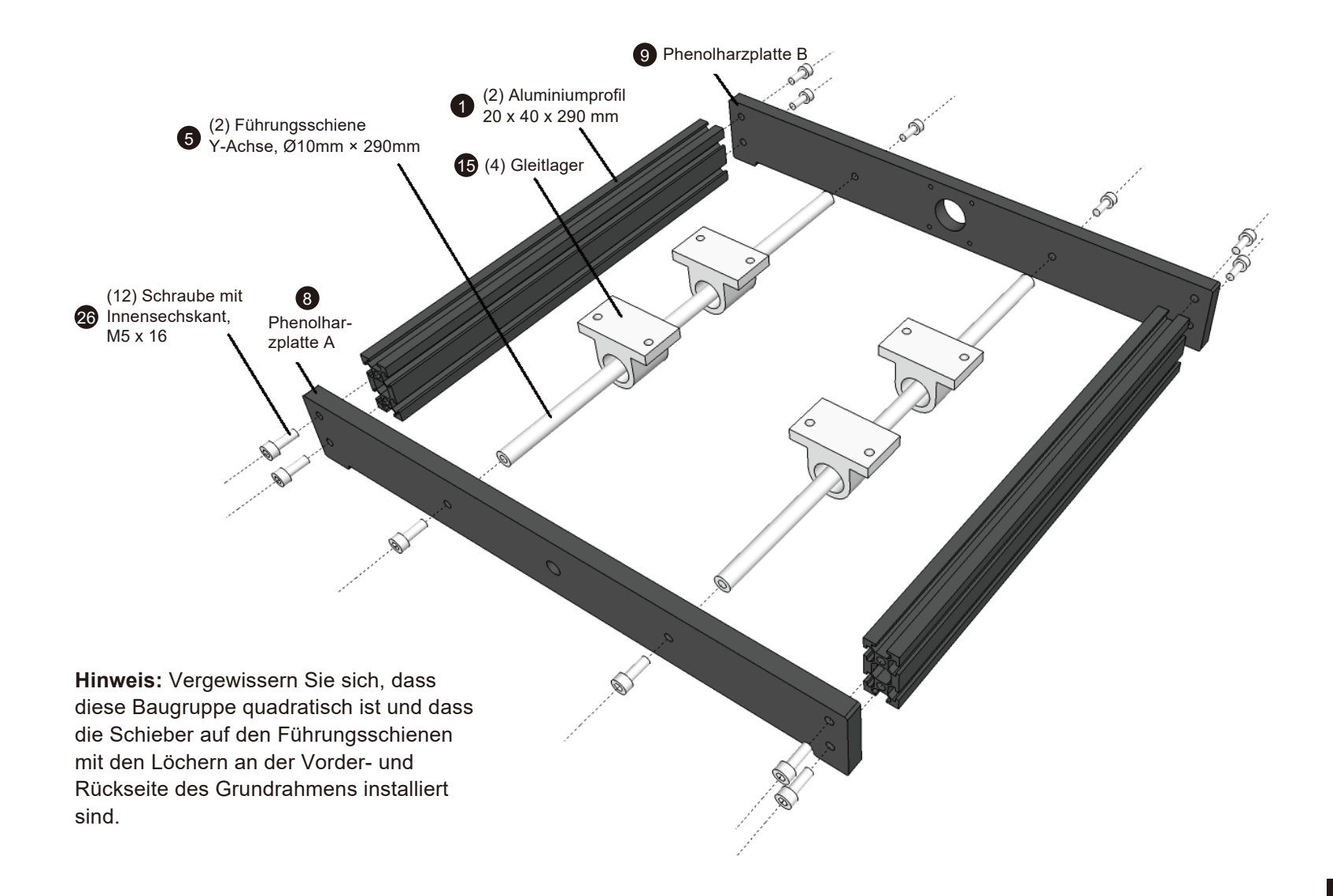

**Schritt 2**:**Montage des Fräs-/Graviertisches** 

#### **Was wird benötigt**

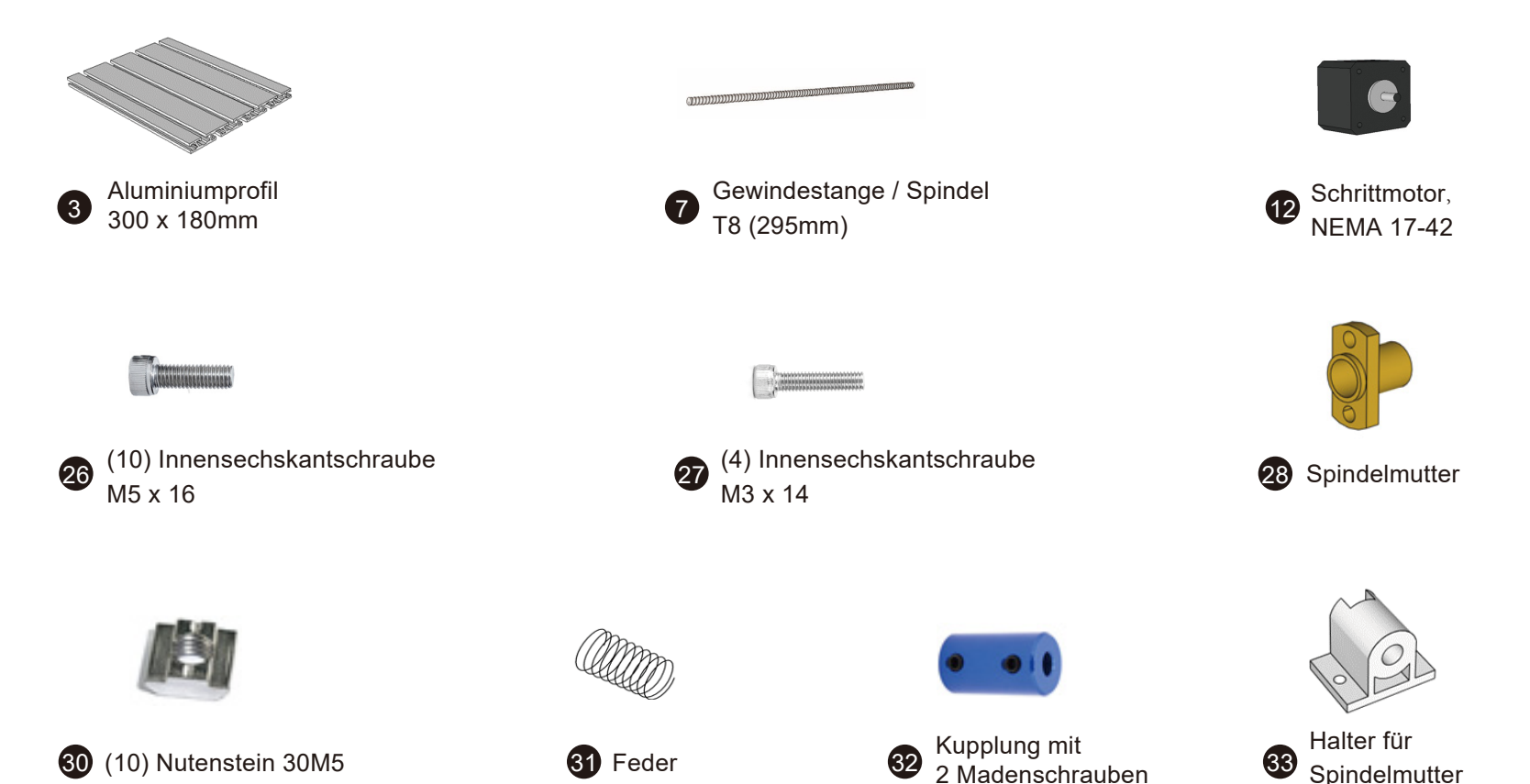

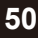

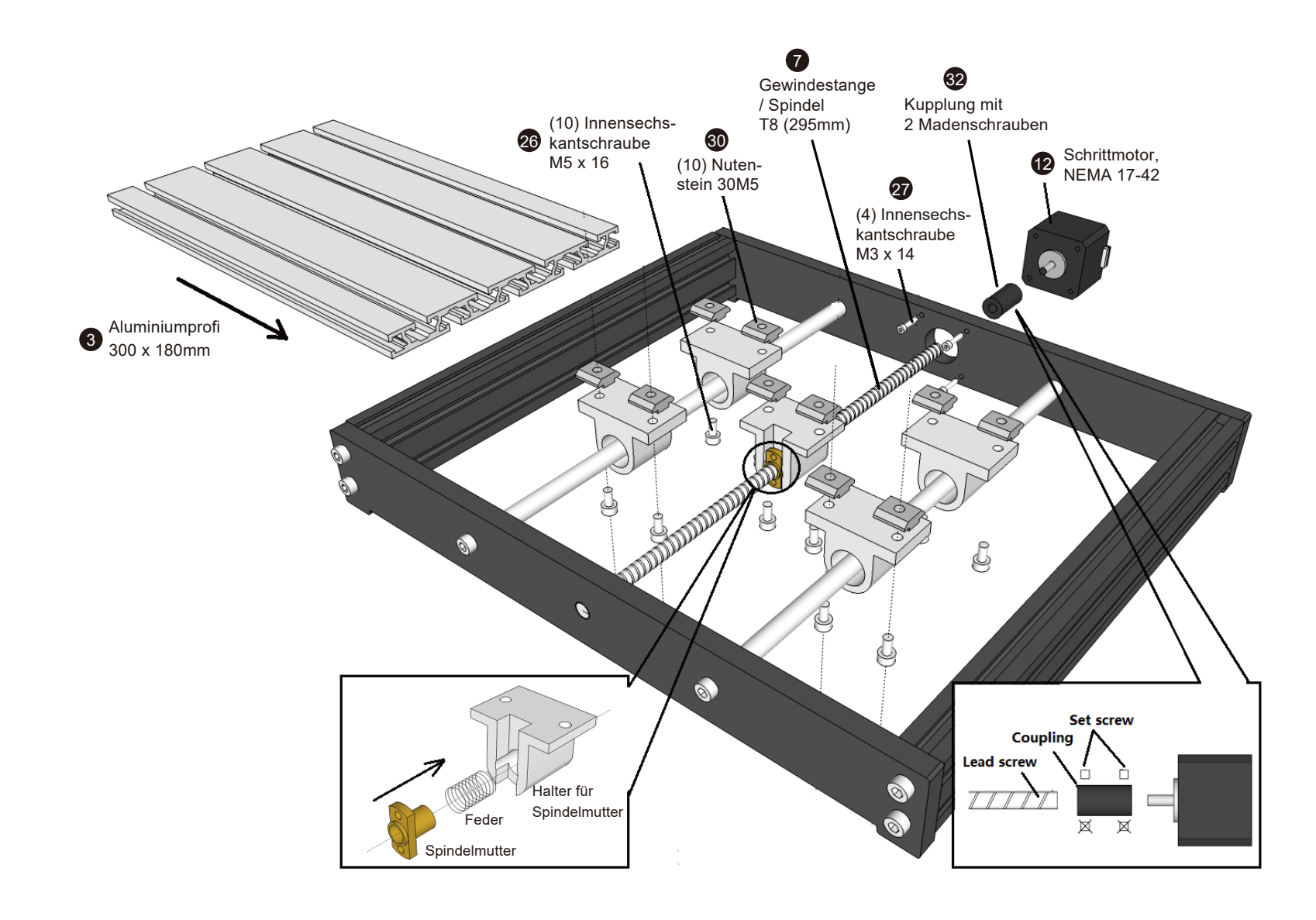

**Schritte 1 und 2 abgeschlossen**

**Ansicht von oben**

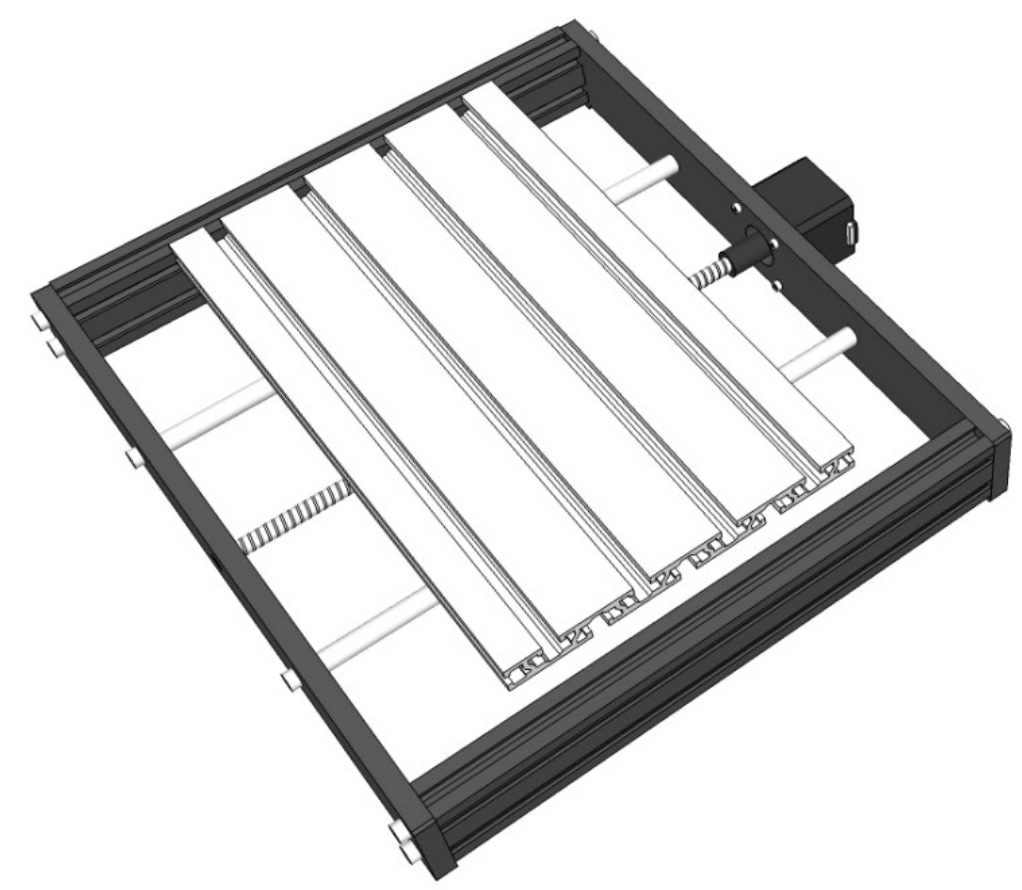

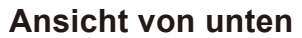

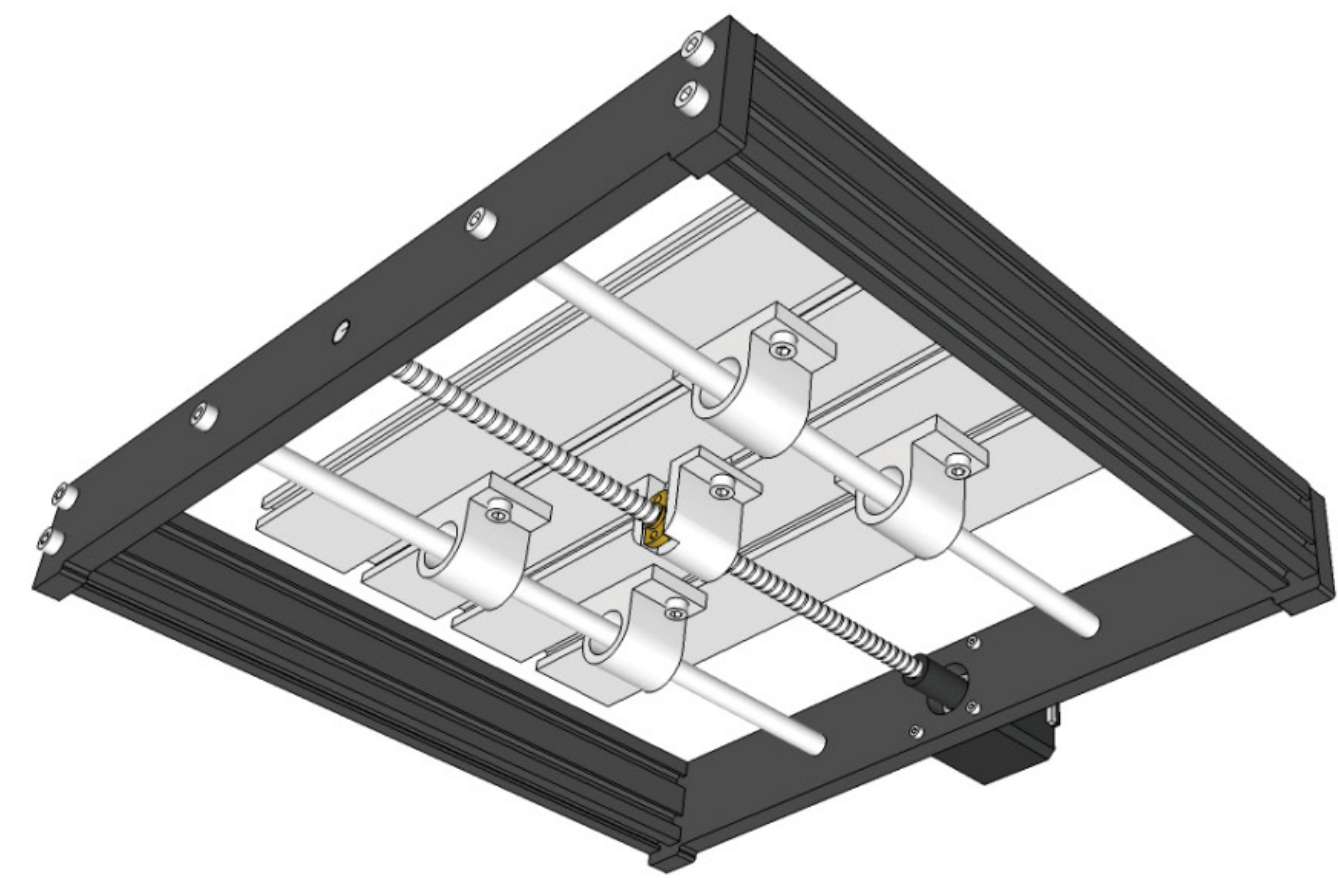

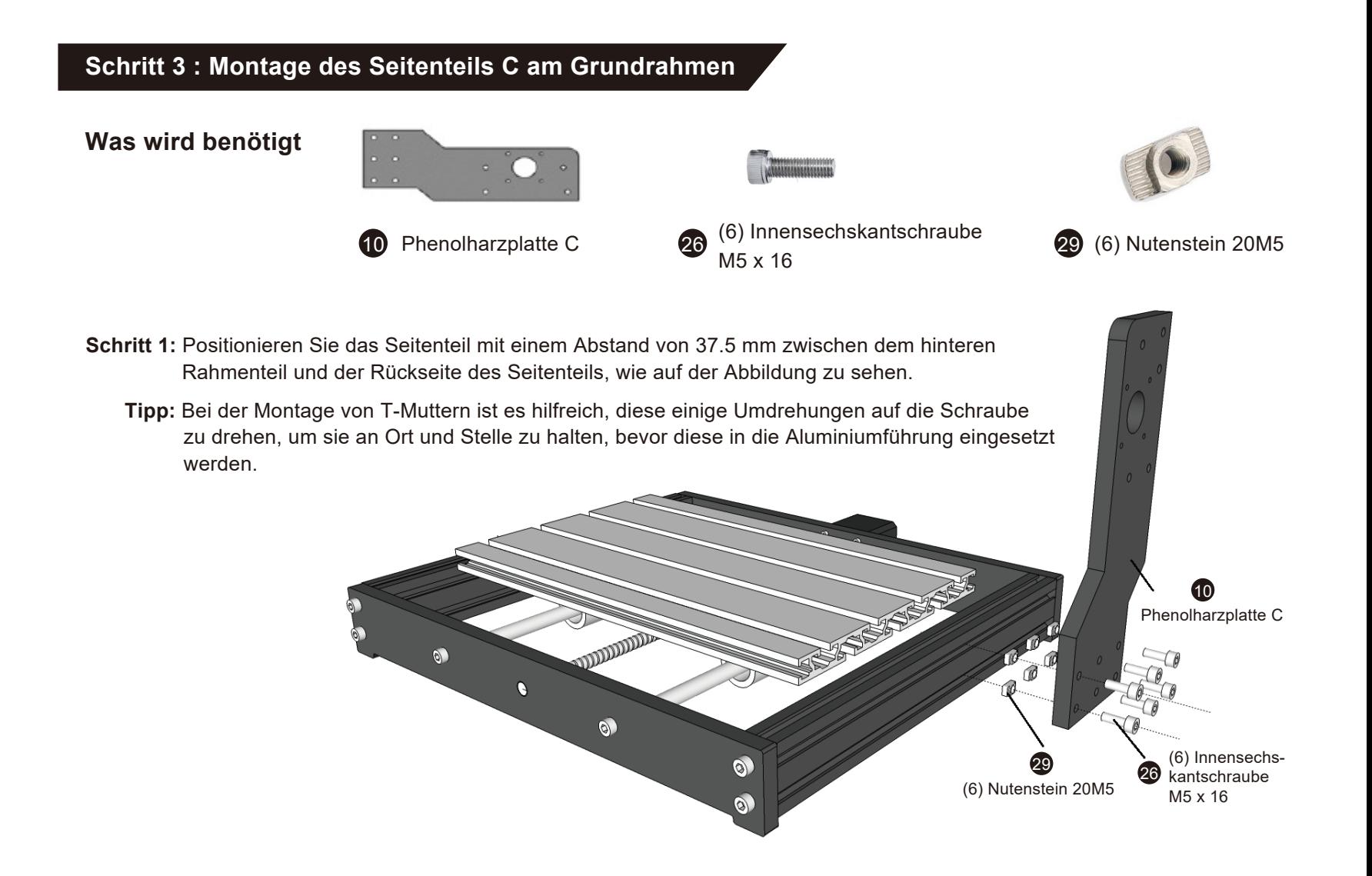

## **Schritt 3a**

Hinweis: Die hintere Kante der Phenolharzplatte C muss 90° zum Grundrahmen betragen.

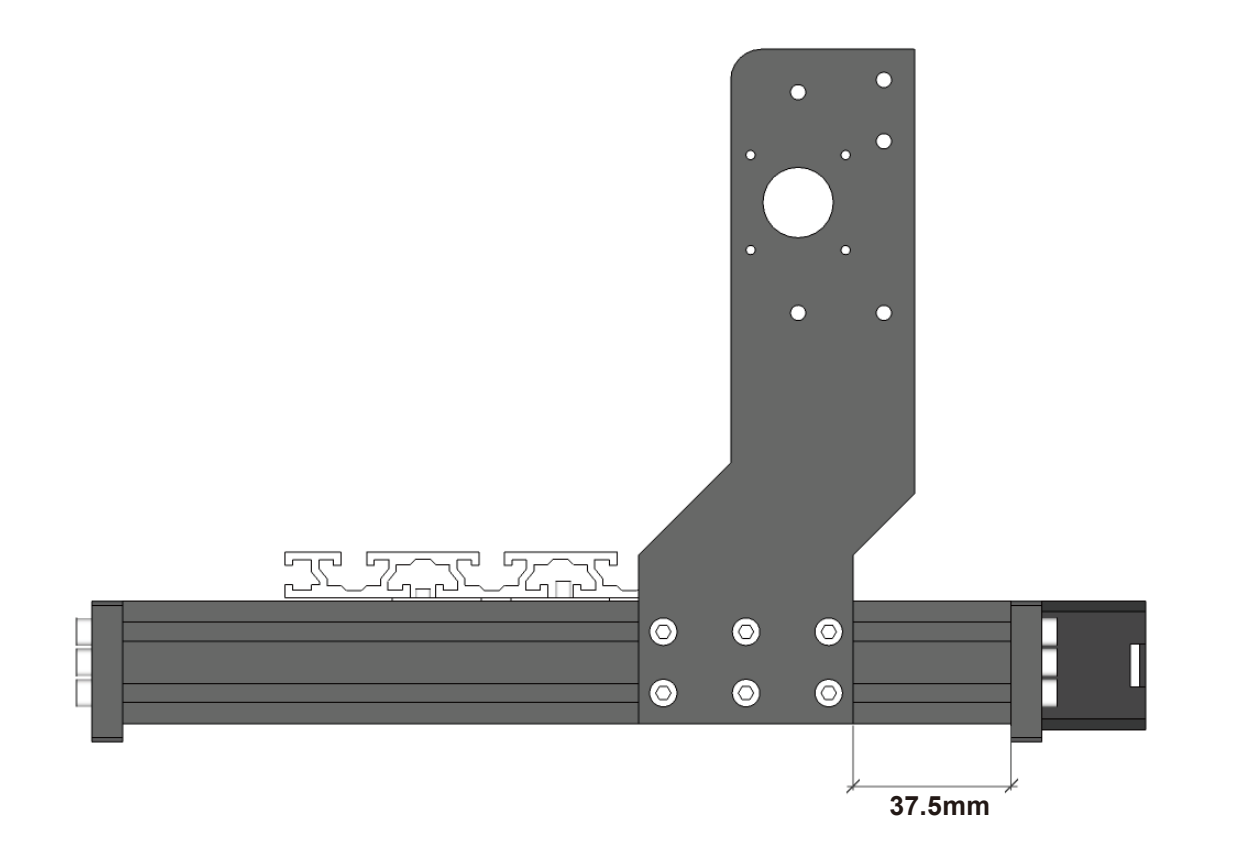

**Schritt 4: Montage der X-Z-Achsenbaugruppe** 

#### **Was wird benötigt**

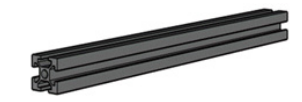

(2) Aluminiumprofil

 $2^{(2)}$  Aluminiumprofil and the set of the spin of the spin of the spin of the spin of the spin of the spin of the spin of the spin of the spin of the spin of the spin of the spin of the spin of the spin of the spin of th

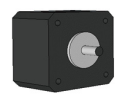

Schrittmotor, NEMA 17-42

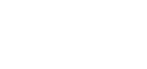

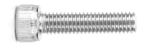

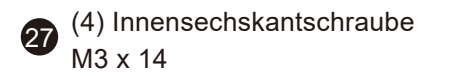

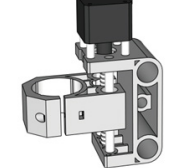

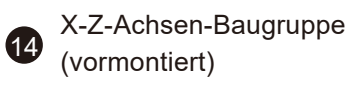

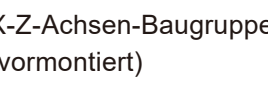

12 Schrittmotor, Schrittmotor, Schrittmotor, Schrittmotor, Schrittmotor, Schrittmotor, Schrittmotor, Schrittmotor, Schrittmotor, Schrittmotor, Schrittmotor, Schrittmotor, Schrittmotor, Schrittmotor, Schrittmotor, Schrittmo M5 x 16 26

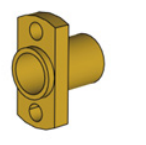

28 Spindelmutter, T8

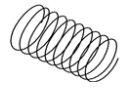

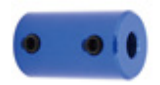

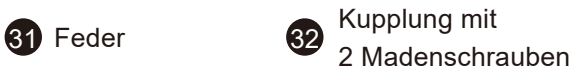

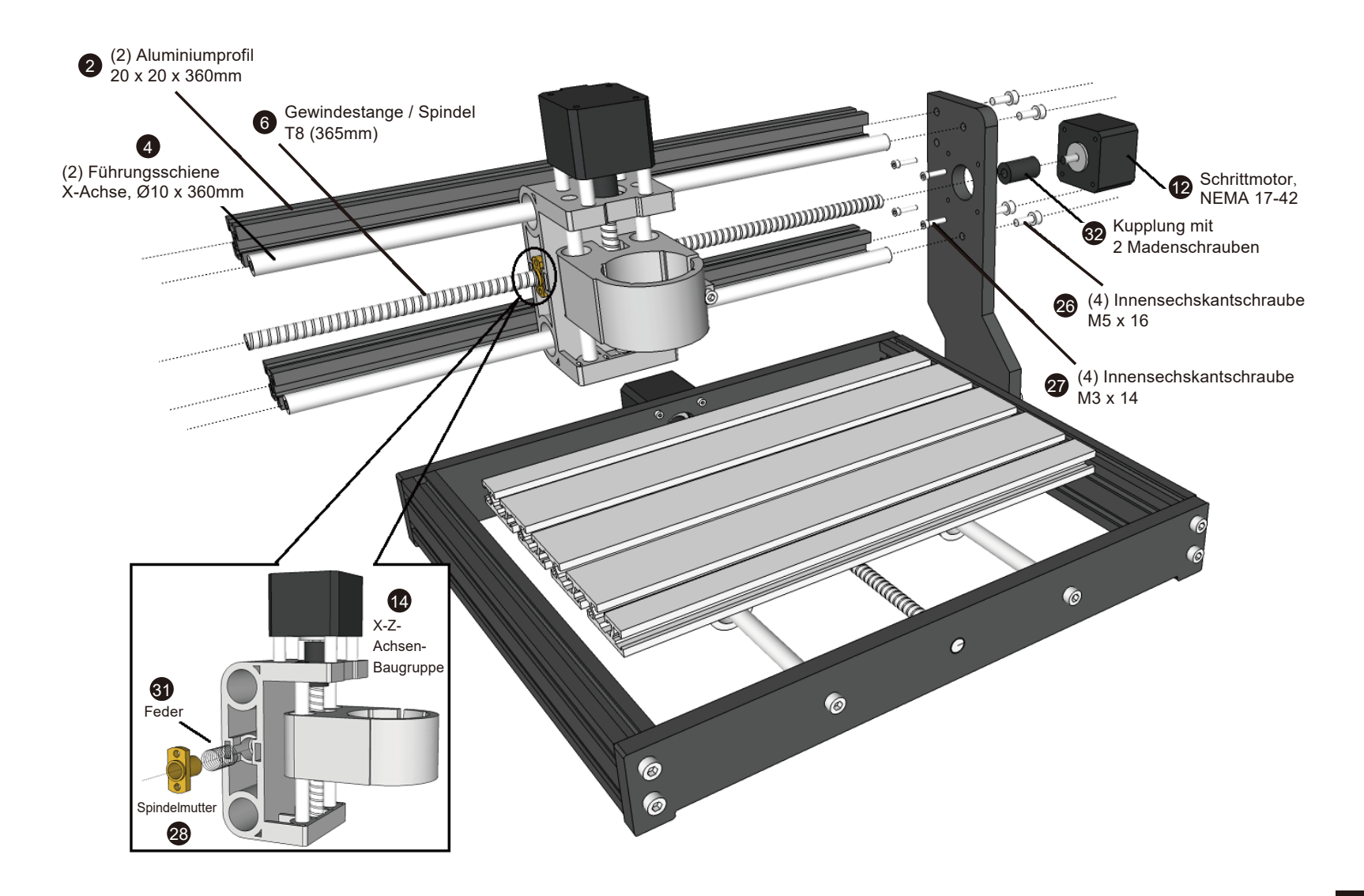

## **Schritt 5: Montage des Seitenteils D**

#### **Was wird benötigt**

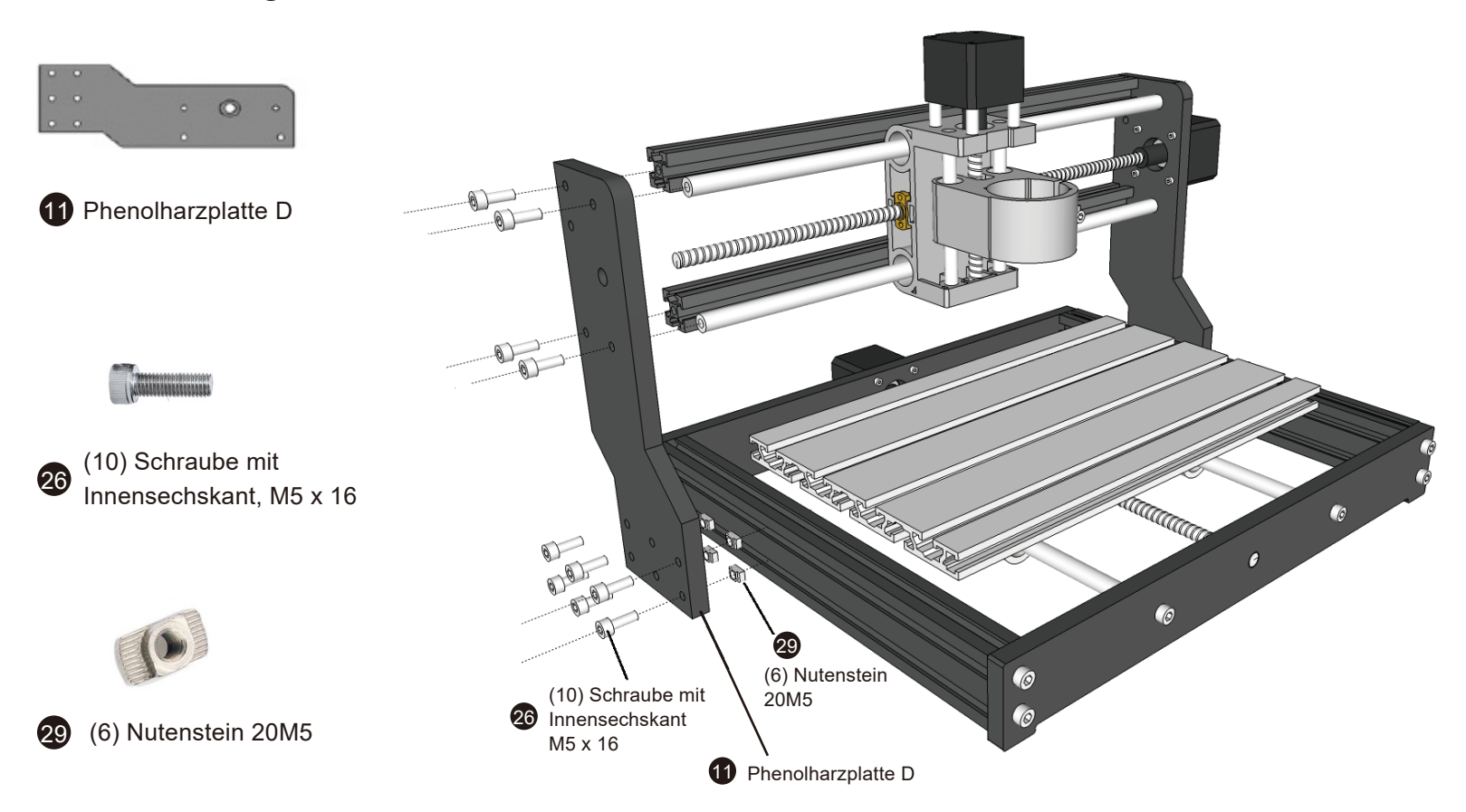

#### **Schritt 6: Montage des Z-Achsen-Spindelhalters**

Schritt 1: Bereiten Sie den X-Z-Achsen Spindelhalter und die Gewindespindel vor. Drücken Sie die Anti-Backlash "37" Feder in das unten gezeigte Loch. Setzen Sie Gewindespindelmutter (Messing / T-Nut) "34", in die Feder ein um diese festzuhalten. Führen Sie die Gewindespindel durch den Spindelhalter und drücken Sie gleichzeitig die Gewindespindelmutter (Messing / T-Nut) in die Führung.

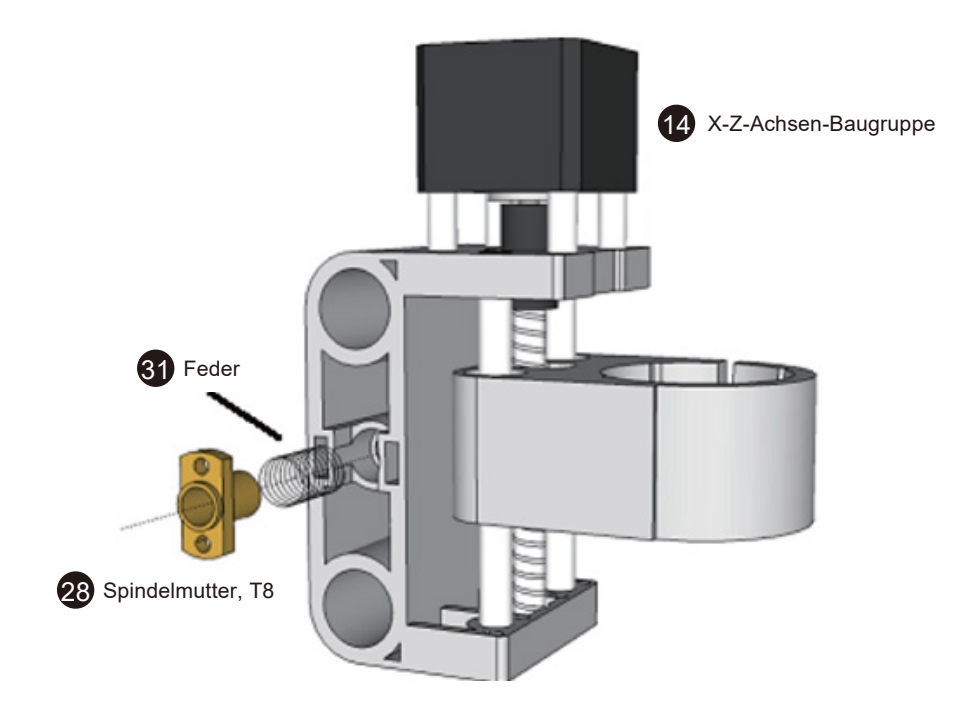

#### **Schritt 7: Montage der X-Achsen**

- **Schritt 1:** Montieren Sie (2) die Aluminium-Rahmenteile mit M5x16mm Schrauben an das rechte Seitenteil "C".
- **Schritt 2:** Montieren Sie (2) die Führungsstangen an den Löchern der Seitenteile mit M5x16mm Schrauben.
- **Schritt 3:** Montieren Sie die Kupplung auf den Schrittmotor und befestigen Sie diesen am Seitenteil "C".
- **Schritt 4:** Schieben Sie den X-Z-Achsen-Spindelhalter auf die Führungsstangen. Schieben Sie die Baugruppe nach rechts, bis sich die Gewindespindel in der Kupplung des Schrittmotors befindet. Befestigen Sie die Gewindespindel mit den Schrauben an der Kupplung.

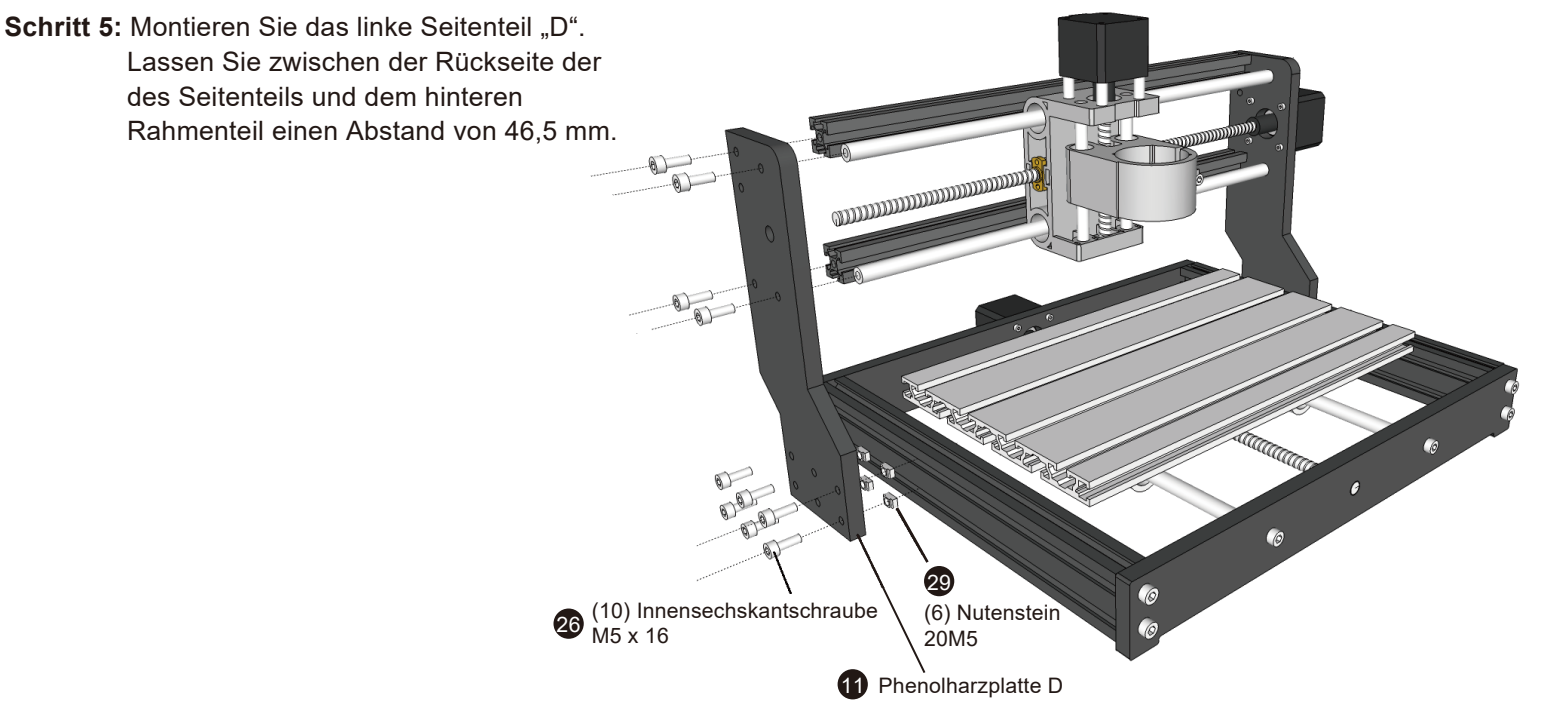

## **Schritte 4-7 abgeschlossen**

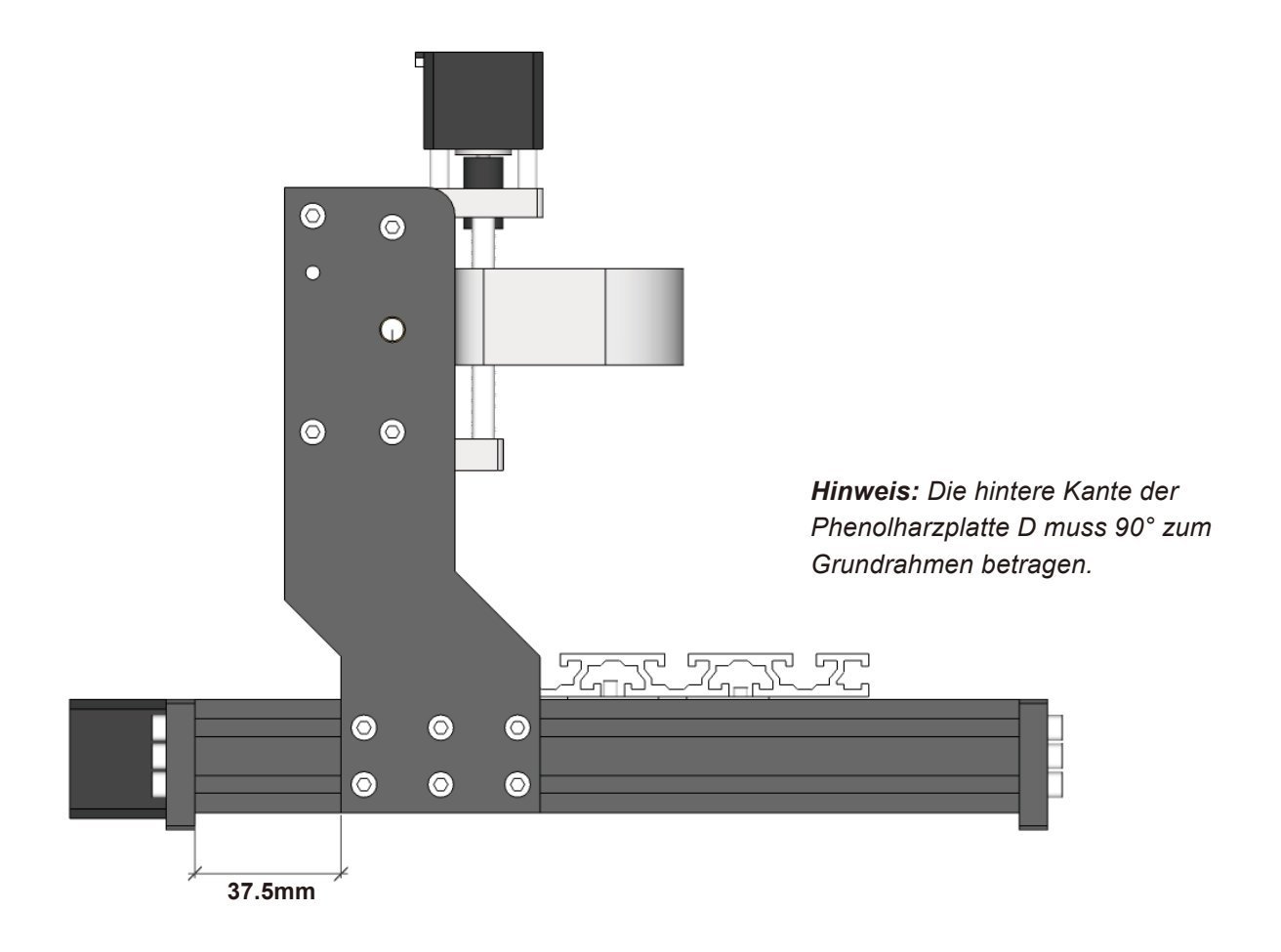

#### **Schritt 8: Installation des Fräs-/Graviermotors**

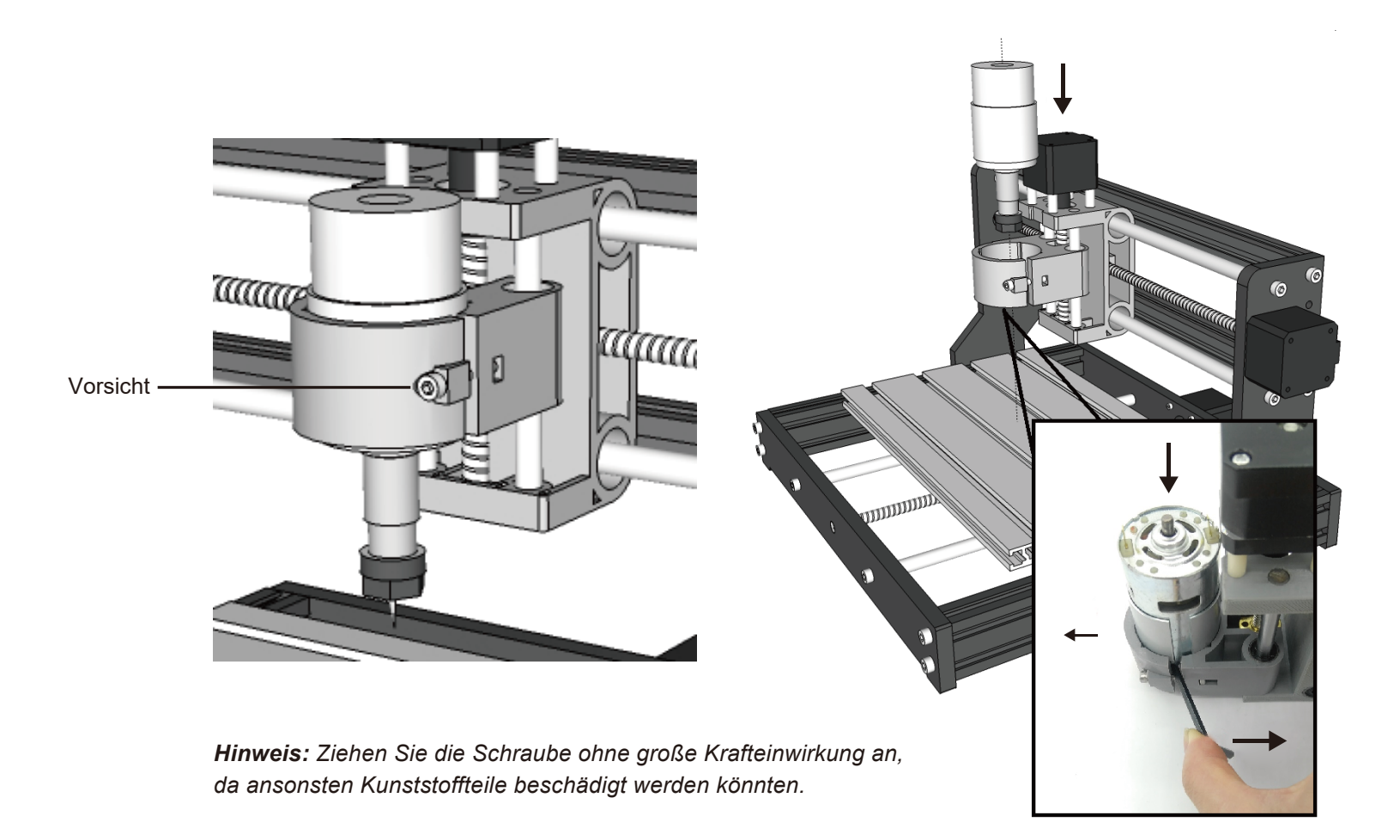

### **Schritt 9: Installation der Steuerplatine**

#### **Was wird benötigt**

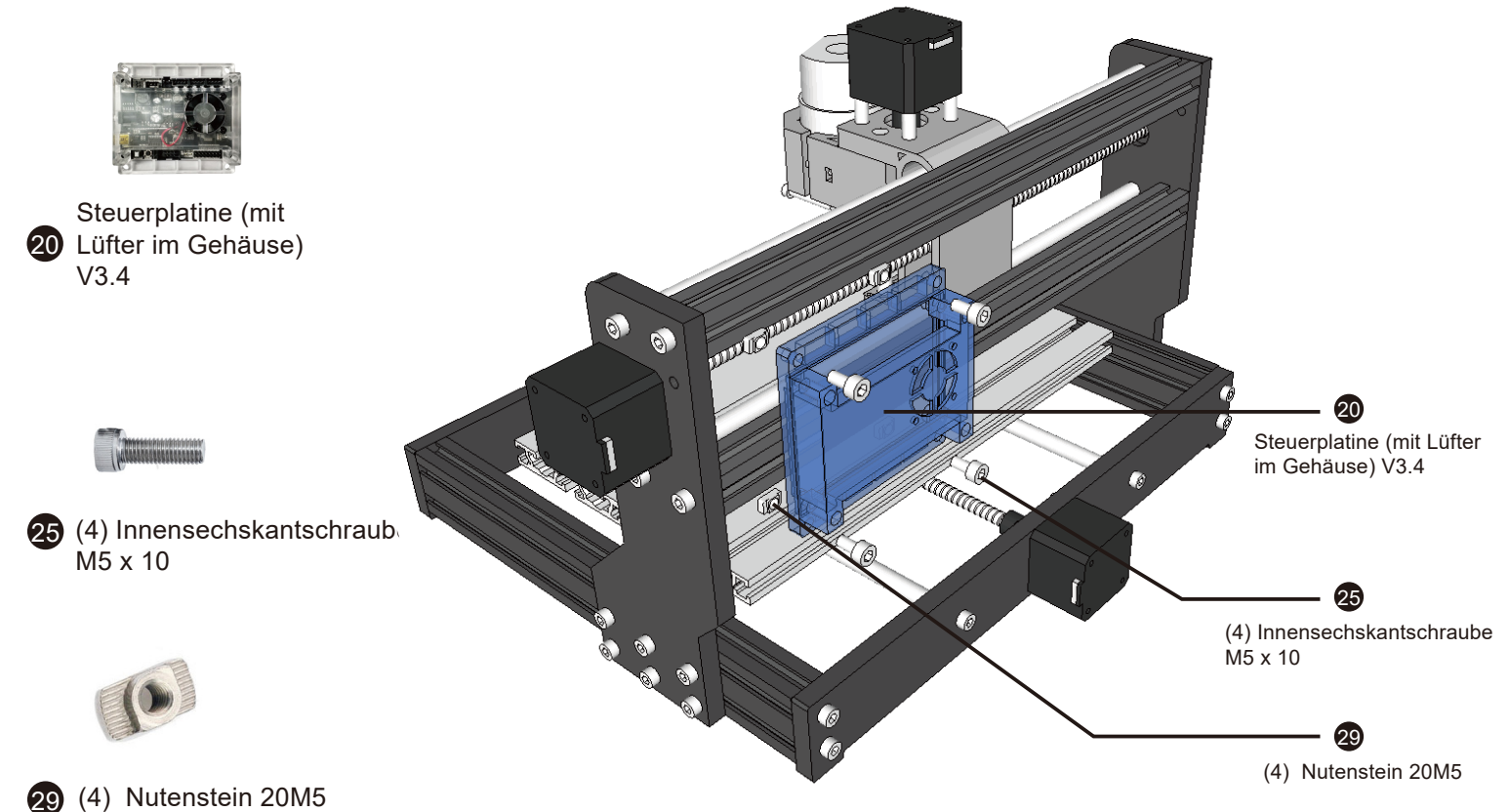

### **Schritt 10 : Anschluss der Komponenten**

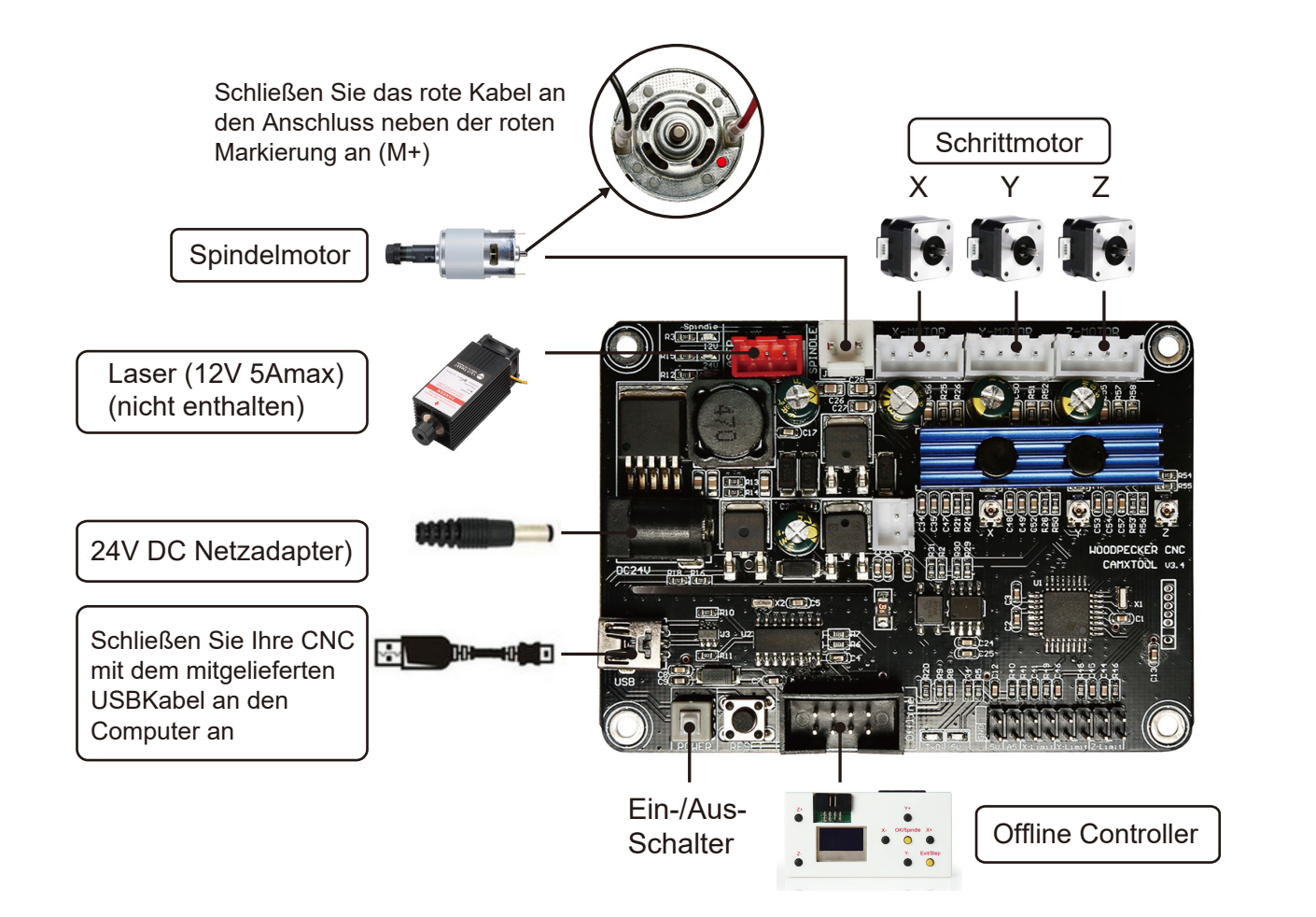

1. Installieren Sie zunächst den erforderlichen Treiber (Software → Driver → CH340SER.exe)

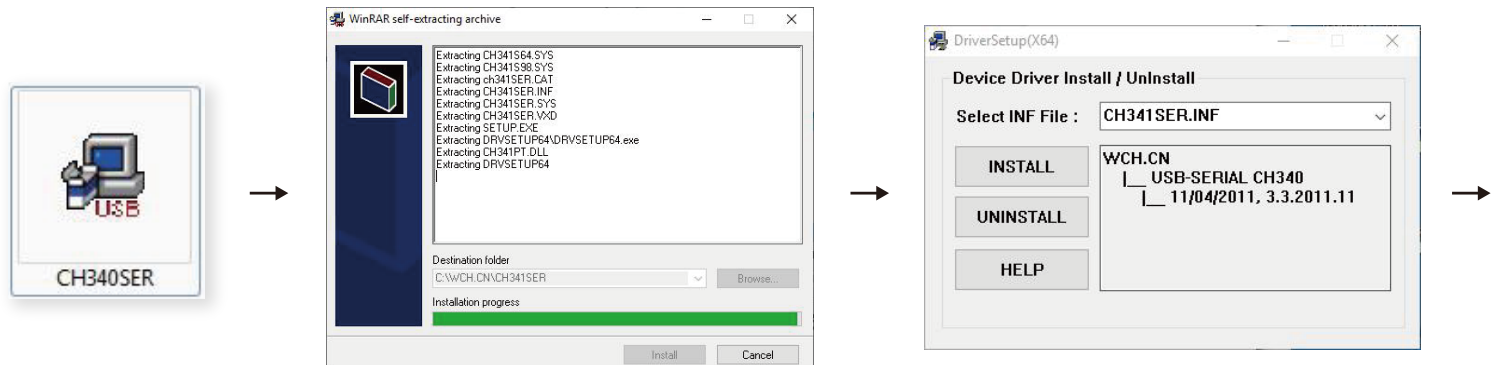

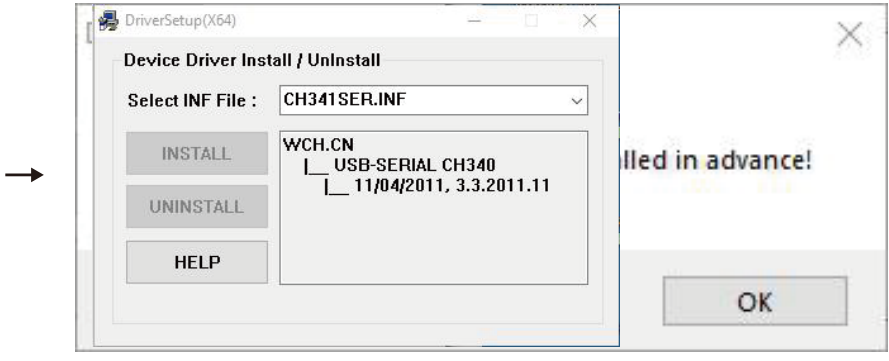

2. Anschließend bestimmen Sie den COM-Anschluss Ihres Geräts:

*Hinweis: Der Port wird nur dann angezeigt, wenn der Controller des Geräts über USB-Kabel mit einem USB-Port Ihres PC verbunden ist.*

- · Windows 7: Klicken Sie auf "Start" → Klicken Sie mit der rechten Maustaste auf "Computer" → Wählen Sie "Verwalten"
	- → Dann wählen Sie im linken Bereich "Geräte-Manager".

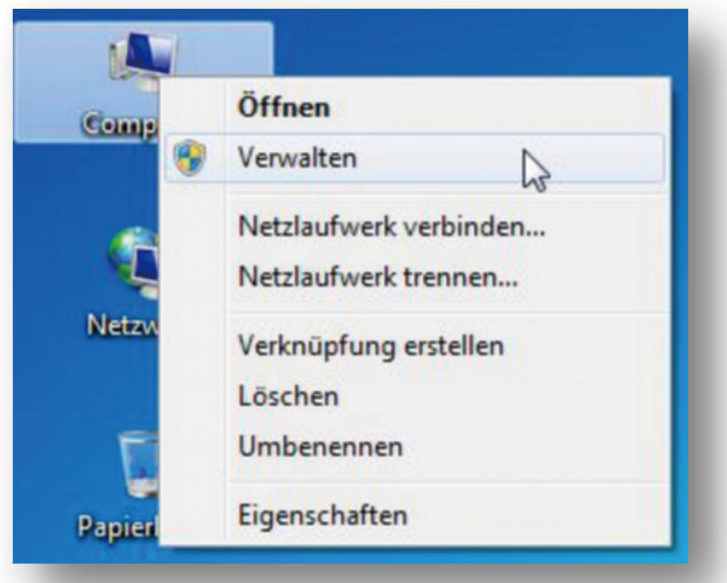

· Windows 10: Klicken Sie auf "Start" → Nun tippen Sie einfach "devmgmt" -> Klicken Sie anschließend auf "GeräteManager".

**·** Erweitern Sie die Baumstruktur durch einen Doppelklick auf "Anschlüsse (COM & LPT)".

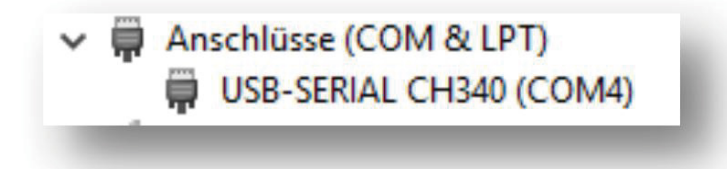

**·** Der Controller Ihres Geräts ist mit einem der aufgeführten USB Kommunikationsanschlüsse (COMx) verbunden, wobei das "x" die Nummer des Kommunikationsanschlusses darstellt, z. B. COM12. Wenn mehrere serielle USB-Anschlüsse vorhanden sind, klicken Sie mit der rechten Maustaste auf jeden einzelnen und überprüfen Sie die Treiberbeschreibung. Das Gerät hat die Treiberbeschreibung "USB-SERIAL CH340".

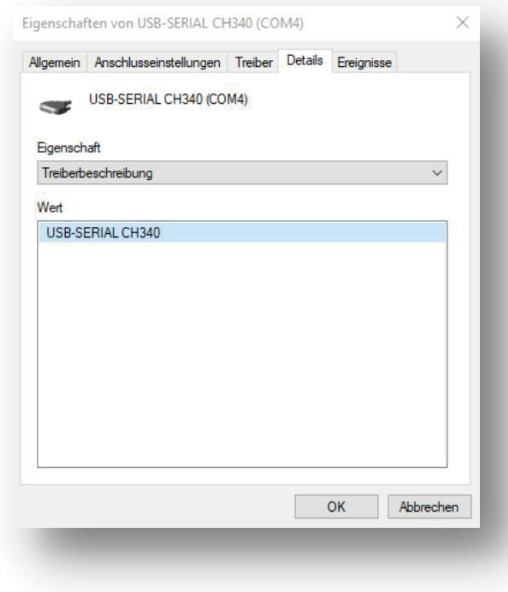

- **3.** Starten Sie nun das Programm "Grblcontrol" (Software → Grblcontrol → GrblControl.exe)
	- **· Klicken Sie auf "Service" → "Settings" → "Connection".**
	- · Stellen Sie anschließend sicher, dass der zuvor ermittelte COM-Port ausgewählt ist und eine Übertragungsgeschwindigkeit von "115200" Baud eingestellt ist.
	- **·** Die übrigen Einstellungen belassen Sie bitte so wie sie sind.

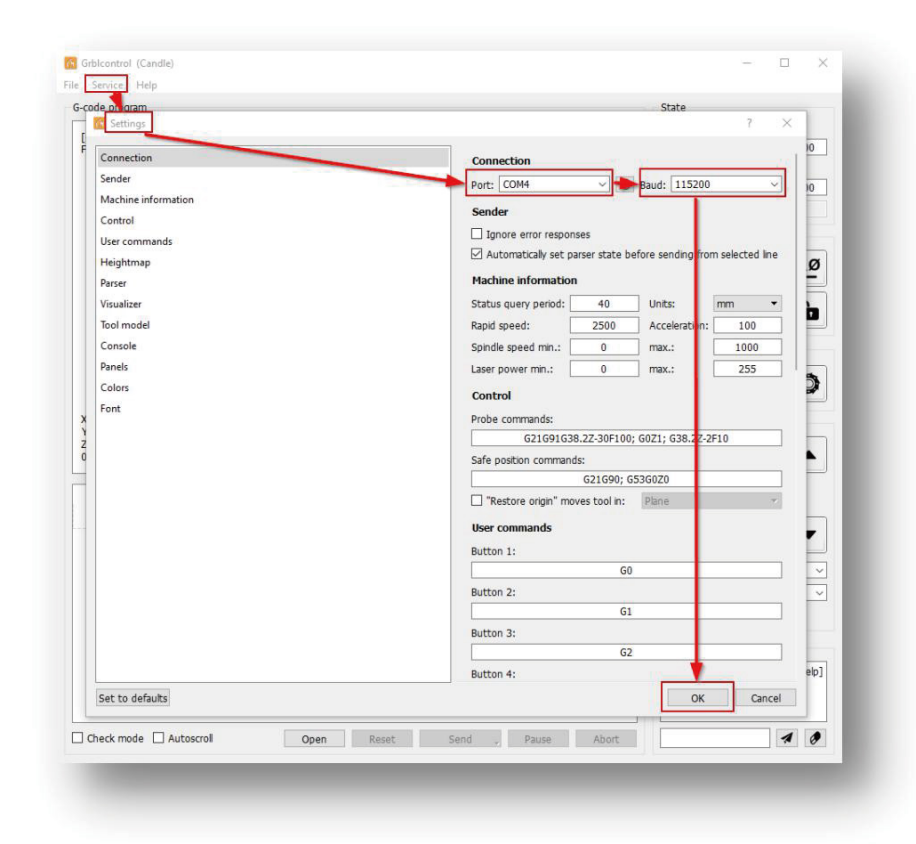

· Bei erfolgreichem Verbindungsaufbau zwischen Computer und Controller sehen Sie nun im Console-Fenster eine Ausgabe der Art: "[CTRL+X] < Grbl  $1.1f$  ['\$' for help]".

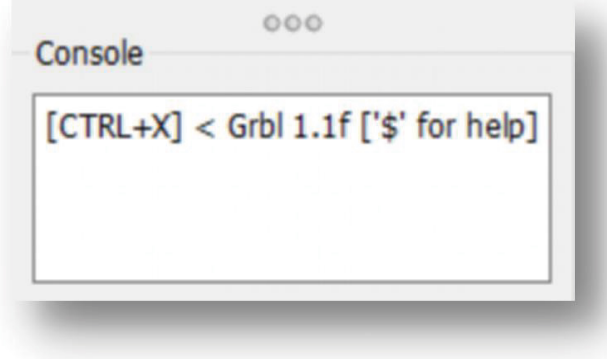

· War der Verbindungsaufbau zum Controller hingegen nicht erfolgreich, so sehen Sie nun im Console-Fenster eine Ausgabe der Art: "Serial port error 1: No such file or directory".

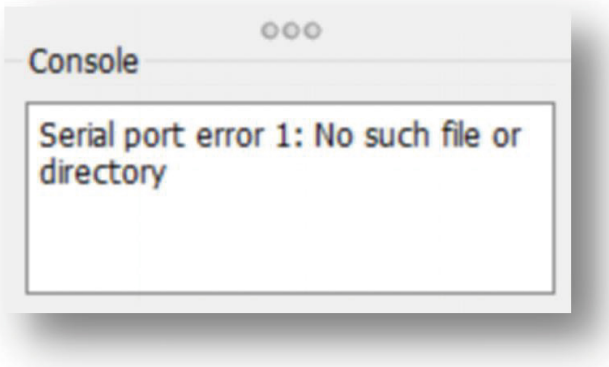
#### 4. Verwendung von Grblcontrol

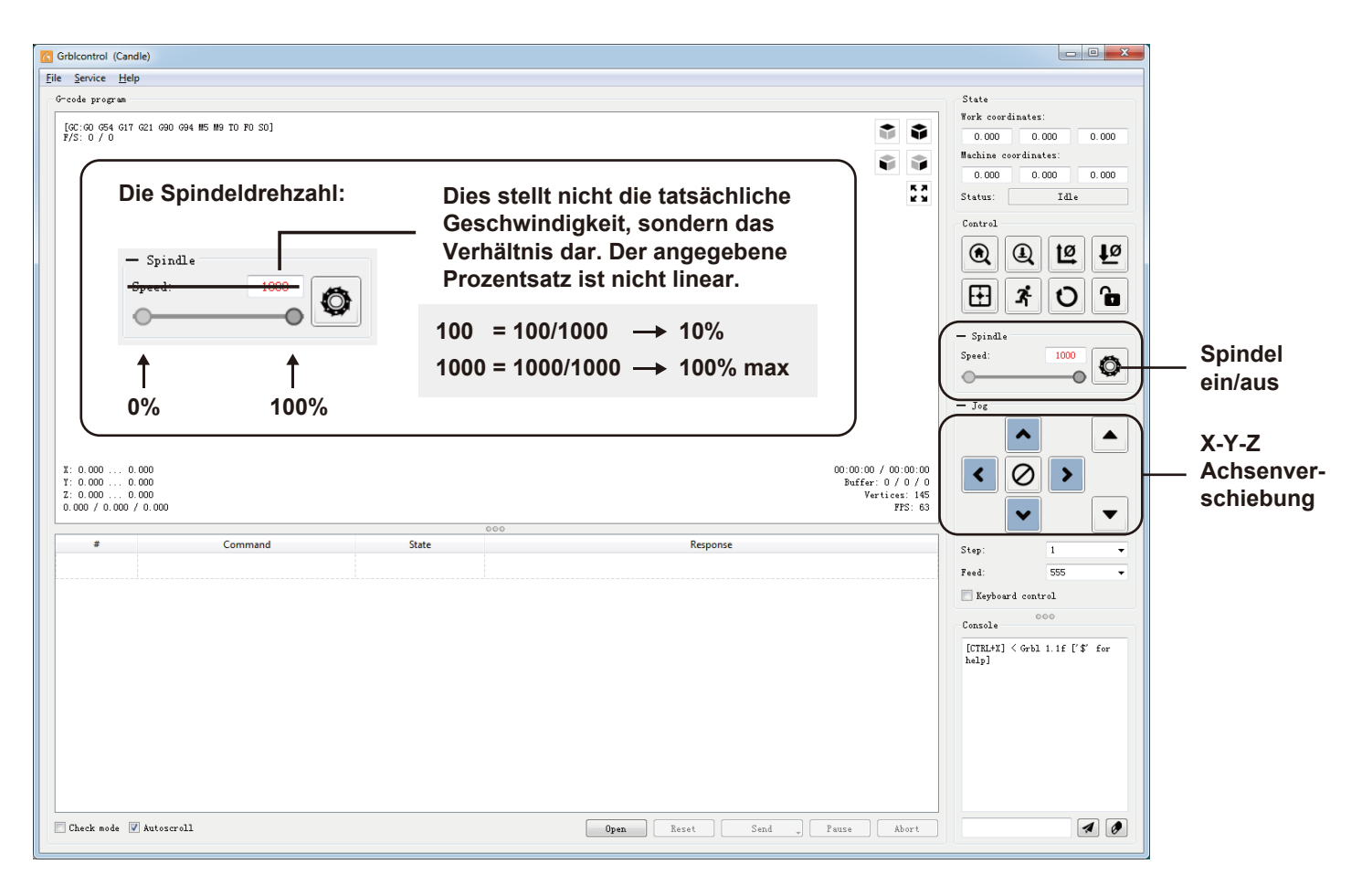

## 5. Werkzeugeinstellung

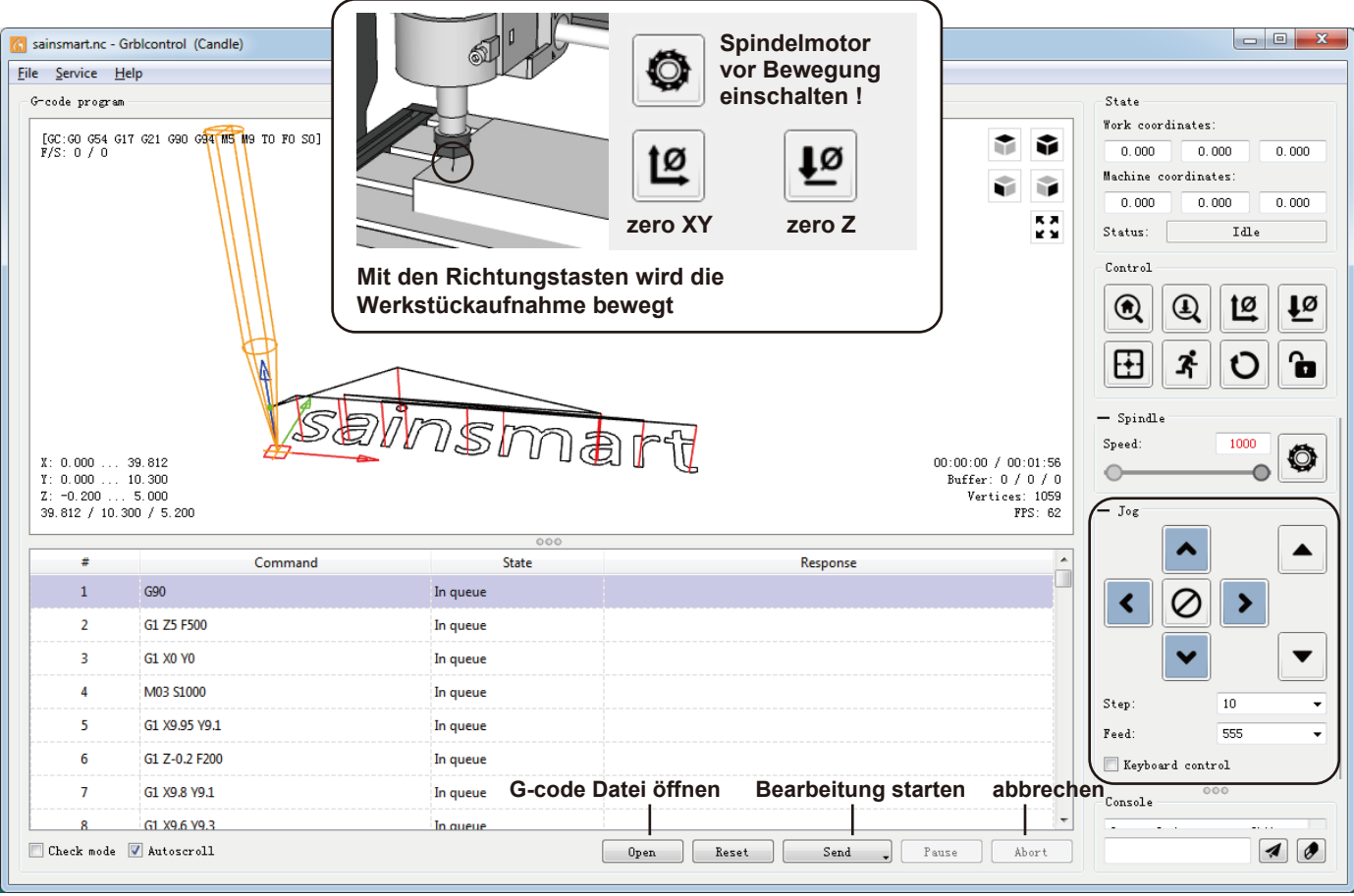

# **Teil 4 - Einstieg**

# **Grundlegende Maschinentests**

Nachdem Sie Ihre CNC-Maschine vollständig montiert und verkabelt haben, müssen Sie sicherstellen, dass diese ordnungsgemäß funktioniert.

Dies ist die empfohlene Startreihenfolge für das System.

- 1. Stellen Sie sicher, dass das USB-Kabel der CNC-Maschine an Ihren Computer angeschlossen ist, und starten Sie den Computer.
- 2. Starten Sie das Candle-Programm und überprüfen Sie im Statusfenster, ob keine Fehler angezeigt werden. Normalerweise wird "IDLE" (Leerlauf) angezeigt, wenn das Controller-Board ordnungsgemäß angeschlossen wurde. Wenn "Alarm/Error" angezeigt wird, klicken Sie mit der Maus auf "RESET" (Zurücksetzen) und dann auf "UNLOCK" (Entsperren), um zum Zustand "IDLE" (Leer lauf) zu gelangen.
- 3. Vergewissern Sie sich vor dem Anschließen des Netzteils, dass die Taste "Spindel" in der Software Candle ausgeschaltet ist. Sonst läuft die Spindel nach dem Einschalten möglicherweise mit voller Geschwindigkeit.
- 4. Stellen Sie sicher, dass das 24-Volt-Netzteil an das Controller-Board und an das Stromnetz angeschlossen ist. Schalten Sie das Controller-Board ein, indem Sie die Taste "On/Off" drücken.
- 5. Klicken Sie anschließend auf die Schaltfläche "Spindle" (Spindel), um den Spindelmotor einzuschalten. Bewegen Sie nun den Schieberegler nach links und rechts, um sicherzustellen, dass sich die Motordrehzahl ändert.
- 6. Stellen Sie den "Vorschub:" auf einen Wert im Bereich von 200 bis 500 ein. Klicken Sie mit der Maus auf die linke Richtungstasten. um zu überprüfen, ob sich die X- und Y-Achse bewegen. Überprüfen Sie mit den Schaltflächen "oben" und "unten", ob sich die Z-Achse bewegt. Wenn alle diese Tests ohne Probleme abgeschlossen sind, können Sie sicher sein, dass Ihre CNC-Maschine ordnungsgemäß funktioniert. Um die Maschine herunterzufahren gehen Sie wie folgt vor.
- 7. Schalten Sie das Controller-Board mit der "On/Off" Taste aus.
- 8 Trennen Sie das 24-Volt-Netzteil vom Stromnetz
- 9. Beenden Sie das Candle-Programm und schalten Sie den Computer aus.

Bitte beachten Sie, wenn Sie die CNC-Maschine mit der Offline-Steuerung betreiben, muss das USB-Kabel von vom Controller-Board getrennt werden.

Ebenfalls ist keine Verbindung mit dem Computer möglich, wenn die Offline-Steuerung noch mit dem Controller-Board verbunden ist.

*Hinweis: Wenn Sie den Offline-Controller verwenden, entfernen Sie zuvor das USB-Kabel vom PC. Offline-Controller und PC können nicht gleichzeitig verwendet werden.*

1. Verbinden Sie den Offline-Controller über ein USB-Kabel mit dem PC.

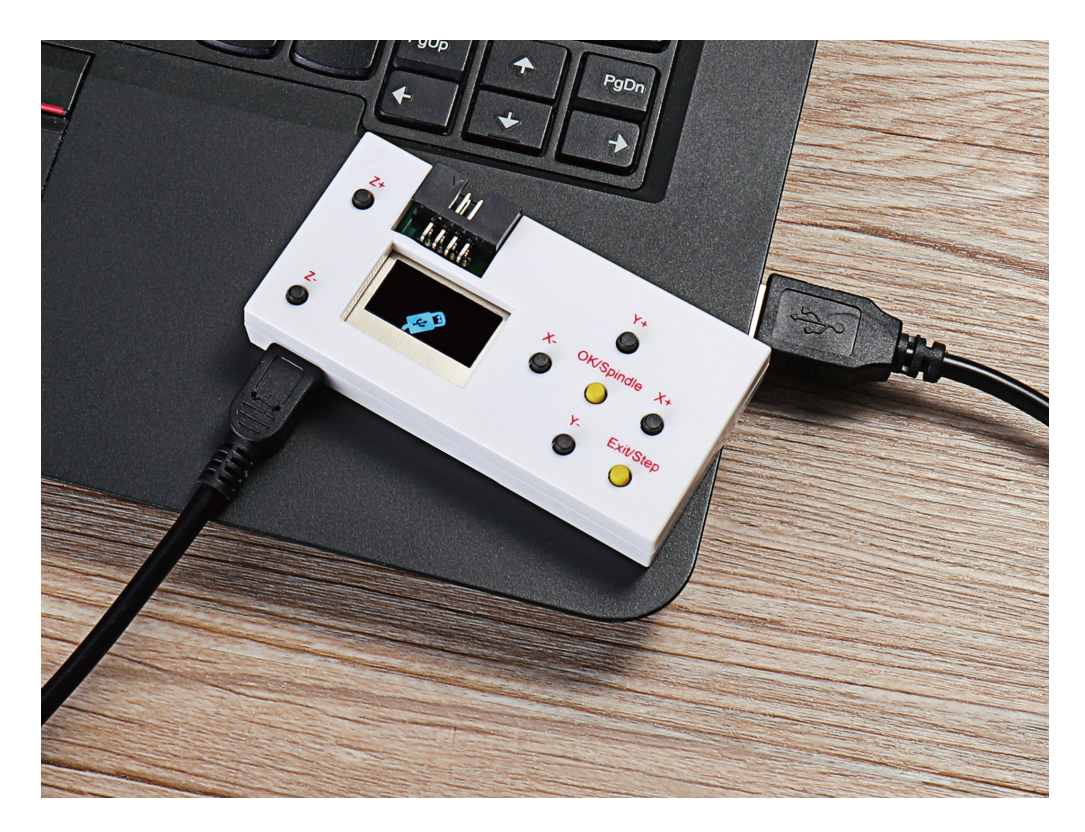

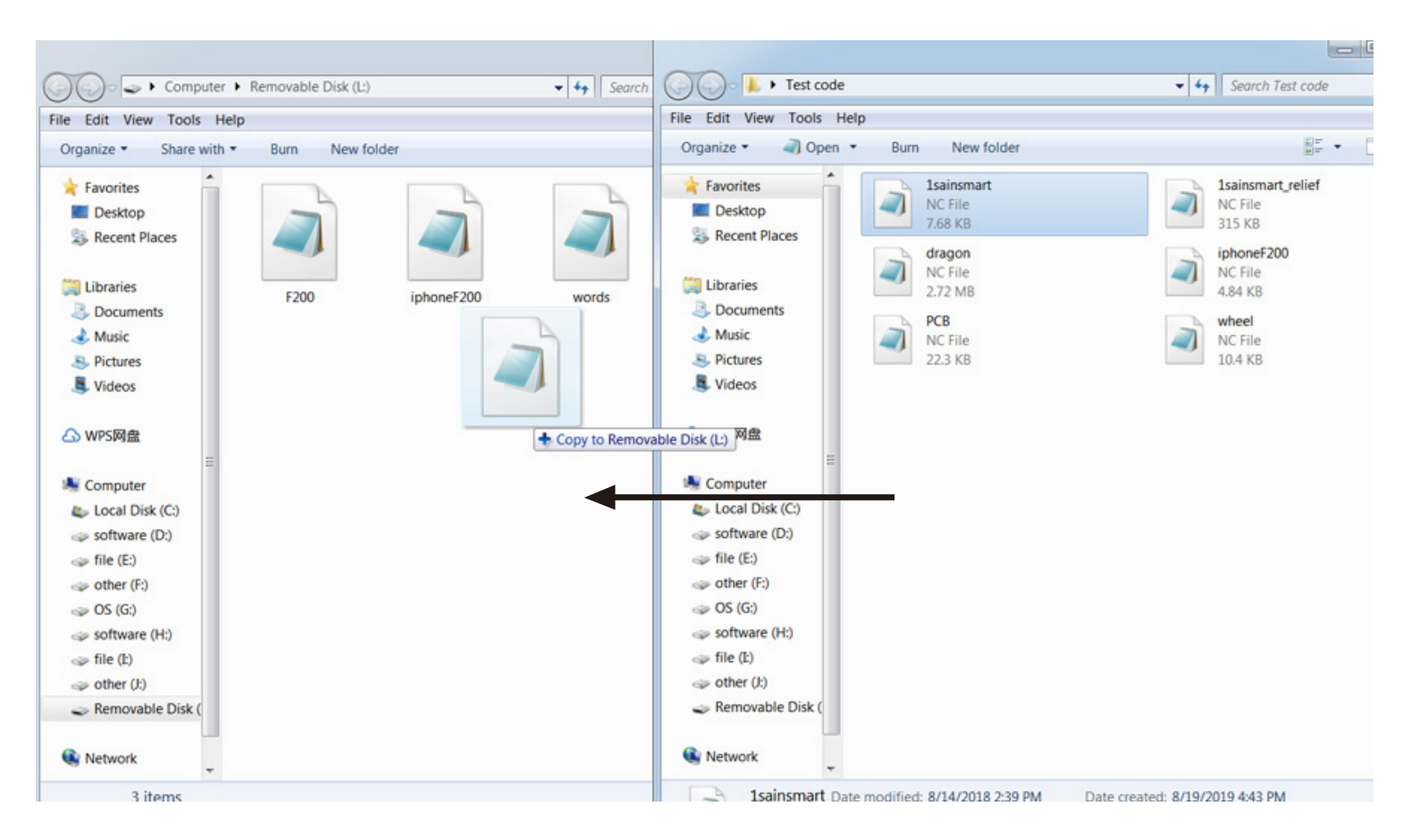

#### 2. Kopieren Sie zunächst das NC-Dokument auf den Offline Controller.

3. Schließen Sie nun den Offline-Controller an die Steuerplatine an.

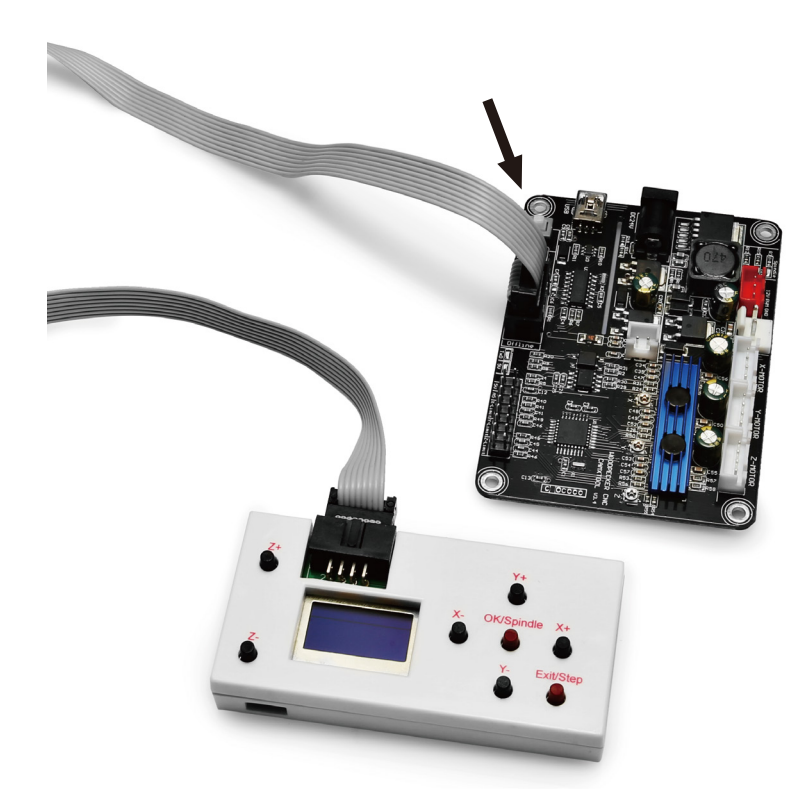

4. Drücken Sie anschließend die Tasten [X+/X-/Y+/Y-/Z+/Z-], um die Spindel auf die "0"-Stellung zu verfahren. Wählen Sie die CNC-Datei aus. Klicken Sie nochmals auf die Taste [OK], um den Fräs-/Gravurvorgang zu starten.

# **Teil 6 - Benutzeroberfläche des Offline-Controllers**

#### **Funktionsmenü**

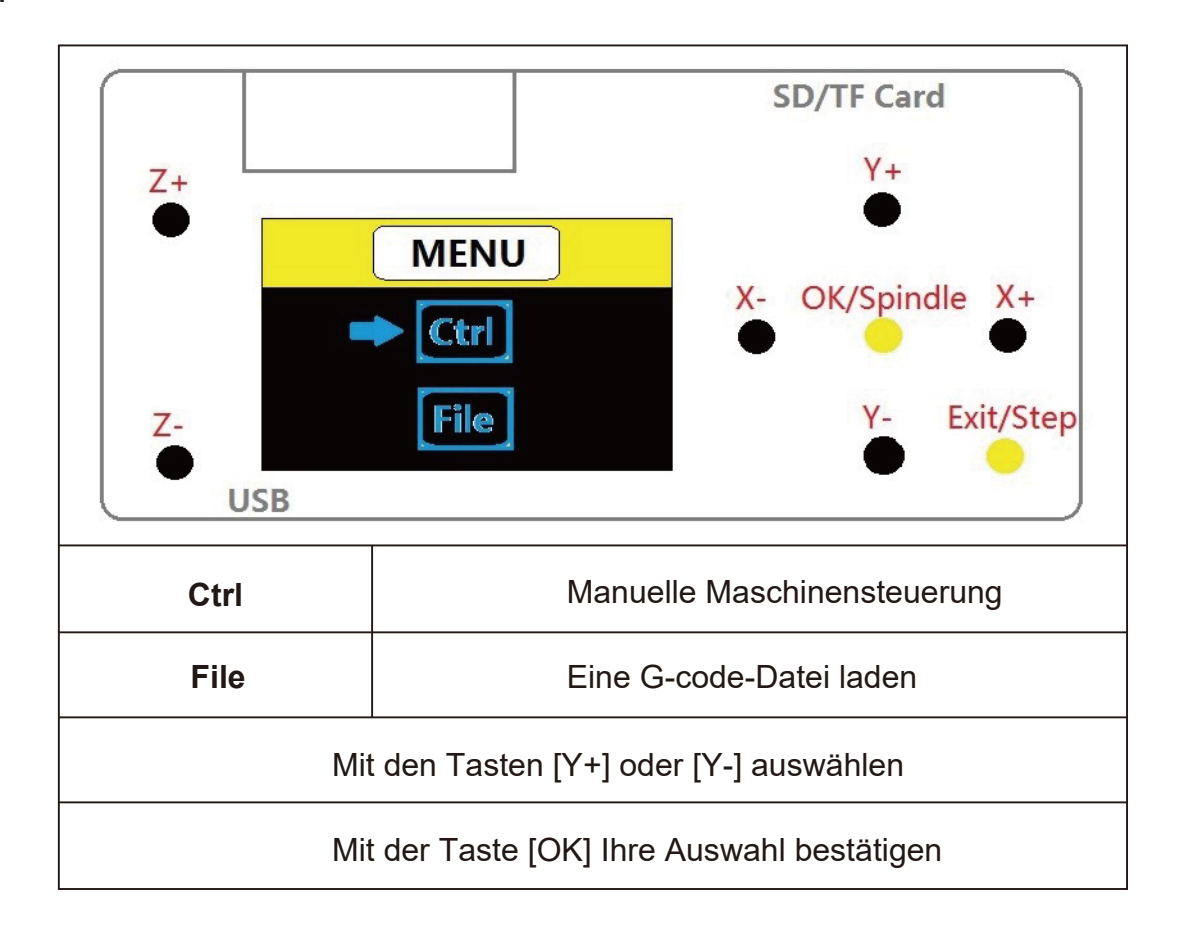

#### **Ctrl-Menü**

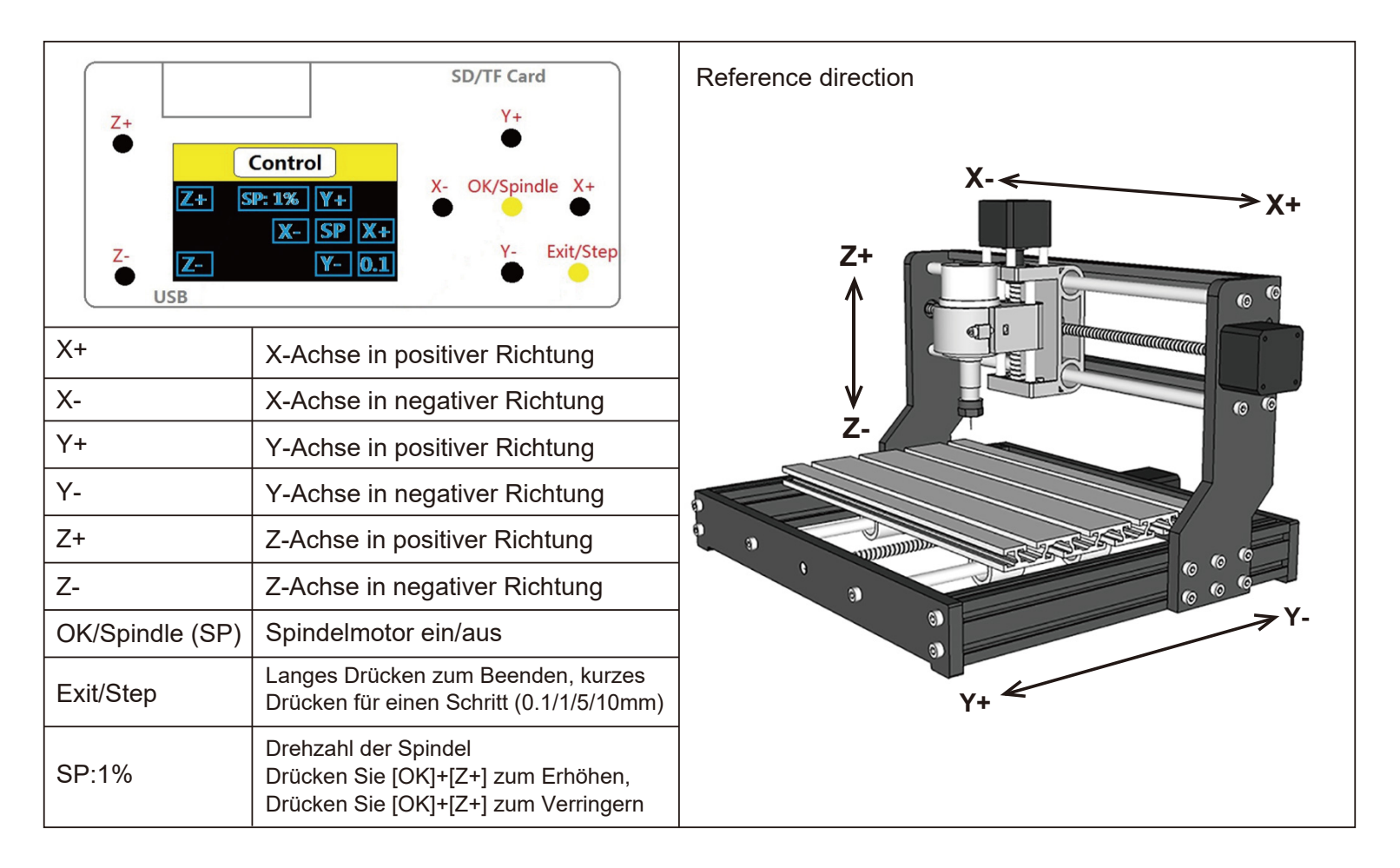

#### File-Menü

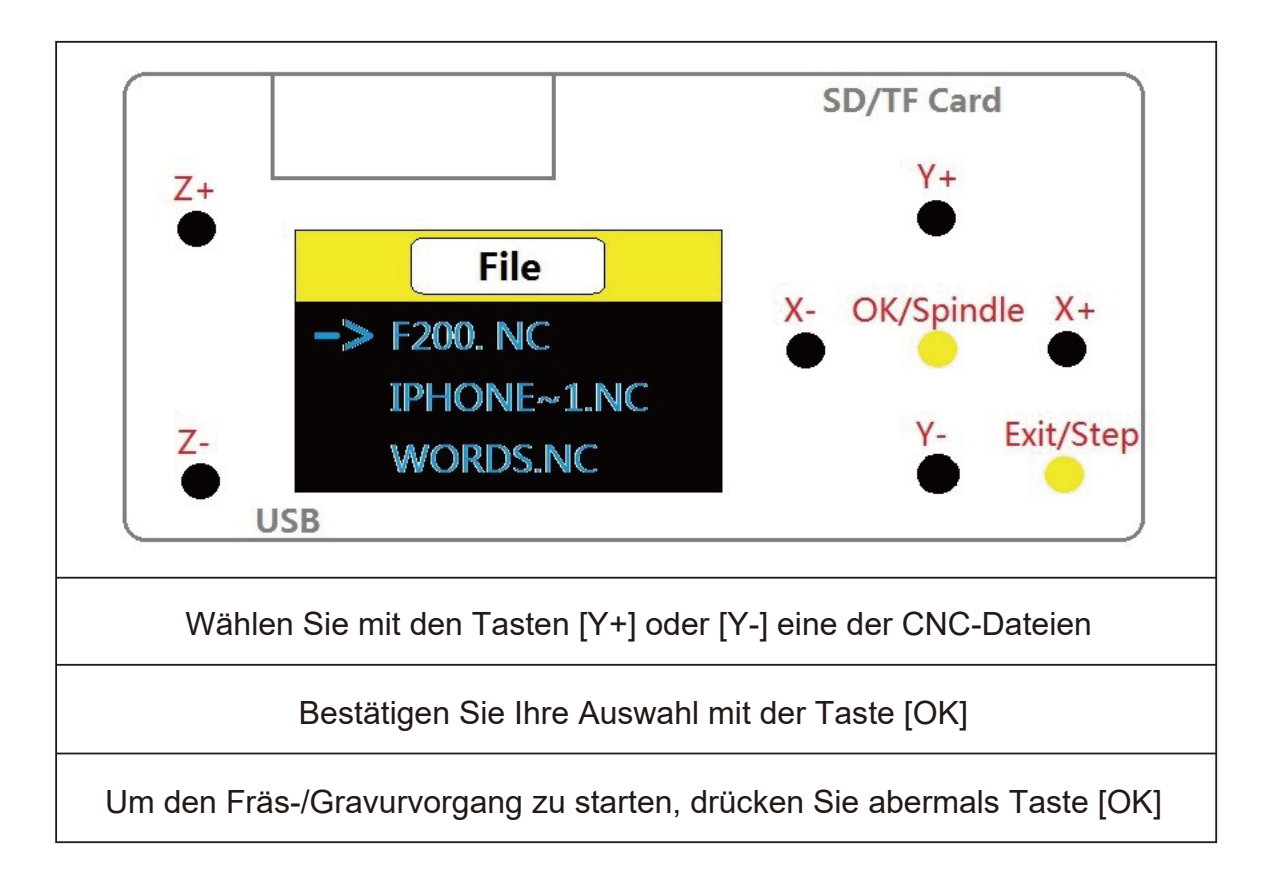

## **Copyright © 2021 by SainSmart**

All rights reserved. This manual or any portion thereof may not be reproduced or used in any manner whatsoever without the written permission of the publisher, except for the use of brief quotations embodied in critical reviews and certain other noncommercial uses permitted by copyright law. For permission requests, write to the publisher.

Alle Rechte vorbehalten. Dieses Handbuch oder Teile davon dürfen ohne schriftliche Genehmigung des Herausgebers weder reproduziert noch in irgendeiner Weise verwendet werden, mit Ausnahme der Verwendung von kurzen Zitaten in kritischen Rezensionen und bestimmter anderer, nach dem Urheberrechtsgesetz erlaubter, nicht kommerzieller Verwendungszwecke. Für Genehmigungsanfragen wenden Sie sich bitte schriftlich an den Herausgeber.

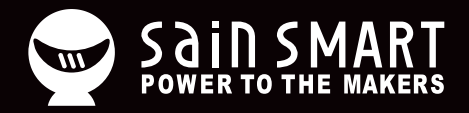

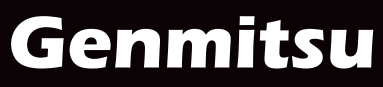

**Desktop CNC & Laser**

# **support@sainsmart.com** www.sainsmart.com

Vastmind LLC, 5892 Losee Rd Ste. 132, N. Las Vegas, NV 89081